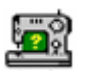

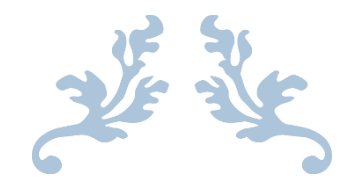

# SEWWHAT-PRO USER MANUAL

v4.1.5

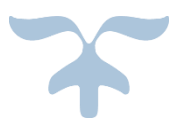

APRIL 16, 2016 S & S COMPUTING Oak Ridge, TN 37830

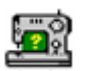

#### Contents

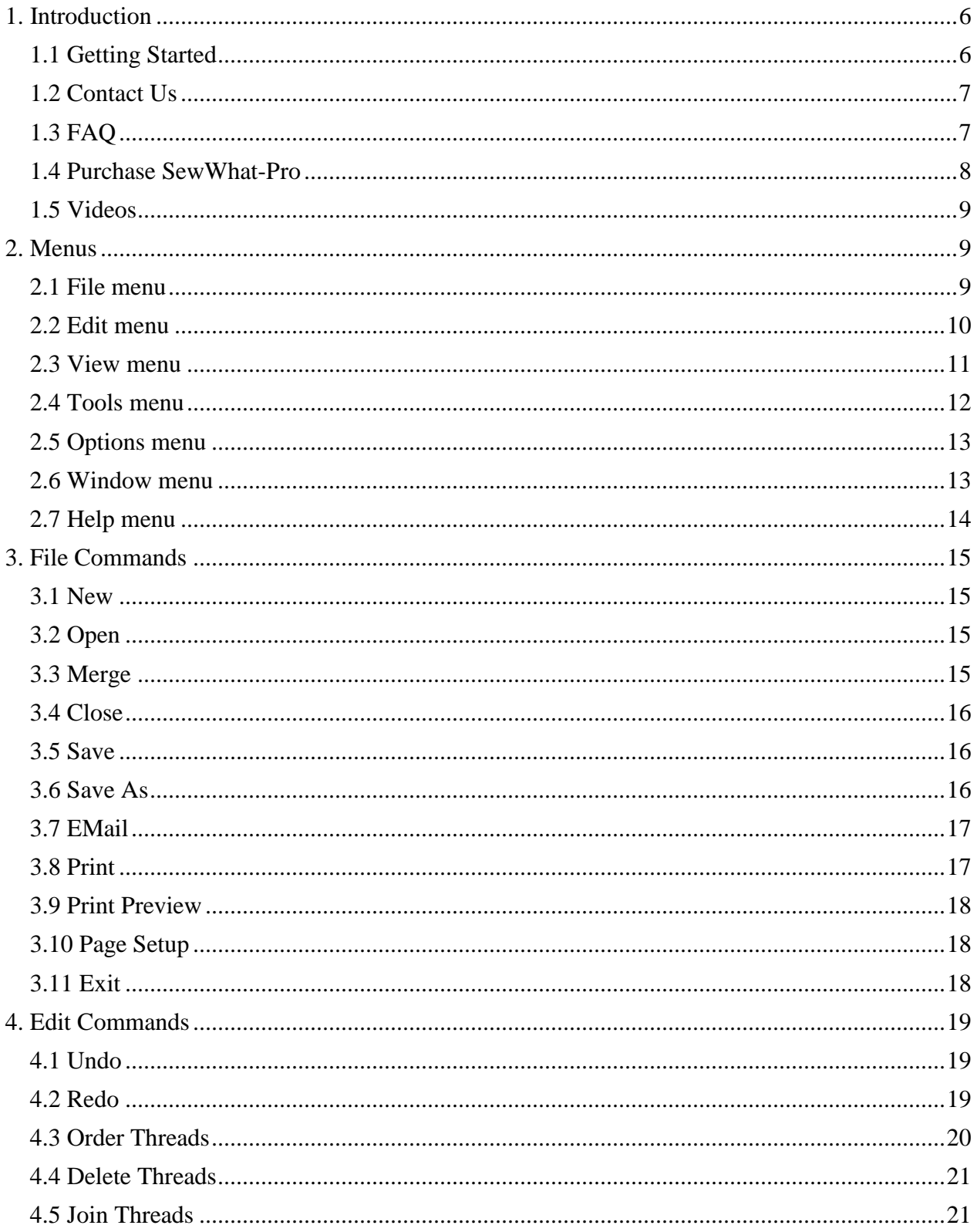

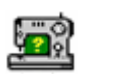

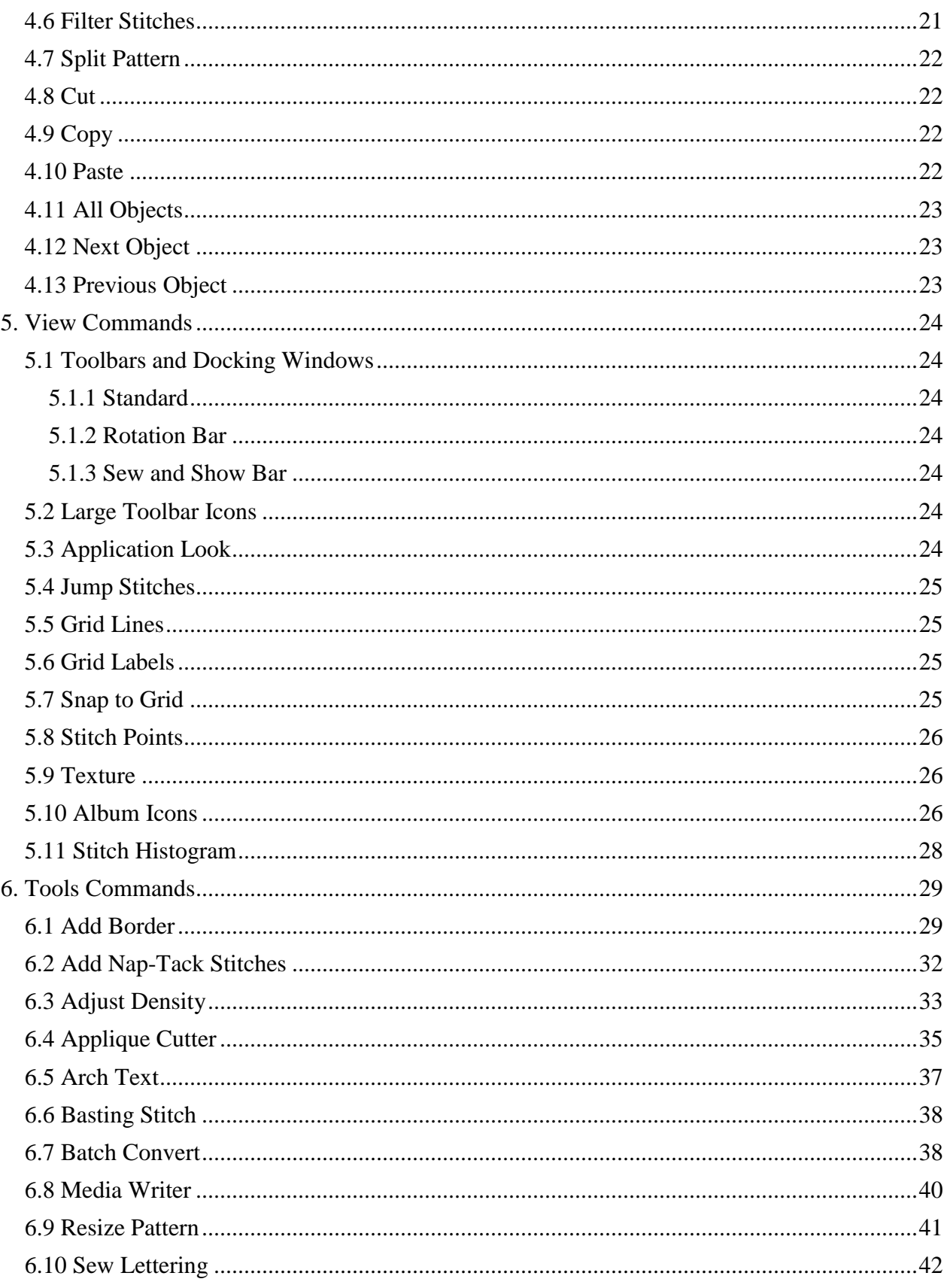

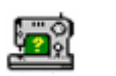

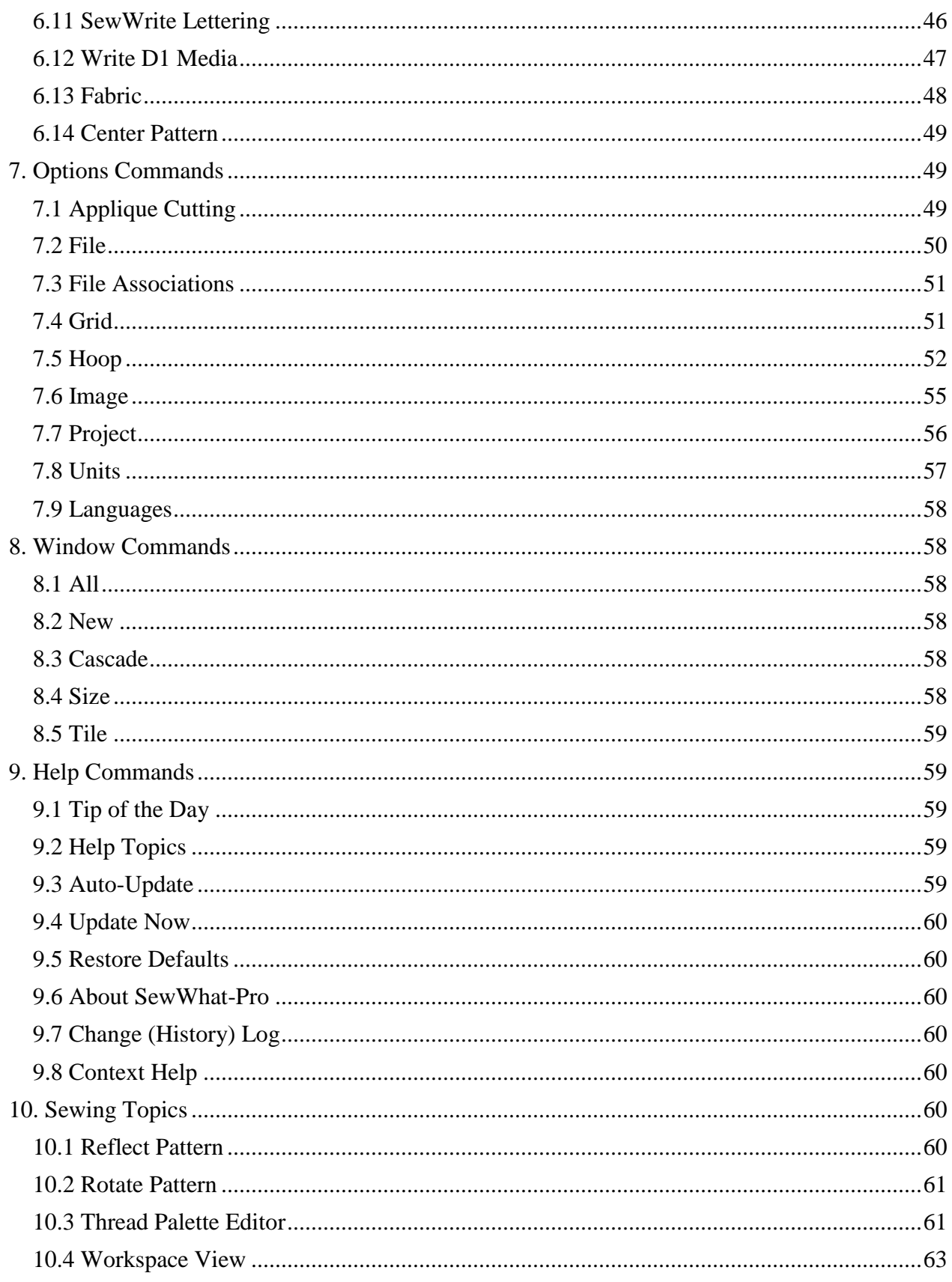

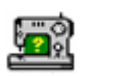

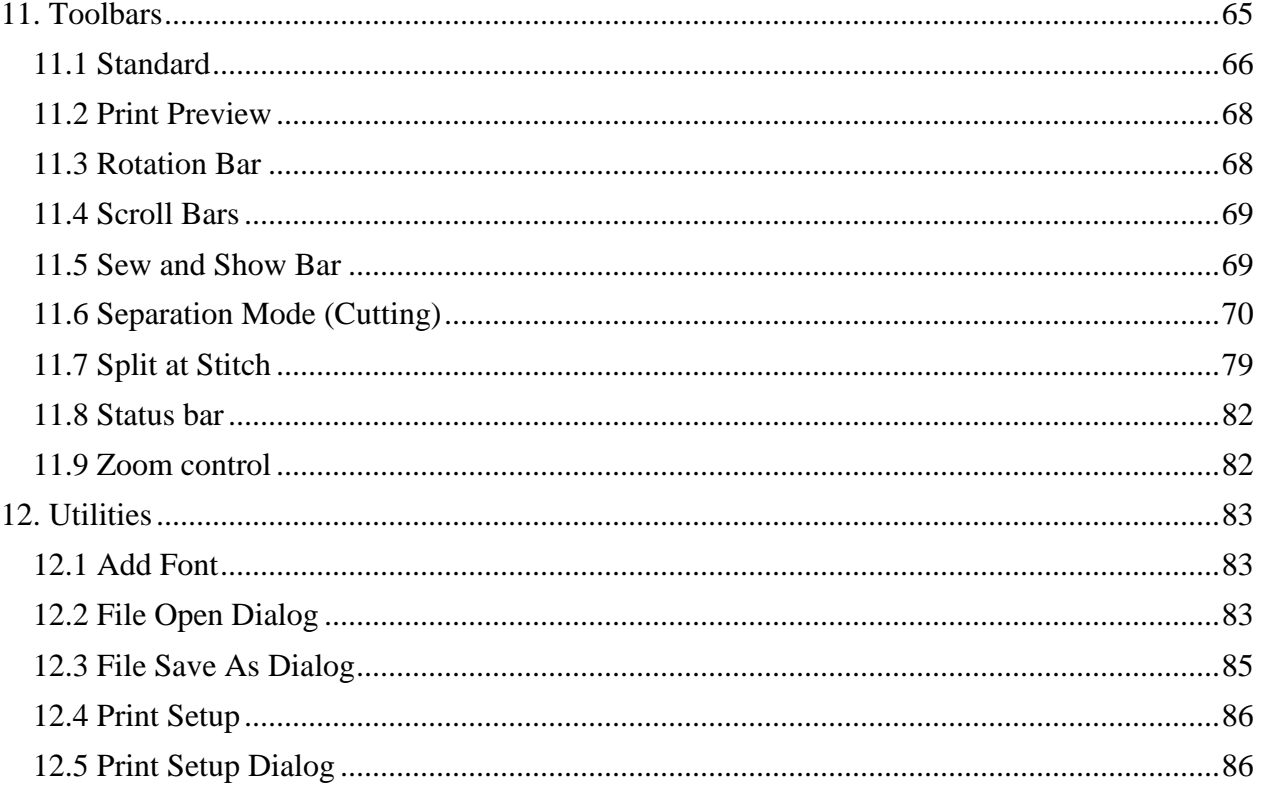

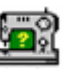

## <span id="page-5-0"></span>**1. Introduction**

### <span id="page-5-1"></span>**1.1 Getting Started**

Welcome to the **SewWhat-Pro** embroidery file editor and conversion tool. You may use it to [merge,](#page-14-3) [rotate,](#page-60-0) and [resize](#page-40-0) (at constant [stitch density\)](#page-32-0) existing embroidery patterns, as well as convert from one embroidery format to another. [Batch conversion](#page-37-1) of large numbers of embroidery files between different formats is also available. There is also a [cutting tool](#page-69-0) for separating a pattern into individual parts. Additional information about using **SewWhat-Pro** is available by accessing the [Tip of the Day](#page-58-2) feature at any time.

The **SewWhat-Pro** workspace screen is shown below. The title bar displays information about the file that is currently open. Below the title bar is the menu bar containing drop-down menu commands for various features that control your interaction with the application. (Links to descriptions of the menu commands may be found in [FAQ.](#page-6-1)) Below the menu is the main **SewWhat-Pro** [toolbar,](#page-65-0) which contains iconic buttons that can be clicked to implement many of the menu commands. At the bottom of the screen is the status [bar](#page-81-0) used to display additional information about the pattern and operations being performed.

Also shown is the [rotation toolbar](#page-67-1) used for reflecting and rotating the selected pattern (a pattern is "selected" by left-clicking on it in the workspace). Below the main toolbar is the [Sew and Show toolbar.](#page-68-1) This is used to emulate an actual stitch-out of the pattern on your screen.

The remaining work area of the **SewWhat-Pro** screen is divided into two panels consisting of the main panel (or view) and an information panel (for more info, click [here\)](#page-62-0). In the figure below, the embroidery file "Bearina.art" has been [opened](#page-14-2) and is displayed in the main workspace. The [hoop](#page-51-0) associated with the pattern is shown, together with optional [grid lines.](#page-24-1) You may also start the [lettering editor,](#page-41-0) even without importing an existing embroidery file, to add lettering to the project. Lettering may also be imported by opening the [SewWrite](#page-45-0) lettering plugin.

The various tools available for editing embroidery files are described in the **Edit and [Tools](#page-11-0) menus.** 

You can save your work to a new or existing file, using the [File Save](#page-15-1) command. Frequent saving during the course of editing prevents loss of data.

The information panel is located to the right of the workspace (where embroidery files are displayed and edited). It may be toggled from the [View](#page-10-0) menu to display either the information shown below or an album [icon](#page-25-2) view of the files in the present working folder.

The information panel contains detailed information about the file, including the number of stitches for each thread and the total thread length. In addition, graphical information about the length distribution of threads may also be shown. The stitch graph, or histogram, can be shown or hidden from the View menu. Note that the user can move or resize this graph anywhere within the info panel. The information in this panel is updated whenever the file is edited in the work pane or when a new file is opened. To view information about a single thread, click either the [next](#page-22-1) or [previous](#page-22-2) object buttons to scroll through the list of threads in the pattern.

The relative sizes of the panels can be changed by dragging the vertical separator bar with the mouse.

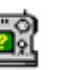

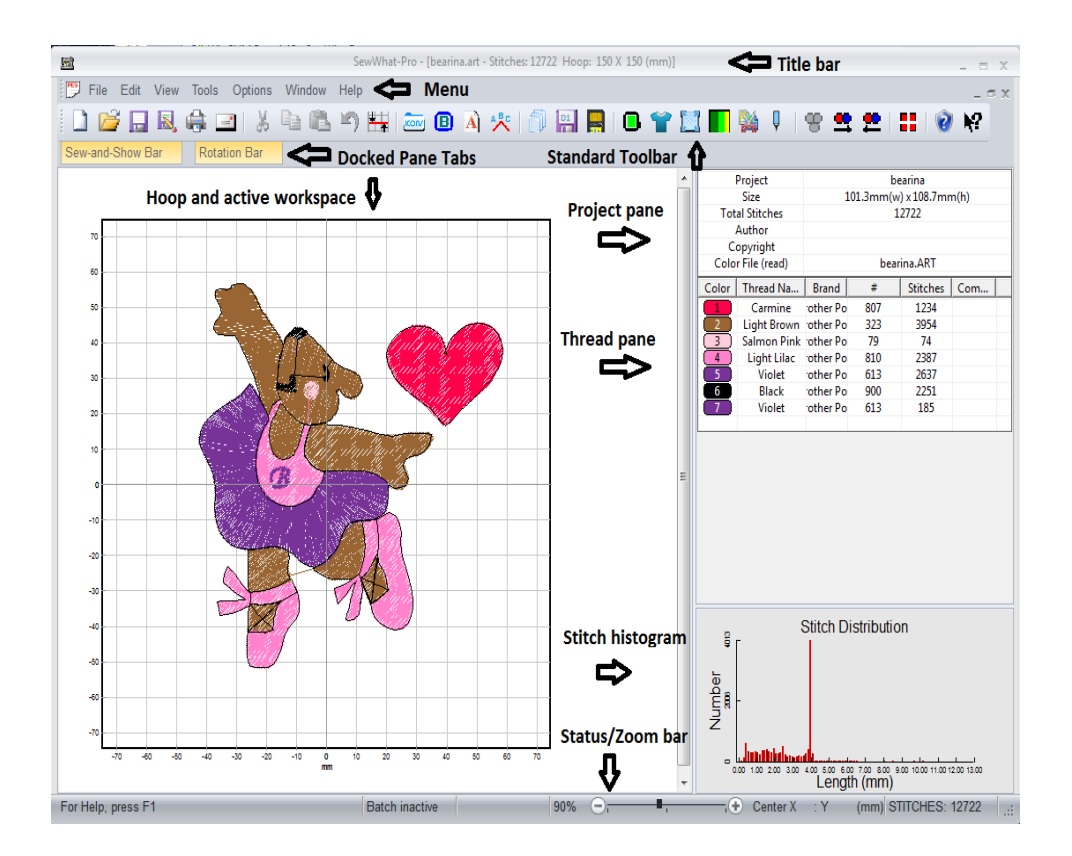

### <span id="page-6-0"></span>**1.2 Contact Us**

If you have any questions about the **SewWhat-Pro** program, or any suggestions for improvements or additional features you would like to see added, please contact us at

<span id="page-6-1"></span>[support@sandscomputing.com](mailto:support@sandscomputing.com)

### **1.3 FAQ**

#### **FAQ (Frequently Asked Questions)**

#### **How To . . .**

- Add lettering to a pattern
- [Add pre-digitized letters to a pattern](#page-25-2)
- [Add lettering using SewWrite Plugin](#page-45-0)
- [Add a font \(TTF file\)](#page-82-1) to lettering dialog
- [Add basting stitches to a pattern](#page-37-0)
- [Adjust stitch density](#page-32-0)
- [Calibrate display size or position of hoops](#page-51-0)
- [Center a pattern](#page-48-0)

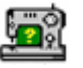

- [Change on-screen fabric color](#page-47-0)
- [Change thread colors](#page-60-1)
- [Change thread manufacturer](#page-62-0)
- [Choose or change the hoop size](#page-51-0)
- [Cut \(split or separate\) a pattern at specific stitches](#page-69-0)
- [Display album icons](#page-25-2)
- [Display \(or hide\) grid lines](#page-24-1)
- [Email a file](#page-16-0)
- [Join threads](#page-20-1)
- [Magnify a pattern on-screen](#page-81-1)
- [Merge a pattern](#page-14-3)
- [Purchase SewWhat-Pro](#page-7-0)
- [Reflect a pattern \(up-down/left-right\)](#page-59-6)
- [Reorder threads](#page-19-0)
- [Resize or reposition a pattern](#page-40-0)
- [Rotate a pattern](#page-60-0)
- [Set project default options](#page-55-0)
- [Stitch-out a design on-screen](file:///C:/Users/Sandscom/Documents/WinCHM%20Projects/SewWhat-Pro/SingleHTML/hid_showsew.htm)
- [Undo certain editing operations](#page-18-1)
- [View a pattern as textured](#page-25-1)
- [Zoom In \(magnify\) or out \(shrink\) a pattern on the screen](#page-81-1)

#### **Menus**

- [File menu](#page-8-2)
- [Edit menu](#page-9-0)
- [View menu](#page-10-0)
- [Tools menu](#page-11-0)
- [Options menu](#page-12-0)
- [Window menu](#page-12-1)
- [Help menu](#page-13-0)

### <span id="page-7-0"></span>**1.4 Purchase SewWhat-Pro**

You may purchase **SewWhat-Pro** from the Shop webpage of the S & S website:

<http://sandscomputing.com/products-shop/>

or any of our reseller websites. Click the **SewWhat-Pro** product listing and use the *Add-to-Cart* button to purchase the license. If you want to order a CD, use the down-arrow on the Add-to-Cart button to select the CD version of the software.

To update to the latest version of the software, use the *INSTALL* link (to the right of the Add-to-Cart button) for either the 32 or the 64-bit version of the product (depending on your Operating System).

There is a 30 day DEMO period during which you may use the software (with only a restriction on the number of file saves during that time). After that, you can either uninstall the software or purchase a license (*Add-to-Cart*). After purchasing the license, the registration information will be emailed to you and you can register the DEMO to make it a licensed copy. You DO NOT have to uninstall the DEMO if you want to keep the software, but only register it after receiving the license information.

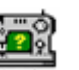

### <span id="page-8-0"></span>**1.5 Videos**

Video tutorials for SewWhat-Pro can be found and viewed at this location [\(videos\)](http://sandscomputing.com/products-shop/sewwhatpro-embroidery-editor/#sphVideo) on our website. Scroll to the "videos" button to open the carousel.

## <span id="page-8-1"></span>**2. Menus**

### <span id="page-8-2"></span>**2.1 File menu**

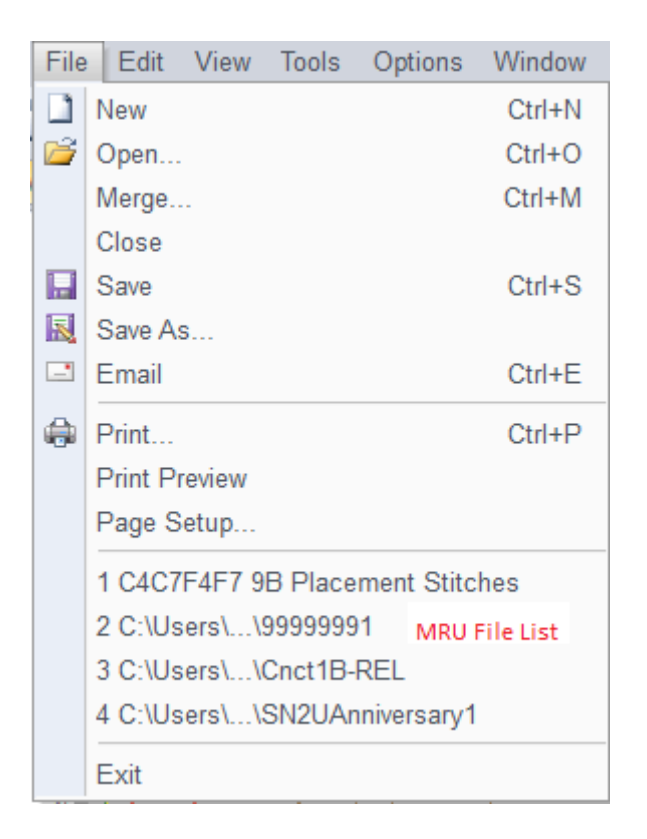

The File menu offers the following commands:

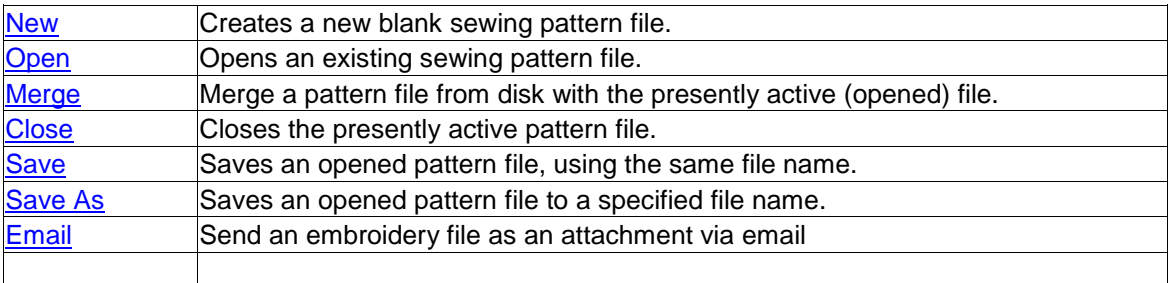

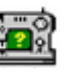

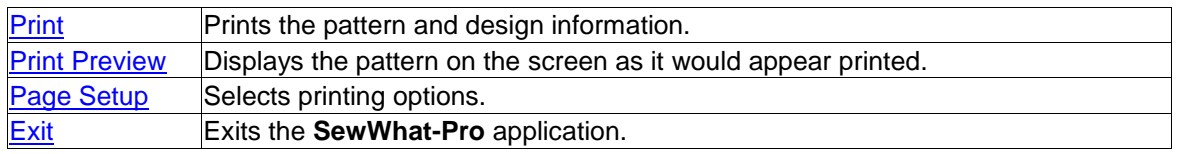

### <span id="page-9-0"></span>**2.2 Edit menu**

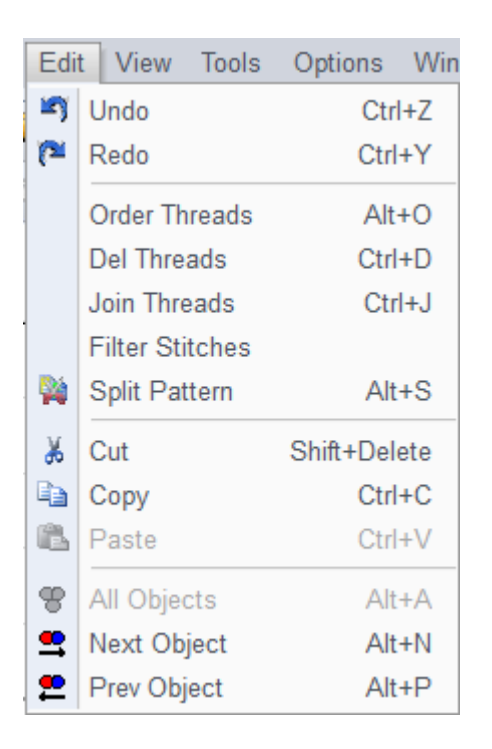

The Edit menu offers the following commands:

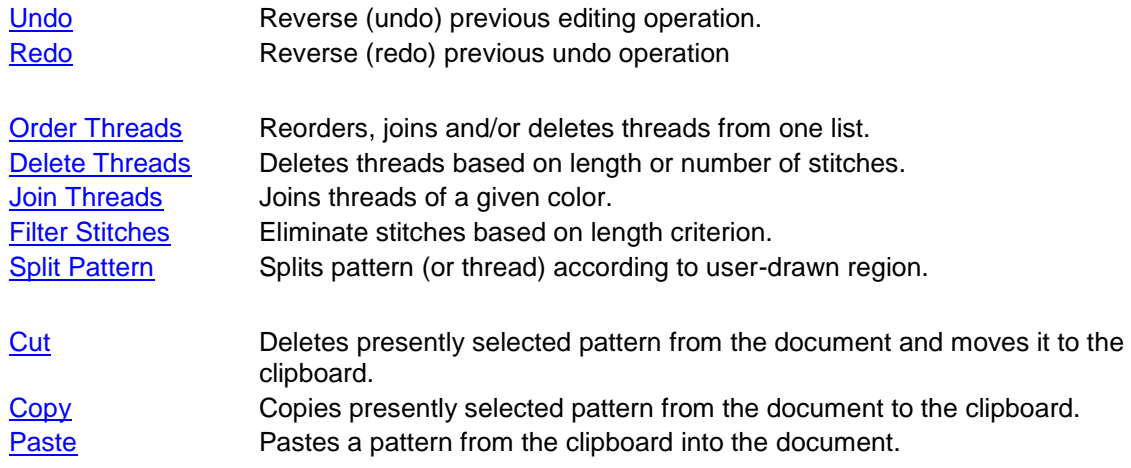

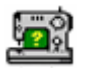

[All Objects](#page-22-0) Selects all objects (threads) and makes them available for editing. [Next Object](#page-22-1) Makes next (thread) object available for editing. [Previous Object](#page-22-2) Makes previous (thread) object available for editing.

#### <span id="page-10-0"></span>**2.3 View menu**

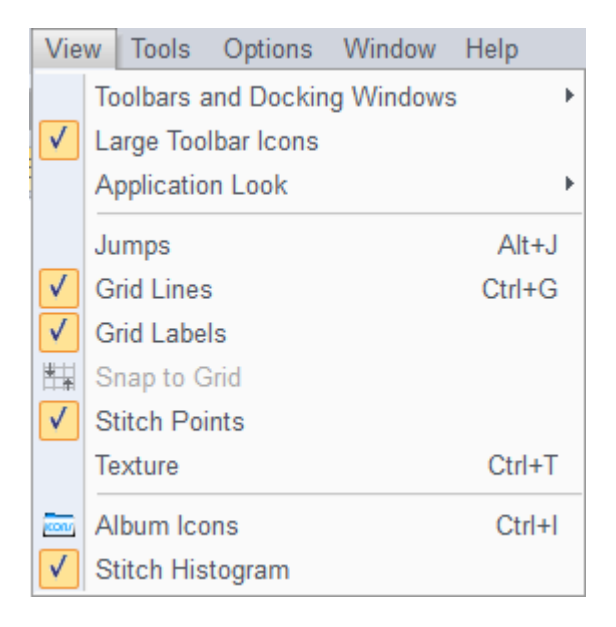

The View menu offers the following commands:

#### **Toolbar and Docking Windows**

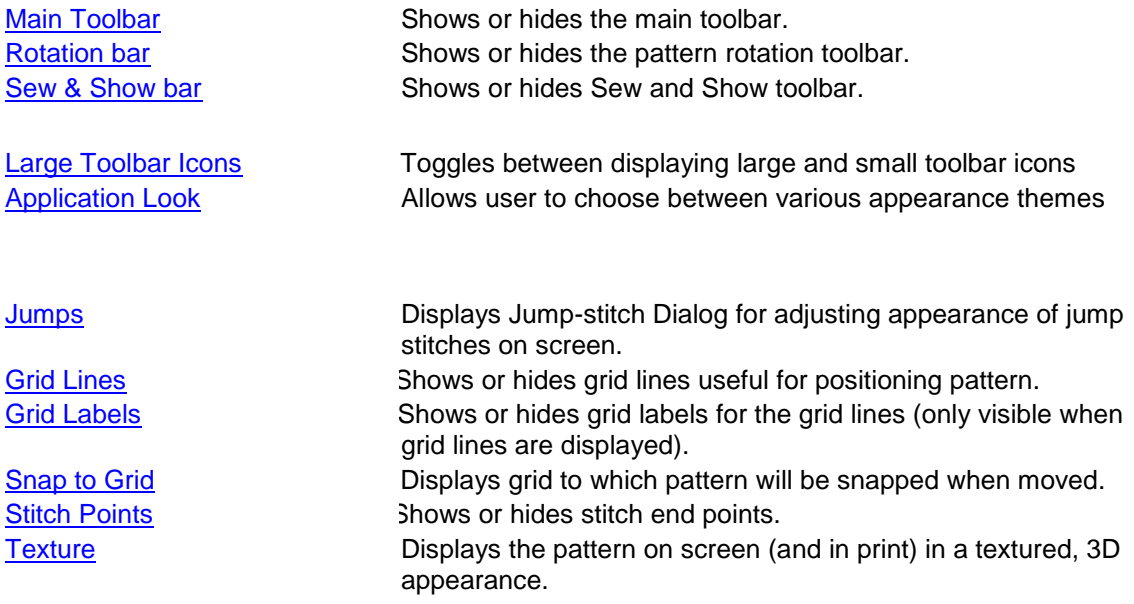

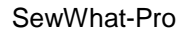

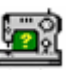

[Album Icons](#page-25-2) Toggles between the album icon view (checked) and the infopane view (unchecked, the default). [Stitch Histogram](#page-27-0) Shows or hides the graph of stitch length distribution in the thread pane

### <span id="page-11-0"></span>**2.4 Tools menu**

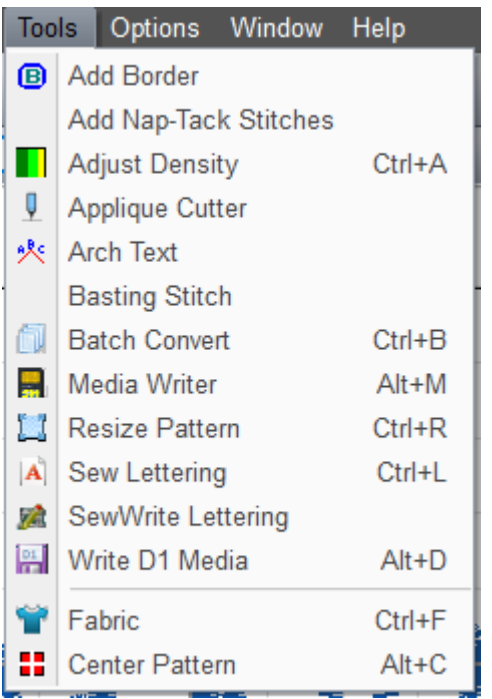

The Tools menu offers the following commands:

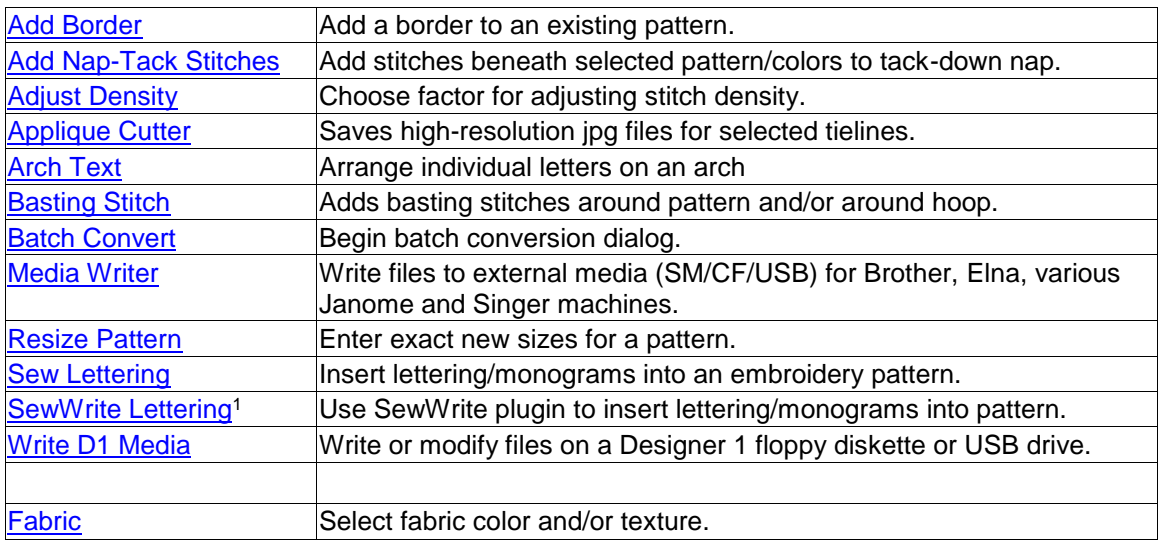

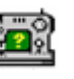

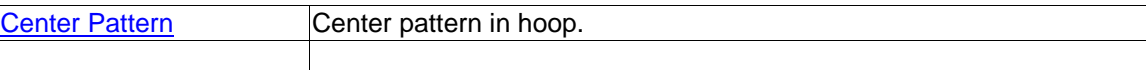

1 Only available when SewWrite is installed.

### <span id="page-12-0"></span>**2.5 Options menu**

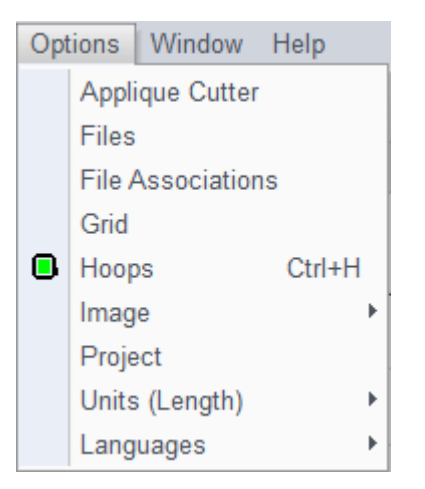

The Options menu offers the following commands:

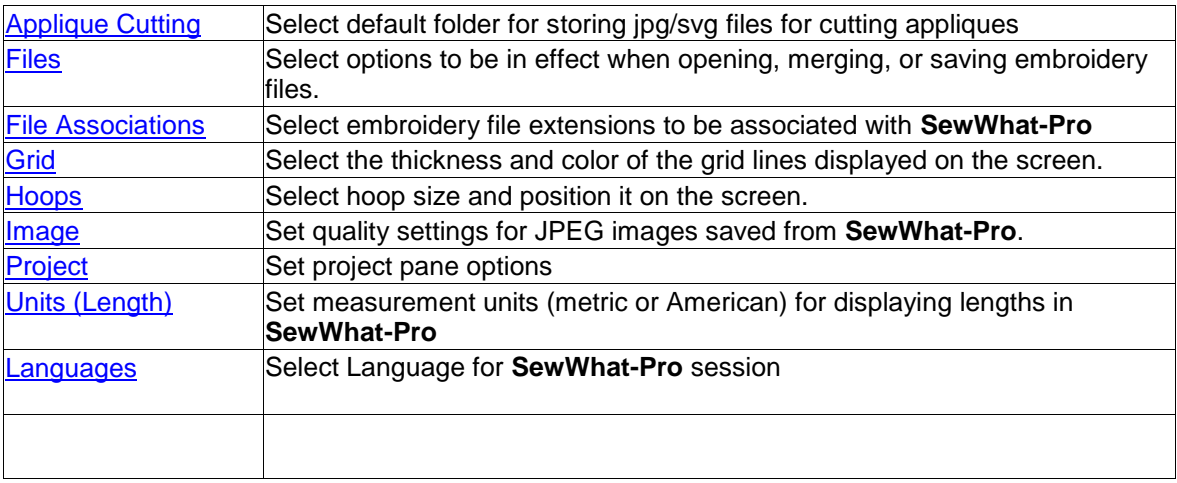

### <span id="page-12-1"></span>**2.6 Window menu**

#### SewWhat-Pro

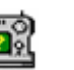

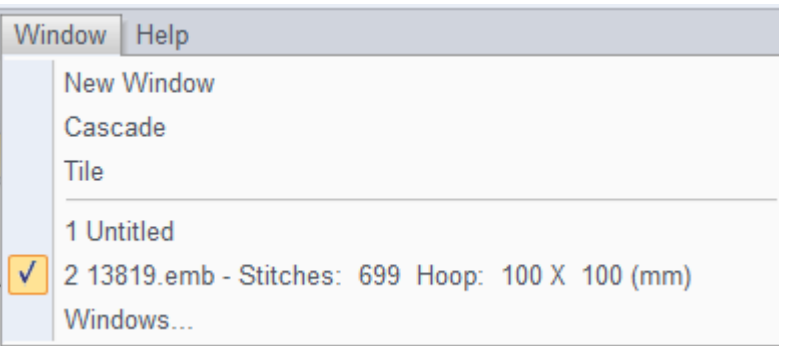

The Window menu offers the following commands, which enable you to arrange multiple views of multiple documents in the application window:

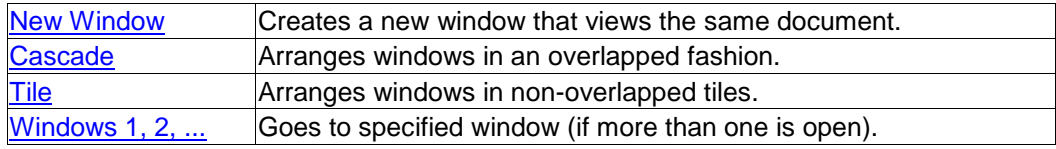

#### <span id="page-13-0"></span>**2.7 Help menu**

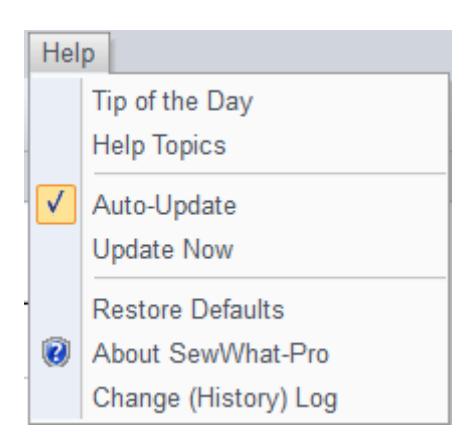

The Help menu offers the following commands, which provide assistance for using **SewWhat-Pro**:

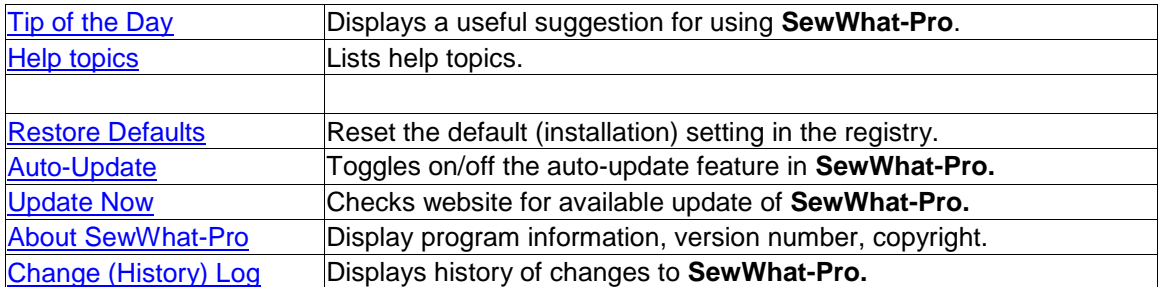

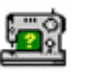

## <span id="page-14-0"></span>**3. File Commands**

### <span id="page-14-1"></span>**3.1 New**

Use this command to create a new document (which will be saved as a sewing pattern file) in **SewWhat-Pro**. You can open an existing document with the [Open command.](#page-14-2)

#### **Shortcuts**

Toolbar: Keys: CTRL+N

### <span id="page-14-2"></span>**3.2 Open**

Use this command to open an existing pattern file in a new window. You can open multiple documents at once. Use the Window menu to switch among the multiple open documents.

When you use this command, **SewWhat-Pro** displays the [File Open Dialog](#page-82-2) so you can select the pattern file(s) to open.

Alternatively, you can open an existing document by selecting it from the most recently used (MRU) file list in the File menu, if it was recently opened.

You can create new blank pattern files with the [File New command.](#page-14-1)

**Shortcuts**

Toolbar: Keys: CTRL+O

### <span id="page-14-3"></span>**3.3 Merge**

Merges a pattern from an existing (but unopened) embroidery file with the presently active pattern. This is accomplished by appending the new pattern to the end of the design in the active window. You can also use [Paste](#page-21-3) from a file currently open in another **SewWhat-Pro** window to merge into the present pattern.

To merge a pattern from another embroidery file into the current pattern that is opened in the workspace, click on the *File* menu, *Merge* item, and select the design you want to merge. Select (left-click) the new pattern and click the *Open* button (or just double-click the design icon). The new pattern will appear in the hoop along with the original design. You can repeat these steps until all of the designs merged.

If you have numerous designs to merge, such as letters from an alphabet, you can select the View menu [Album View](#page-25-2) item, and click your designs (from the list of design icons that will be displayed in the right pane of the workspace) to merge them into the **SewWhat-Pro** workspace.

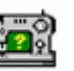

After merging each design, you will probably need to reposition them in the hoop by clicking on the new design and dragging it to the desired location.

**Shortcuts** Keys: CTRL+M

#### <span id="page-15-0"></span>**3.4 Close**

Use this command to close all windows containing the active document. **SewWhat-Pro** suggests that you save changes to your document before you close it. If you close a document without saving, you lose all changes made since the last time you saved it. Before closing an untitled document, **SewWhat-Pro** displays the [File Save As Dialog](#page-84-0) and suggests that you name and save the document.

#### **Shortcuts**

Mouse: Close a document by clicking the Close icon on the document's window

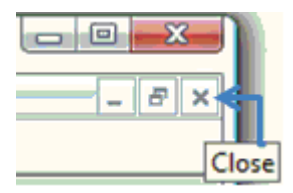

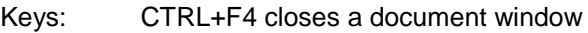

### <span id="page-15-1"></span>**3.5 Save**

Use this command to save the active document to its current name and directory. When you save a document for the first time, **SewWhat-Pro** displays the [File Save As Dialog](#page-84-0) so you can name your document. If you want to change the name and directory of an existing document before you save it, choose the [File Save As](file:///C:/Users/Sandscom/Documents/WinCHM%20Projects/SewWhat-Pro/SingleHTML/hid_file_save_as.htm) command.

#### **Shortcuts**

Toolba

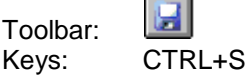

### <span id="page-15-2"></span>**3.6 Save As**

Use this command to save and rename the active document. SewWhat-Pro displays the [File Save](#page-84-0)  [As](#page-84-0) dialog box so you can rename your embroidery file and change its file type (extension).

To save a pattern with its existing name, folder, and extension, use the [Save](#page-15-1) command.

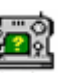

#### <span id="page-16-0"></span>**3.7 EMail**

Use this [File menu](#page-8-2) item to email a copy of the pattern file in the **SewWhat-Pro** workspace. The file must be saved before it can be sent.

#### **Shortcuts**

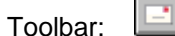

#### <span id="page-16-1"></span>**3.8 Print**

Use this command to print a **SewWhat-Pro** document. This command presents a print dialog (see below), where you may specify the range of pages to be printed, the number of copies, the destination printer, and other printer setup properties.

When the [Info Pane](#page-62-0) is activated in the View menu, then the pattern displayed in the workspace, together with other information chosen in the [Page Setup](#page-17-3) dialog, will be printed. In this mode, there is an option to print a template only. When the Album (or Icon) view is selected (by checking Album Icons), then an album of all the embroidery files in the present directory will be printed.

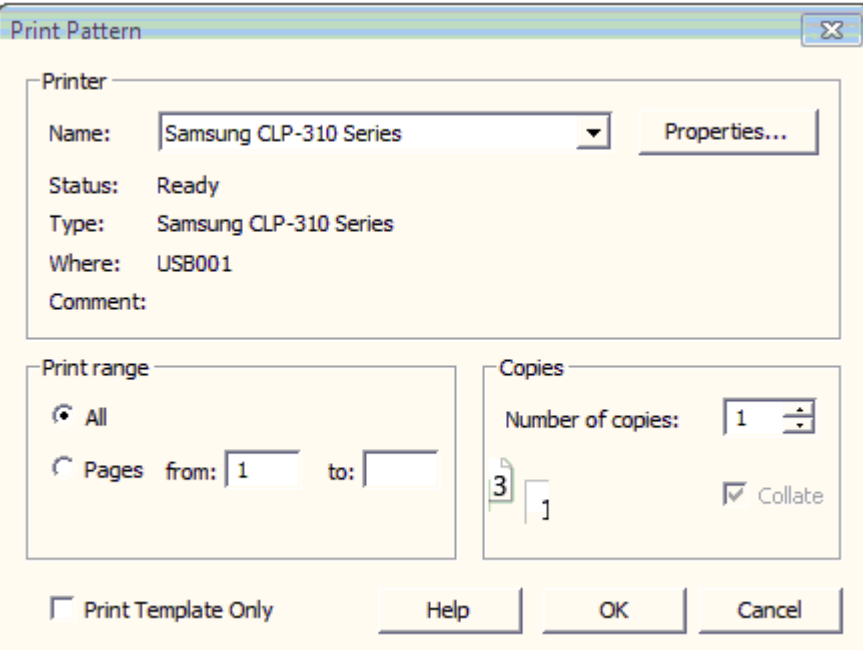

**Shortcuts**

Toolbar: . Keys: CTRL+P

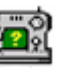

### <span id="page-17-0"></span>**3.9 Print Preview**

Use this command to display the active document as it would appear when printed. When you choose this command, the main window will be replaced with a print preview window in which one or two pages will be displayed in their printed format. The [Print Preview toolbar](#page-67-0) offers you options to view either one or two pages at a time; move back and forth through the document; zoom in and out of pages; and initiate a print job.

### <span id="page-17-3"></span><span id="page-17-1"></span>**3.10 Page Setup**

The following options allow you to select the page properties that will affect how the **SewWhat-Pro** screen will be printed.

#### **Edit View**

#### **Album**

Click this button to edit the **Album Layout** items. Here, you can enter the number of columns and rows for displaying the album icons. The page preview shows how the margin and column/row selections will affect the printed document. Also, check the box beside "Include Zip Files" if you wish to view embroidery files in the present directory that are in Zip archive files. This option will slow down the printing (and display) of the icon view if there are many archived files.

#### **Design**

Click this button to edit the **Design Layout** items. You can choose to combine the design and thread information on a single page, or to print them separately. If a pattern is too large to fit onto a single page, then choosing the "separate" option will allow the design to be automatically split over several pages.

#### **Paper Size**

Select the size of paper that the document is to be printed on.

#### **Paper Source**

Some printers offer multiple trays for different paper sources. Specify the tray here.

#### **Orientation**

Choose Portrait or Landscape.

#### **Margins**

Enter the page margins here.

#### **Printer**

Displays a dialog box for selecting the printer you want to use. Choose the Default Printer, or choose the Name option and select one of the currently installed printers shown in the box. You install printers and configure ports using the Windows Control Panel. Choose the Properties option to further refine the printer properties.

#### <span id="page-17-2"></span>**3.11 Exit**

Use this command to end your **SewWhat-Pro** session. You can also use the Close command on the application Control menu. **SewWhat-Pro** prompts you to save documents with unsaved changes.

#### SewWhat-Pro

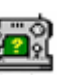

### **Shortcuts**<br>: Mouse

Click the application's Exit (close SewWhat-Pro) menu button.

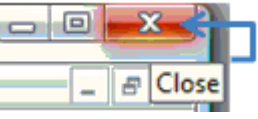

Keys: ALT+F4 closes the **SewWhat-Pro** window or dialog box

## <span id="page-18-0"></span>**4. Edit Commands**

### <span id="page-18-1"></span>**4.1 Undo**

Use this command to reverse the last editing actions, if possible. The Undo command is dimmed (inactive) on the standard toolbar and Edit menu if there are no actions to reverse. In **SewWhat-Pro**, the following operations may be undone:

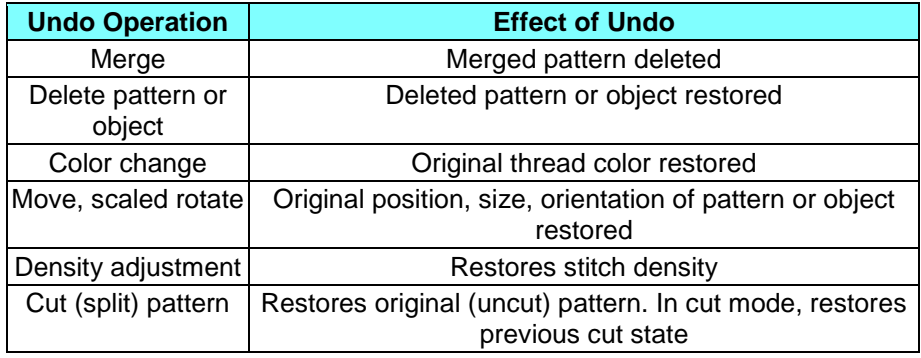

#### **Shortcuts**

Toolbar:

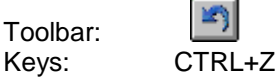

### <span id="page-18-2"></span>**4.2 Redo**

Use this command to reverse the last [undo](#page-18-1) actions, if possible. The Redo command is dimmed (inactive) on the standard toolbar and Edit menu if there are no undo actions to reverse. Making a new edit *after* either an undo or redo will clear the redo list. That means if you want to Redo an Undo action, you should do it *before* performing any additional edits.

#### **Shortcuts**

Toolbar:

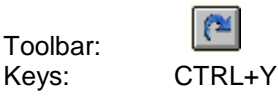

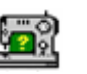

### <span id="page-19-0"></span>**4.3 Order Threads**

Choose this option from the Edit menu to display a dialog (Fig. 1) with a list for ordering, joining and/or deleting threads from your active design. The present thread colors and their order are displayed in the "Old Thread" column. The "New Order" column is *active*, so you can click on a number there to reorder (or join or delete it). You can use TAB or Arrow Keys as well to navigate quickly in the active column. When finished, you should press "Enter" and then the "OK" button to accept your changes.

To reorder the threads comprising your patterns, enter in the New Order column of the list box the order number that the original thread (whose number is given in the Old Thread column) should have in the newly ordered pattern. For example, if you want the old stitch #5 to be the new stitch #1, then enter a 1 in the New Order column of row 5.

To delete a thread from the new pattern, enter either a blank or a zero (0) in the New Order column corresponding to the row number of the old stitch to delete. For example, to delete old stitch #2, enter a blank (or 0) in the New Order column of row 2.

To join two or more threads, enter in the New Order column the same new stitch number for each of the rows of the corresponding old threads. Thus, to join old stitches #2 and #4, for example, and stitch them out as the third stitch, enter a 3 in the New Order column of rows 2 and 4.

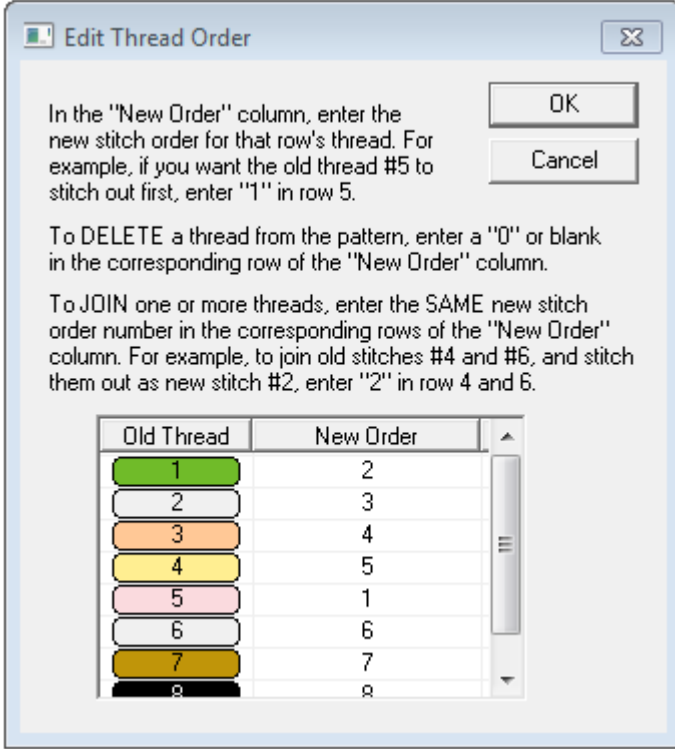

**Fig 1. Dialog for entering new thread order. Above, old color #5 has been reordered to be new color #1.**

**Shortcuts**

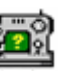

You can quickly reorder a single thread in the Thread Info pane by holding down the Shift+Left Mouse button and dragging the color to the stop where you want it to be placed. Release the mouse button to drop the color onto the new stop position. If you drag a color up, it will be placed at the stop position just above the stop where you drop it; dragging down will place the color below the drop stop.

### <span id="page-20-0"></span>**4.4 Delete Threads**

Choose this option from the Edit menu to display a dialog for deleting threads from your design. Threads may be deleted either based on the number of stitches and/or the length of thread in a particular color.

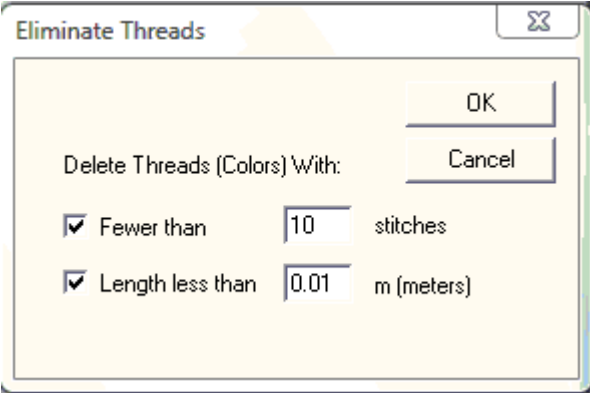

An alternative way to eliminate a specific thread is to right-click on the thread color button in the **Thread** [Palette.](#page-60-1) Then select the *Delete Thread* menu item. Another way to delete an entire from a pattern thread is to scroll through the individual thread *objects* using the [Next](#page-22-1) or [Previous](#page-22-2) buttons, and then press the *Delete* keyboard button when the desired thread is highlighted.

#### <span id="page-20-1"></span>**4.5 Join Threads**

Choose this option from the Edit menu to display a dialog for joining threads of the same color in your design. Threads may be joined either based on being adjacent or by specifying their number on the thread tool bar.

### <span id="page-20-2"></span>**4.6 Filter Stitches**

Choose this option from the Edit menu to display a dialog for eliminating stitches that are shorter than a user-selectable length. The stitches are joined with the previous one(s) until the new combined stitch length is larger than the length you have entered.

#### **Important Note:**

This operation cannot be "undone" with the Edit-Undo feature. Therefore, it is recommended to save a copy of the file before applying any filtering, in case you want to restore the pattern to the unfiltered state.

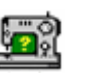

### <span id="page-21-0"></span>**4.7 Split Pattern**

This toolbar button or Edit menu item allows you to split a pattern (or thread object) into separate colors which are subsequently grouped into a single pattern. This may be used to cut a pattern that is too large to fit into an available hoop, or to split a single thread into two or more threads which can be separately colored.

After clicking the Split Pattern button (or menu item), **SewWhat-Pro** enters **Separation Mode**. In this mode, you must click out a set of points around the part of the pattern to be split. This will define a polygon which will separate (cut) the pattern into two separate regions: the region *inside* the polygon, which will be treated as a new color; and the rest of the pattern, which will remain unchanged. See the description of the [Separation Mode Toolbar](#page-69-0) for detailed cutting instructions.

**Shortcuts**

Toolbar:

### <span id="page-21-1"></span>**4.8 Cut**

Use this command to remove (cut) the currently selected pattern from the document and put it on the clipboard. This command is unavailable if there is no pattern currently selected.

Cutting data to the clipboard replaces the contents previously stored there. Cut data can be subsequently [pasted](#page-21-3) into another pattern.

See also [Split Pattern,](#page-21-0) [Delete Threads.](#page-20-0)

98

**Shortcuts**

Toolbar:

Keys: CTRL+X, Delete

### <span id="page-21-2"></span>**4.9 Copy**

Use this command to copy the selected pattern onto the clipboard. This command is unavailable if there is no pattern selected.

Copying data to the clipboard replaces the contents previously stored there.

**Shortcuts**

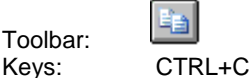

#### <span id="page-21-3"></span>**4.10 Paste**

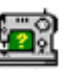

Use this command to insert a copy of the pattern in the clipboard at the insertion point. This command is unavailable if the clipboard is empty. A bitmap of the pattern is also stored in the clipboard, allowing you to paste the clipboard contents into other standard applications, such as a word processor.

#### **Shortcuts**

Toolbar:

Keys: CTRL+V, SHIFT+INS

### <span id="page-22-0"></span>**4.11 All Objects**

This state behavior is activated by default. After a design is saved, the individual threads (objects) are grouped into patterns. By left-clicking with the mouse anywhere within a pattern, the entire pattern can be edited (deleted, resized, moved, reflected, scaled). In contrast, by selecting the **Next Object** (or **Previous** [Object](#page-22-2) ) button or menu item, individual thread objects can be edited.

#### **Shortcuts**

Toolba

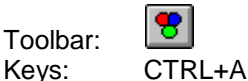

### <span id="page-22-1"></span>**4.12 Next Object**

When this button is activated, the user can select an individual thread object for customized editing. This is useful, for example, if only certain (but not all) thread colors require removal or resizing. Pressing this button scrolls through all the thread colors in increasing order of appearance on the thread selection bar.

#### **Shortcuts**

Toolbar:

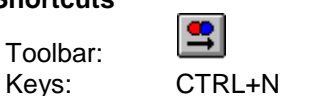

### <span id="page-22-2"></span>**4.13 Previous Object**

See the description of the [Next Object](#page-22-1) button. In contrast to the next object button, pressing this button scrolls through the thread colors backwards.

#### **Shortcuts**

ЕI Toolbar: Keys: CTRL+R

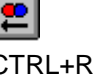

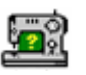

## <span id="page-23-0"></span>**5. View Commands**

### <span id="page-23-1"></span>**5.1 Toolbars and Docking Windows**

#### <span id="page-23-2"></span>**5.1.1 Standard**

Use this command to display or hide the **Standard Toolbar**, which includes buttons for some of the most common commands in **SewWhat-Pro**, such as File Open. A check mark appears next to the menu item when the Toolbar is displayed.

#### <span id="page-23-3"></span>**5.1.2 Rotation Bar**

Use this command to display and hide the [Rotation bar](#page-67-1) . A check mark appears next to the menu item when this bar is displayed.

#### <span id="page-23-4"></span>**5.1.3 Sew and Show Bar**

Use this command to display and hide the **Sew and Show bar.** A check mark appears next to the menu item when this bar is displayed.

### <span id="page-23-5"></span>**5.2 Large Toolbar Icons**

<span id="page-23-6"></span>Click this [View menu](#page-10-0) item to toggle between the small and large [main toolbar](#page-65-0) icons.

### **5.3 Application Look**

#### SewWhat-Pro

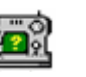

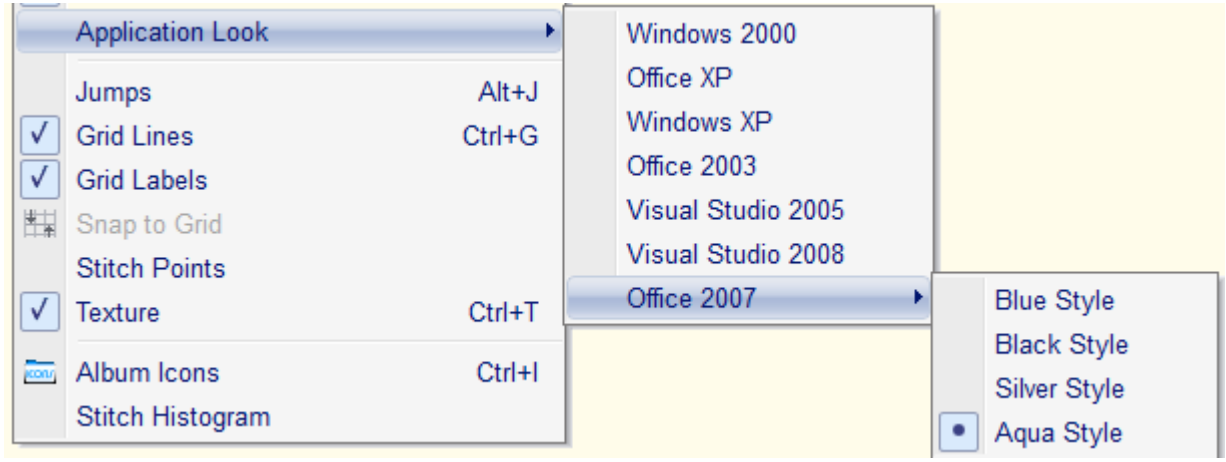

Use this menu item to change the application look by choosing from a variety of appearance themes. In the example above, the "Aqua Style" theme for Office 2007 has been selected.

### <span id="page-24-0"></span>**5.4 Jump Stitches**

This menu launches a dialog box which allows the user to choose the manner in which jump stitches (needle-up) are viewed on screen. The default is for these stitches to be hidden, but the user can override this behavior and show the jumps as dashes or thick lines to distinguish them from the ordinary (needledown) stitches.

### <span id="page-24-1"></span>**5.5 Grid Lines**

Use this View Menu item to display (or hide) grid lines on the screen. Grid lines may be helpful for accurately placing a pattern within the hoop.

### <span id="page-24-2"></span>**5.6 Grid Labels**

<span id="page-24-3"></span>This View menu item is used to display (checked) or hide (unchecked) labels for the [Grid Lines.](#page-24-1)

### **5.7 Snap to Grid**

This View menu item is used to turn on/off the snap-to-grid feature. When this is on, [grid lines](#page-24-1) will appear in the hoop. These are used for accurately aligning the pattern. When the pattern is moved - either by pressing the arrow keys or with the mouse - the pattern will be automatically aligned (*snapped*) to the nearest grid line.

You may choose from a variety of grid separations in the [Options/Grid](#page-50-1) menu item.

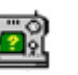

**Shortcuts**

Toolbar:

### <span id="page-25-0"></span>**5.8 Stitch Points**

This item displays (checked) or hides (unchecked) the end points for each stitch. This is useful for locating a particular stitch in the pattern. You may have to [magnify](file:///C:/Users/Sandscom/Documents/WinCHM%20Projects/SewWhat-Pro/SingleHTML/HID_MAGGLASS.htm) the pattern on the screen to see the stitch points.

### <span id="page-25-1"></span>**5.9 Texture**

This [View menu](#page-10-0) item can be selected to display the stitched pattern on screen (and in print mode) in a textured (sometimes called "3D") appearance.

### <span id="page-25-2"></span>**5.10 Album Icons**

This [View menu](#page-10-0) item toggles between the Information Pane (Fig. 1), which shows pattern information for the presently active pattern, and the icon (or album) view (Fig. 2), which displays thumbnails of the embroidery files in the current work folder (directory) and previously opened ones as well. (The work folder is the one containing the last file that was opened by **SewWhat-Pro.**)

The Information pane consists of the Project Pane, the Thread Pane, and (if it is selected on the View Menu), the [Stitch Histogram](#page-27-0) (see Fig. 1). The project pane contains information of the present project, such as pattern dimensions, stitches, author and copyright information. All the information from the project and thread pane is written out to a "color information" text file (which has the same name as the embroidery pattern but with a "txt" extension). This file is used by **SewWhat-Pro** to read in this information when the pattern is reopened at a later time. It can also be distributed as part of the pattern as an aid to sewing out the pattern with the proper colors. The thread pane includes columns for color stops, color names, thread brands, the associated color number, stitch count for that color, and a place to enter comments about the associated color (like "this is the ear", etc.).

The album icon view provides a visual display of the embroidery files in the selected directory, and permits a graphical (point and click) method to merge existing embroidery files with the present workspace pattern. Before activating the album icon view, first [open](#page-14-2) the first letter in the alphabet you want to use. The album icons can then be displayed by clicking the Album view "ICON" toolbar button (see shortcut below) or the *Album Icons* item on the [View menu.](#page-10-0) Click on the icon(s) displayed to load the associated pattern(s) into the **SewWhat-Pro** workspace, thus *merging* it with the existing pattern. When the **Alphabet Mode** box is checked (see Fig. 2), then the icons are reduced in size so that an entire alphabet can be viewed in the Album pane without needing to scroll. In alphabet mode, the pattern corresponding to the icon clicked in the Album pane will be added to the workspace to the right of the previous letter, thus making it easy to form words from individual digitized letters. The last letter clicked is "active", which means you can use the keyboard arrow keys to "kern" that letter (that is, adjust the spacing between it and the previous letter) and/or adjust its baseline for horizontal alignment.

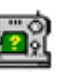

You can also "filter" the file extensions which are displayed in this view by choosing from the drop-down list of File Types. In Fig. 2, the option "All Types" of embroidery file extensions is selected, but you can limit the files shown by selecting only one or more from the types list accessed by clicking on the scroll arrows on the right of the list box.

The choice of Info Pane or Album (Icon) view also determines what will be printed (see [Print\)](#page-16-1).

| Project<br>Size<br><b>Total Stitches</b><br>Author<br>Copyright<br>Color File (read) |             | C:\Users\Steve\Documents\Embroi<br>$0.77$ "(w) $\times$ 0.63 "(h)<br>437<br>Copperplatea.jef |                |  |     |  |      |            |  |       |  |          |   |
|--------------------------------------------------------------------------------------|-------------|----------------------------------------------------------------------------------------------|----------------|--|-----|--|------|------------|--|-------|--|----------|---|
|                                                                                      |             |                                                                                              |                |  |     |  |      |            |  |       |  |          |   |
|                                                                                      |             |                                                                                              |                |  |     |  | Stop | Color Name |  | Brand |  | Stitches | C |
|                                                                                      | Winter Blue |                                                                                              | ler Embroi 736 |  | 437 |  |      |            |  |       |  |          |   |
| Nuraber                                                                              |             |                                                                                              |                |  |     |  |      |            |  |       |  |          |   |
|                                                                                      |             |                                                                                              |                |  |     |  |      |            |  |       |  |          |   |

**Fig. 1 Information Pane consisting of the Project (top) and Thread Pane** 

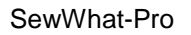

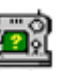

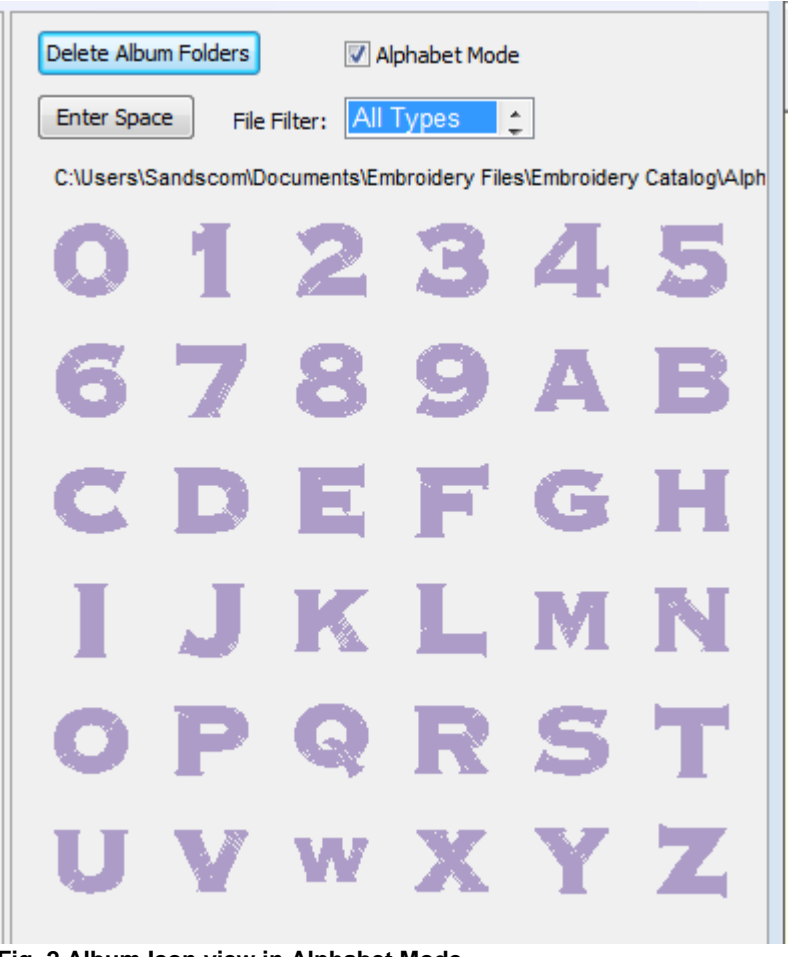

**Fig. 2 Album Icon view in Alphabet Mode**

More than one folder can be opened in the Album Icon view by navigating to the desired folder from the File Open or Merge menu. The *last* folder chosen this way will appear *first* in the Album Icon view.

You can also delete a folder that is showing in the Album Icon View by clicking on the Delete Folder button at the top and selecting the folder to be deleted from the drop down menu.

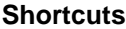

Toolbar:

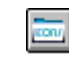

### <span id="page-27-0"></span>**5.11 Stitch Histogram**

#### SewWhat-Pro

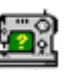

Use this command to display and hide the stitch histogram which optionally appears at the bottom of the [Information Pane.](#page-25-2) A check mark appears next to the menu item when the Stitch histogram is displayed.

The stitch histogram (an example is shown below) is a graph of the number of stitches in the current pattern (or the selected threads) displayed as a bar graph (histogram) versus stitch length. In this example, most of the stitches are about 1.5 mm in length and there are essentially no stitches below about 0.5 mm.

This information is useful, for example, to determine if there are lots of very small stitches - that could cause needle breakage - if they are not removed. The [Filter Stitches](#page-20-2) tool can be used to remove such stitches.

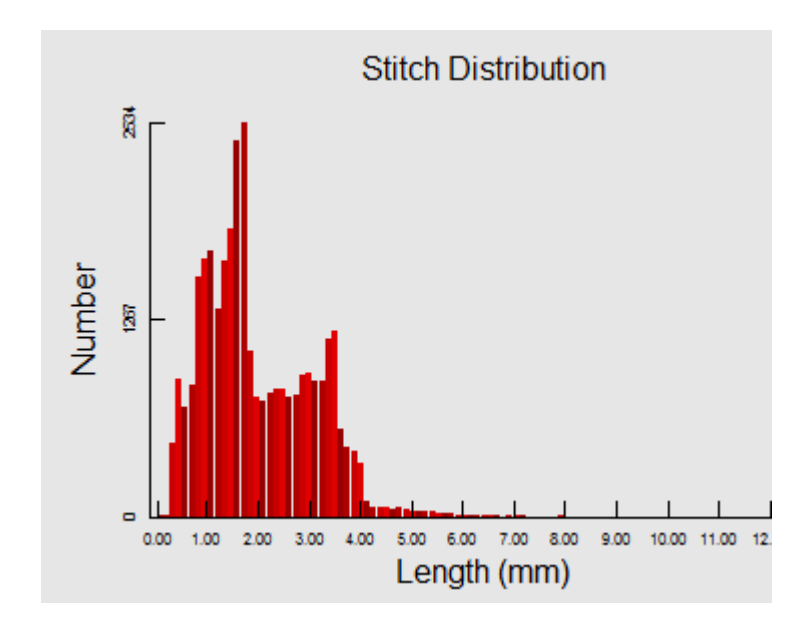

## <span id="page-28-0"></span>**6. Tools Commands**

### <span id="page-28-1"></span>**6.1 Add Border**

Use this [Tools menu](#page-11-0) item or toolbar button to open the dialog (Fig. 1) for selecting a border to add to the **SewWhat-Pro** workspace. The shape of the border can be chosen by clicking on one of the border silhouettes in a scrollable list. Properties of the stitch used for the border - such as the thickness and stride for satin borders (separation of stitches along the border curve) - can be set by clicking the up-down vertical controls. The width and height of the bounding rectangle enclosing the border can be set as well (Border Width and Border Height settings). For Satin Outline stitches, the *underlay* option can be checked (or unchecked) to create (suppress) a loose running stitch beneath the satin finish stitches.

It is advisable to set the border properties here, rather than resizing after the border has been added to the **SewWhat-Pro** workspace. Try to select the correct *aspect ratio* (ratio of border height to border width) here, otherwise resizing later will not preserve a uniform border thickness.

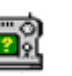

You can also double-click the border do edit it and reset the properties.

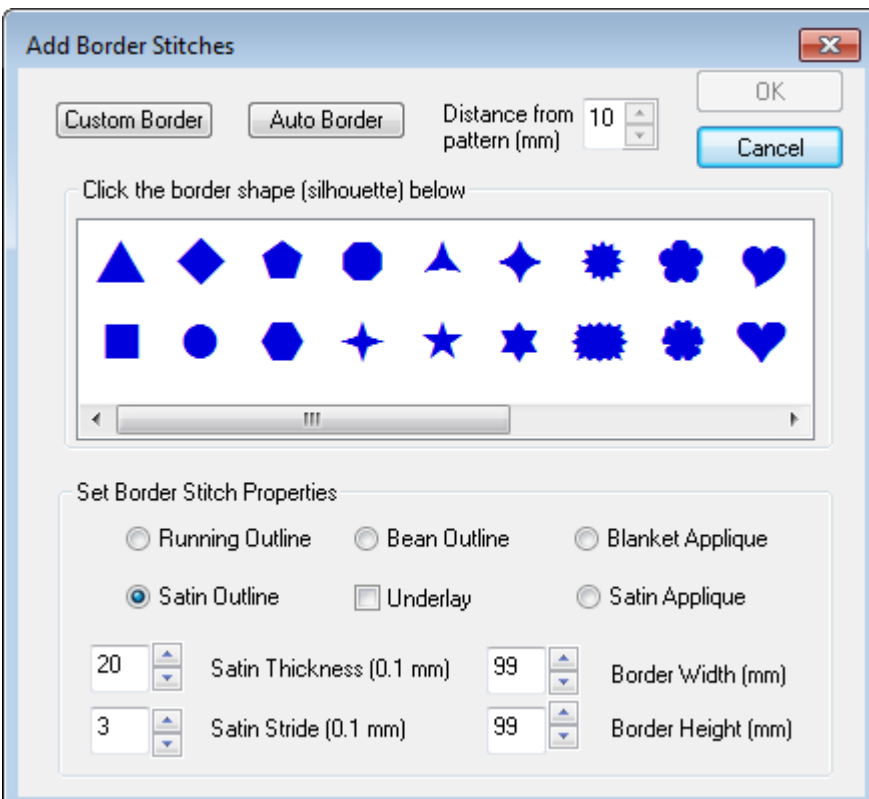

**Fig. 1 Dialog for selecting border stitch properties and shapes,**

#### **Custom Border**

Click on the *Custom Border* button to add a user-defined border to an existing pattern (a pattern *must* be already opened in the workspace for this option to be available). This will open the custom stitch toolbar (see Fig. 2). Simply left-click points around the pattern to define the contour for stitching the border. The stitch properties are inherited from those selected in the border dialg (Fig. 1). After defining the custom contour, click the *Stitch Border* button to convert the contour into stitches.

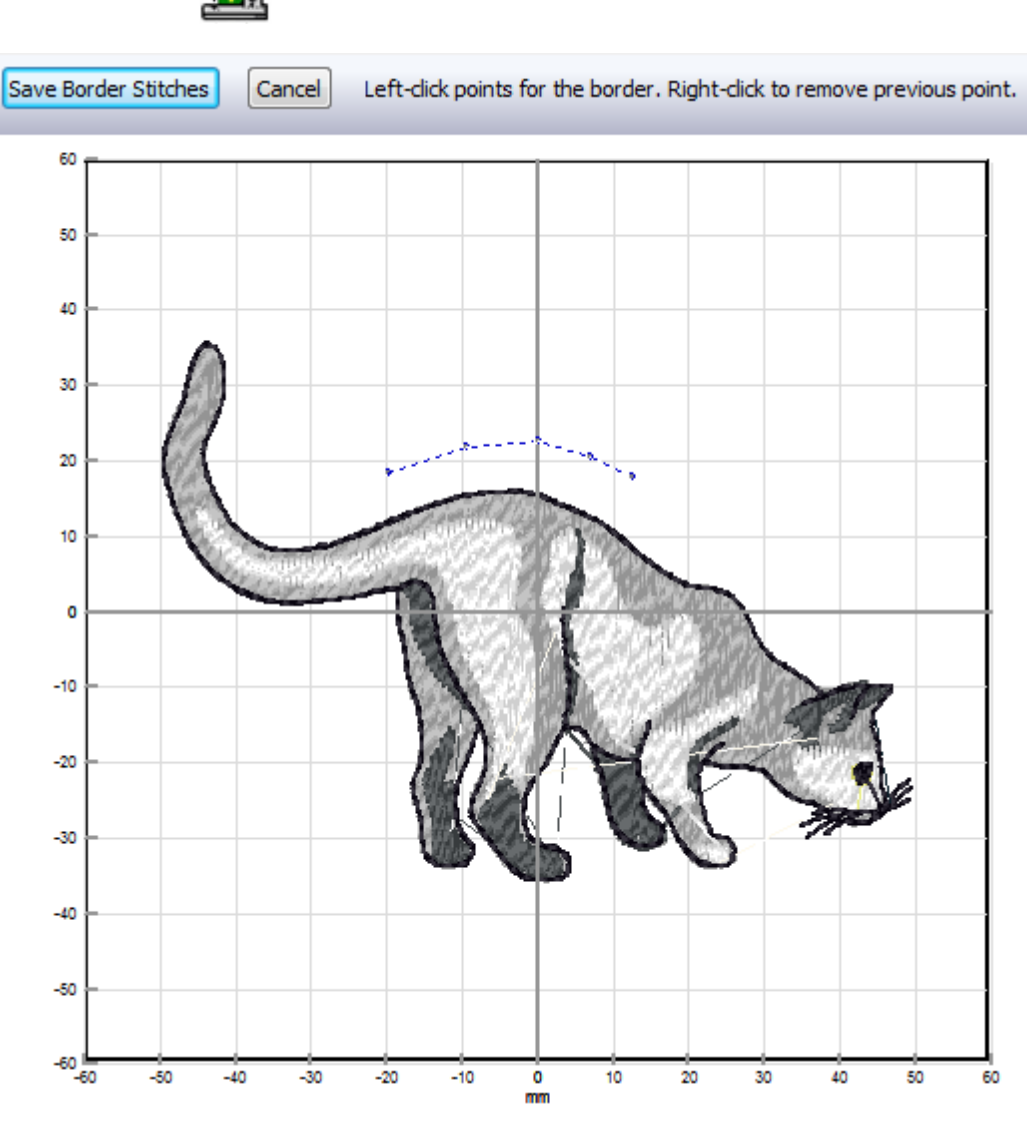

**Fig. 2 Custom border toolbar. Pattern shows points clicked by user prior to conversion to stitches.** 

#### **Auto Border**

SewWhat-Pro

Click on the *Auto Border* button to add a border automatically placed a prescribed distance from the pattern border. You can select the distance (in mm) from the pattern border by using the spin arrows to the right of the button. Once you've selected the stitch properties and this separation distance, click the *OK* button to insert the border stitches into the pattern (see Fig. 3).

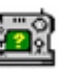

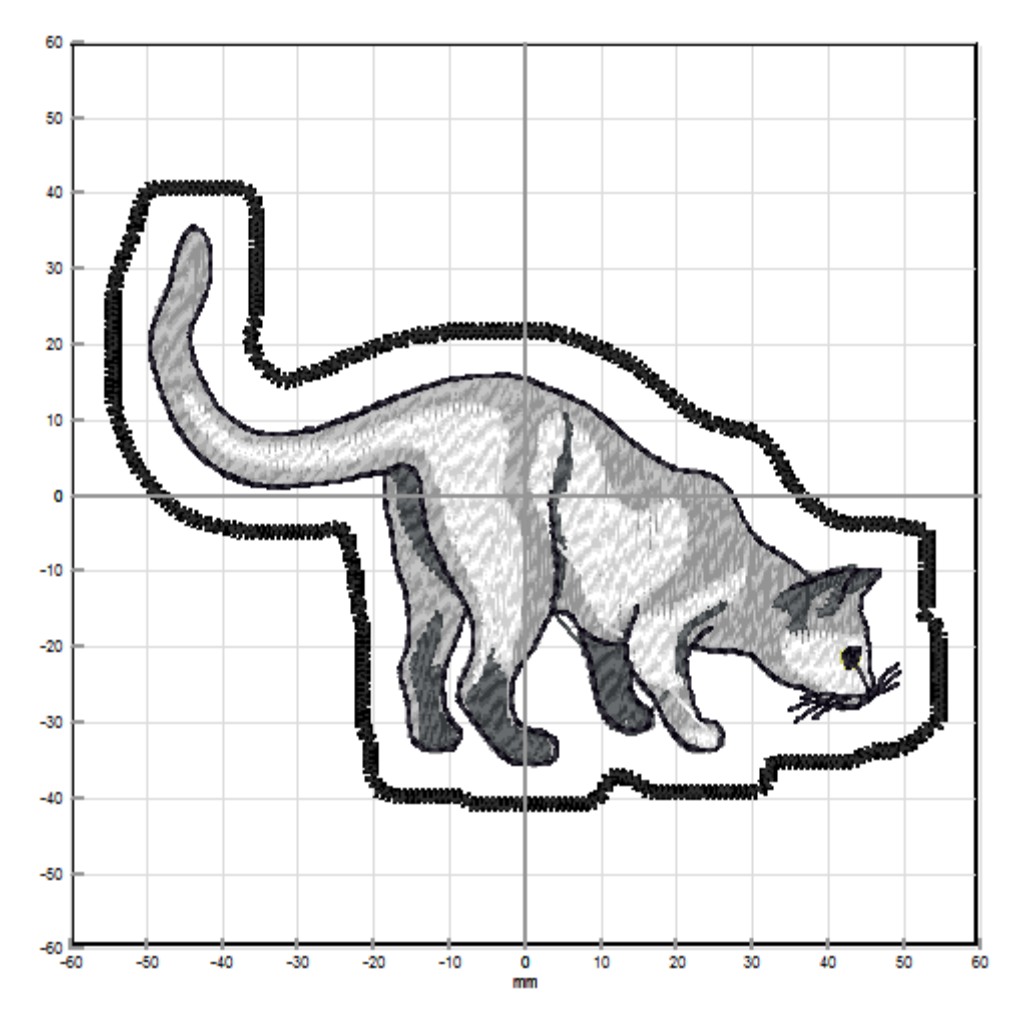

**Fig 3. Auto border stitches.**

#### **Shortcuts**

Toolbar: Keys:

## O

### <span id="page-31-0"></span>**6.2 Add Nap-Tack Stitches**

Use this [Tools menu](#page-11-0) item to add *nap-tack stitches* underneath the selected colors (or patterns) in the **SewWhat-Pro** workspace. The purpose of these stitches is to sew down (*tack* ) medium or high nap fabric such as towels, fleece, etc. so the actual design doesn't get lost in the nap.

The nap-tack stitch properties can be set in the dialog shown in Fig. 1. The thickness of the margin around the pattern (in units of 0.1 mm) can be adjusted between 1 - 16 by clicking the scroll arrows to the right of the text box. The density of the nap stitches is adjustable for Low-Medium (lower density) and Medium-High (higher density) piles.

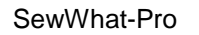

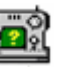

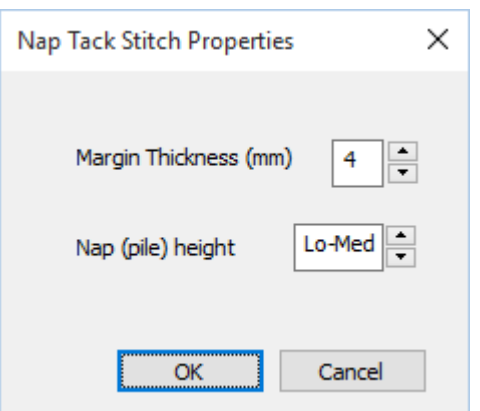

#### **Fig 1.**

Figure 2 below shows an example letter pattern. In Fig. 2a, the letter appears before the addition of the nap-tack stitches. After clicking on this tools menu item and pressing the OK button on the properties box, a layer of nap-tack stitches was added beneath the pattern (Fig 2b) to flatten the nap before the original (top) pattern is sewn. Note that these stitches are added to the thread pane as black thread. They should be sewn with a thread color that closely matches the fabric color.

On high nap fabrics, it may be necessary to further increase the density of the nap-tack stitches. To do this, select the color block added for the nap-tack stitches (thread #1, at the beginning of the thread list), click the [Adjust Density](#page-32-0) toolbar button (or CTRL+A after selecting thread #1 from the thread pane), adjust the density appropriately and click OK. This will change the number of stitches for that color block only.

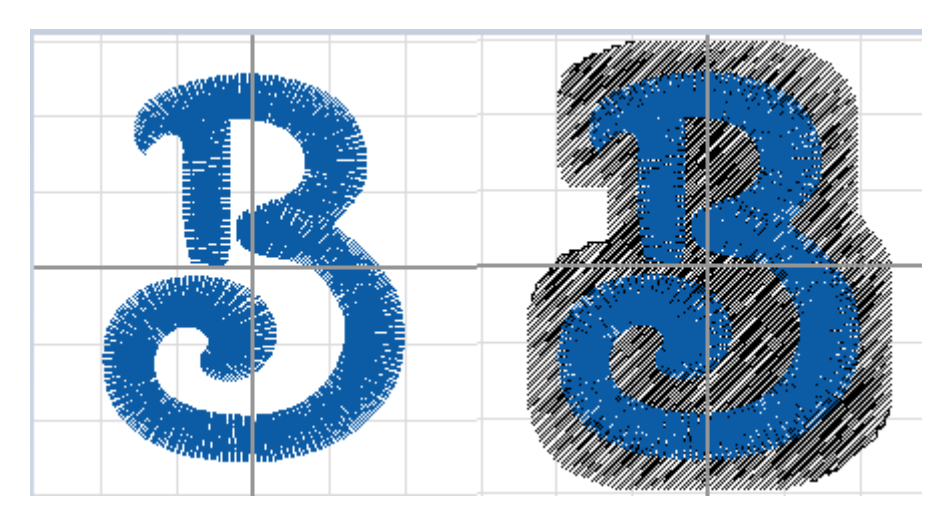

Fig 2a Fig 2b

### <span id="page-32-0"></span>**6.3 Adjust Density**

Use this [Tools menu](#page-11-0) command to open a dialog (see Fig. 1) for adjusting the stitch density or the pull compensation of the currently-selected colors (or the entire pattern). If no colors or pattern parts are selected, then the density and/or pull compensation adjustment will be applied to the entire pattern when you click the *OK* button. Both the density and pull adjustments are cumulative, which means that if you

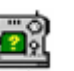

adjusted the density previously by a factor of 1.1, and then apply another density adjustment of 1.1, then the net change in the density *from the original pattern settings* will be 1.1 X 1.1 = 1.21. For this reason, there is a column showing the previous values that you applied for both adjustments. If you want to erase the previous adjustments and restart from the original settings, just use the *Undo* (Ctrl-Z) key combo.

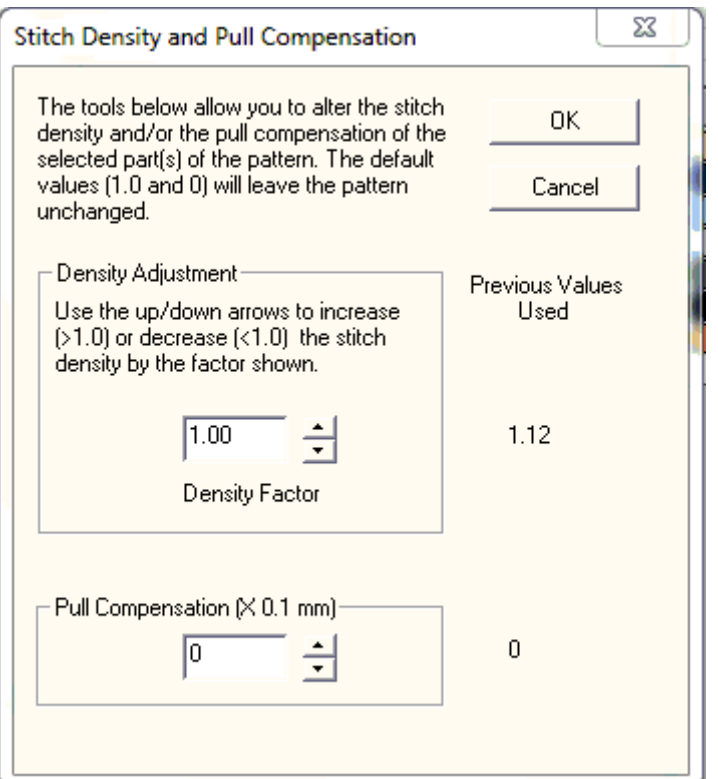

**Fig 1 Dialog for adjusting the stitch density and pull compensation**

#### **Stitch Density**

*Stitch density* is inversely related to the mean separation between adjacent lines of fill stitches: smaller separations correspond to higher densities, and vice versa. Choosing an adjustment factor greater than 1.0 will *increase* the stitch density, and a factor less than 1.0 will *decrease* the density. For example, a factor of 1.50 will increase the stitch density by 1½ (or 150%).

Note that you do *not* have to resize a pattern first to change its density. Moreover, you may adjust the density *before* or *after* resizing the pattern (although if the "Auto-adjust stitch density" box is selected in the [resize dialog,](#page-40-0) no further density adjust is required).

The usual situation for applying density adjustment arises when the pattern has been manually resized by using the mouse to drag the selection rectangle corners. As an example, suppose you first resize a pattern to make it smaller by 25%, so it is reduced to 75% of its original size. (Hint: when resizing and using the mouse, it is advisable to hold down the **Ctrl** key to keep the pattern's aspect ratio constant.) The stitches are now likely to be too dense by that same amount (25%). In the density adjustment dialog, choosing a density factor of 0.75 will *reduce* the pattern density by 25%.

The average stitch lengths (stitch point-to-stitch point separation) are *not* affected by the density adjustment. Only the separation *between* adjacent *lines* of fill stitching is affected. Therefore, the *total*

#### SewWhat-Pro

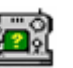

stitch length for each thread will be changed (approximately) by the value of the density adjustment factor and the total *number* of stitches will change too by about the same factor. Usually the stitch number change will not be quite as large (or small) as the stipulated factor change in the density, depending on the fraction of overall stitches that are run stitches compared to fill stitches.

#### **Pull Compensation**

It may be desirable to add "pull-compensation" to parts (or all) of a pattern to (1) increase the width of satin stitches; (2) to counteract "pulling" of the underlying fabric; or (3) for visual effect, such as making lettering appear bolder. The amount of compensation added to the start and end of each satin row is given in embroidery points (0.1 mm units). So the value of "8" entered in Fig. 1 indicates a total of 1.6 mm (2 X 0.8) will be added to each row of satin stitches for the selected color stops. Fig. 2 shows this widening effect on a satin stitch of adding pull-compensation of 0.5 mm.

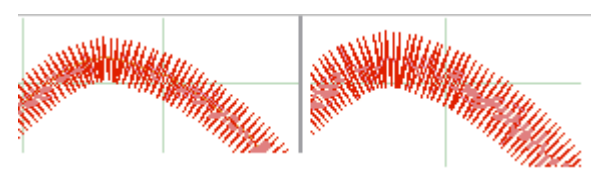

**Fig 2. Pull-compensation of 0.5mm (on the right) added to a satin stitch (original on left).**

You may cancel a stitch or pull-compensation adjustment by pressing the [Undo](#page-18-1) (Ctrl-Z) key combination.

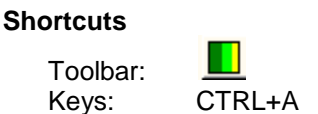

### <span id="page-34-0"></span>**6.4 Applique Cutter**

Use this [Tools menu](#page-11-0) command to open a dialog (see Figure 1) which displays the separate dieline outlines for the applique that you wish to cut fabric interiors for, using Cameo Silhouette©, etc. cutting technology. In the example file shown in Fig. 1, there were three separate applique dielines selected and labelled 01 - 03. The output directory for the cut files is displayed at the top left and can be selected from the [Applique Cutting option m](#page-48-2)enu.

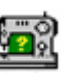

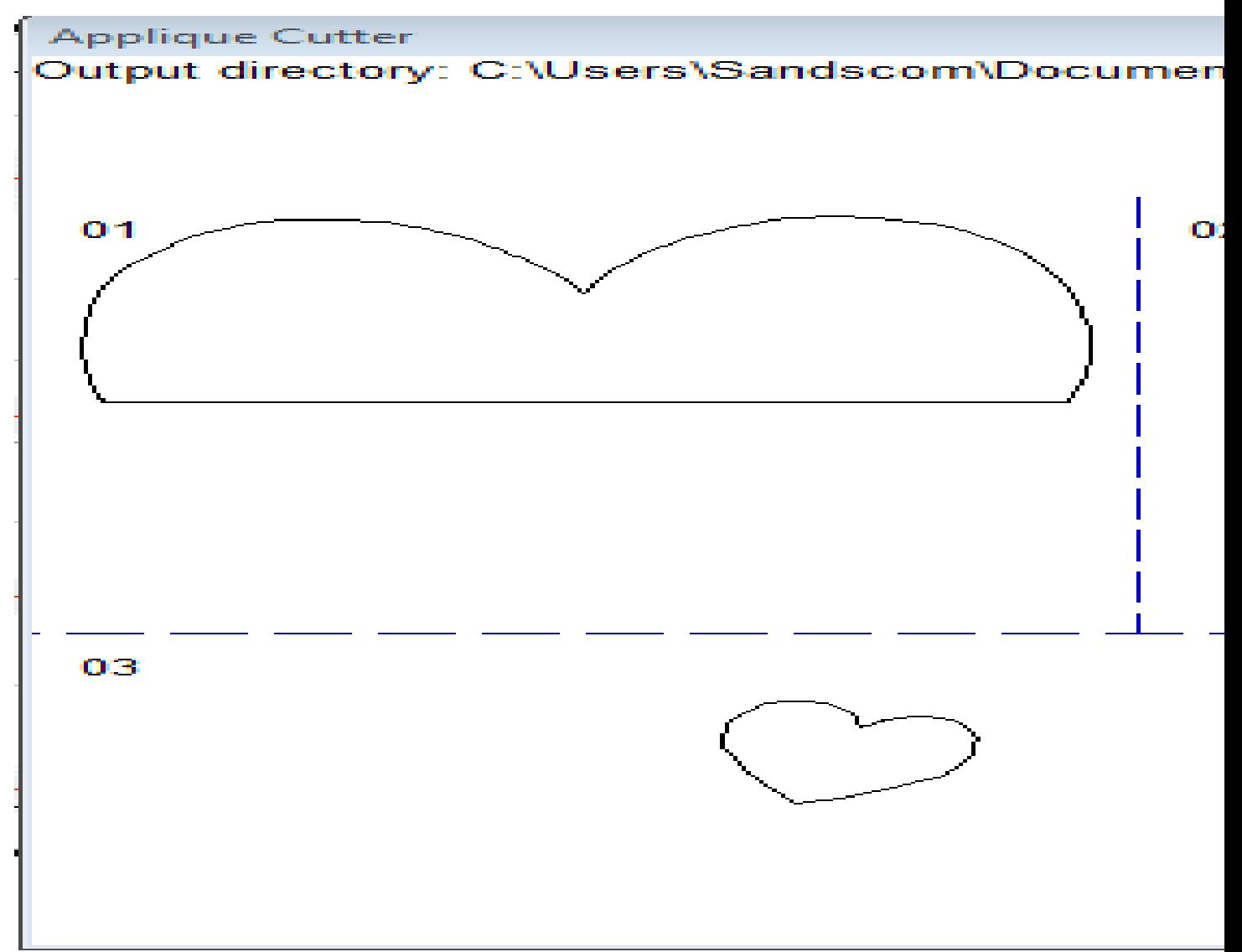

**Figure 1 The "Applique Cutout" dialog.**

Follow these steps to create the applique cutouts from your applique design currently loaded in the **SewWhat-Pro** workspace:

- 1. In **SewWhat-Pro**, select the dieline blocks in the Thread pane by holding down the Ctrl key and leftclicking the associated color blocks. You should select ALL the dielines to be cut at once, rather than one at a time, to avoid overwriting the cutout files.
- 2. Click on the Applique Cutout toolbar button (or this Tools menu item) to open the dialog shown in Fig. 1.
- 3. Select the type(s) of cutout files to save by checking the appropriate box. The choices are JPG or SVG (or both). At least one type **must** be selected.
- 4. To make the cutouts slightly larger than dieline (which is often desirable for easy tack-down of the applique), use the *Inflation factor* slider to inflate the cutout by a factor greater than 1.00. For example, choosing a factor of 1.05 will make the saved cutout 5% larger than the dieline contour.
- 5. Save the cutout files by clicking the *Save Cutouts* button. The numbers in the upper left corner will be appended to the embroidery file name to uniquely identify each cutout file. (If files with that name already exist, an additional "a" or "b", etc. will be added to the name so the files will not be
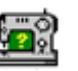

overwritten.) Each outline will be saved in its own separate file in the either the same folder as the original embroidery file (the default) or the one selected in the Options menu.

The dieline blocks (jpg/svg files) are now ready to be imported into your cutting software.

#### **Shortcuts**

Toolbar: Keys:

## **6.5 Arch Text**

Ų

Use this [Tools menu](#page-11-0) command to open a dialog (see Figure 1) for placing individual letters (text) on an arch. The letters can arise either from merging embroidery letters (alphabets) into **SewWhat-Pro** *or* from letters that have been created in the **SewWhat-Pro** [lettering dialog.](#page-41-0) Note that the grid used in the main workspace is imported into arching workspace.

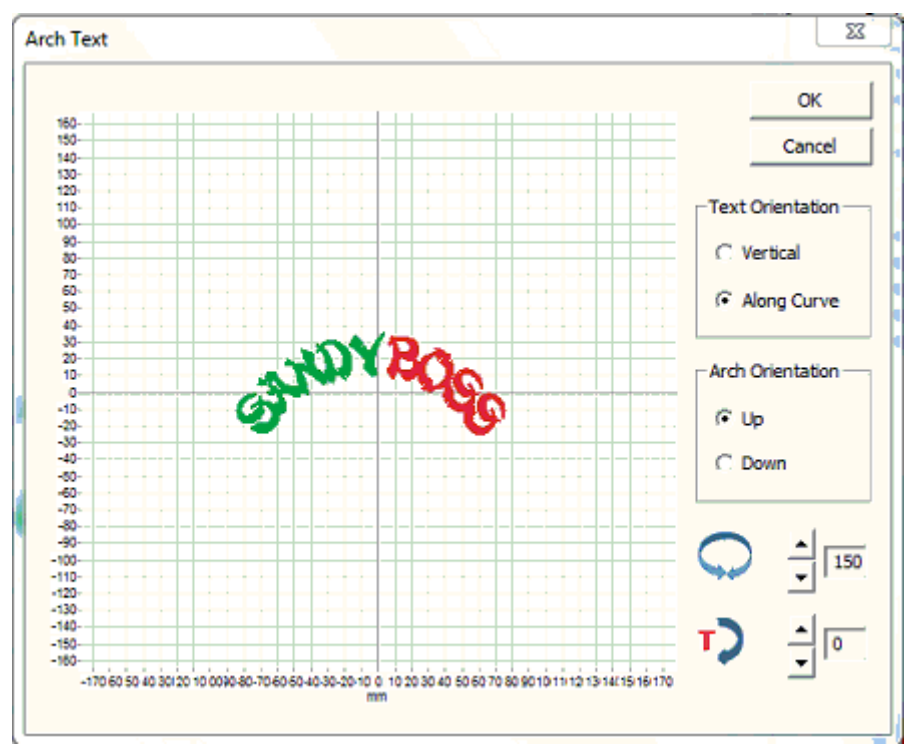

**Figure 1 The "Arch Text" dialog.**

Follow these steps to perform text arching:

1. Draw a selection rectangle around the letters in the main **SewWhat-Pro** workspace by holding down the left mouse button and dragging to enclose the letters that are to be arched. Note the letters must be stored in separate color blocks (NOT joined into one color block) for this to work and you must select at least 2 letters. If the letters *are* joined into a single stop, you can separate them with the

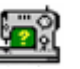

[cutting tool.](#page-69-0) The letters should be horizontally (baseline) aligned and spaced according to your preference before opening the arching tool.

- 2. Click the Arch toolbar button (or the associated menu item). The arching dialog in Fig. 1 will open with the selected text displayed.
- 3. There are two controls for adjusting the arched lettering. They are interactive the changes you make will appear as you click the controls:
	- 1. You can adjust the **curvature** of the arch by clicking the spin-control next to the rotation icon (the two-headed arrow in Fig. 1 displaying the value 150 degrees). Clicking on the up-arrow will increase this value and lead to a more circular arch; clicking the down-arrow will decrease this value leading to a "flatter" arch.
	- 2. You can position the lettering *on* the arch by clicking the lower spin-control next to the "text rotation" icon (with the red "T" in Fig. 1, displaying 0 degrees). A value of "0" in this case means that the lettering is arranged symmetrically around the vertical axis. Increasing (or decreasing) this value will move *all* the letters along the arch by the indicated number of degrees.
- 4. Choose the letter arrangement either vertical or along (parallel to) the arch (as shown in Fig. 1).
- 5. The lettering can be arranged "up" on the arch (as shown in Fig.1) or "down".

Click "OK" when you have adjusted the text arch to your specifications.

If you want to edit the arch, click the [undo](#page-18-0) (Ctrl-Z) key combination, and repeat steps 1-5.

**Shortcuts**

Toolbar: Keys:

## **6.6 Basting Stitch**

爽

Use this [Tools menu](#page-11-0) command to open a dialog for adding basting stitches to the present pattern. These may be used, for example, to tack down a fabric to backing material prior to stitching, without using sticky spray that may gum up your needle.

The dialog allows you to select where the basting stitches should be sewn. You may choose to baste around the pattern and/or around the hoop perimeter by checking the appropriate check-box. The check status is retained from the previous time this dialog was opened, so you may want to reset a check (by clicking the box) if you have previously added basting to the design. The length of the basting running stitches may also be selected in 2 mm increments up to 12 mm. The basting stitches are automatically inserted at the top of the stitch list so they will be sewn *first*.

Note that it is a good practice to add the basting stitches to the pattern after all other changes have been made. This will prevent adding multiple basting stitches in the same place and is especially true if you baste around the pattern, since the pattern size and position determine where the basting stitches are placed. After inserting these stitches into the pattern, they may be deleted at any time from the stitch list in the Thread Pane if they are no longer desired (by right-clicking on the top-most color stop and choosing *Delete).*

### **6.7 Batch Convert**

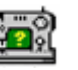

The batch conversion utility on the [Tools menu](#page-11-0) allows the user to convert multiple embroidery files of possibly different types to other embroidery file types. Launching the batch utility initiates a sequence of dialogs that collect the various files to be converted, determine where the converted files should be stored, and choose what the converted file type should be. Options include

- automatically centering converted patterns
- overwriting existing files of the same name
- preserving (in the batch directory) the directory tree structure of the original files.

There is a batch pane in the [status bar](#page-81-0) which displays a progress bar showing the completion status of the submitted job. The batch conversion runs as a background job, so you may continue editing or viewing patterns even while conversion is in progress.

Detailed instructions for using this utility follow. The first page of this utility opens a Windows Explorer© dialog to select files - or directories of files – that you want to convert. Hold down the Shift (or Control) key to select multiple files. Drag the files – by holding down the left mouse button while you move the mouse cursor over the list box - into the File Conversion list box and drop them there (by releasing the mouse button). You may select Zip file archives containing embroidery files, as well.

When you are finished selecting the embroidery files for conversion, press the *Next* button to reveal the actual batch conversion dialog (shown below).

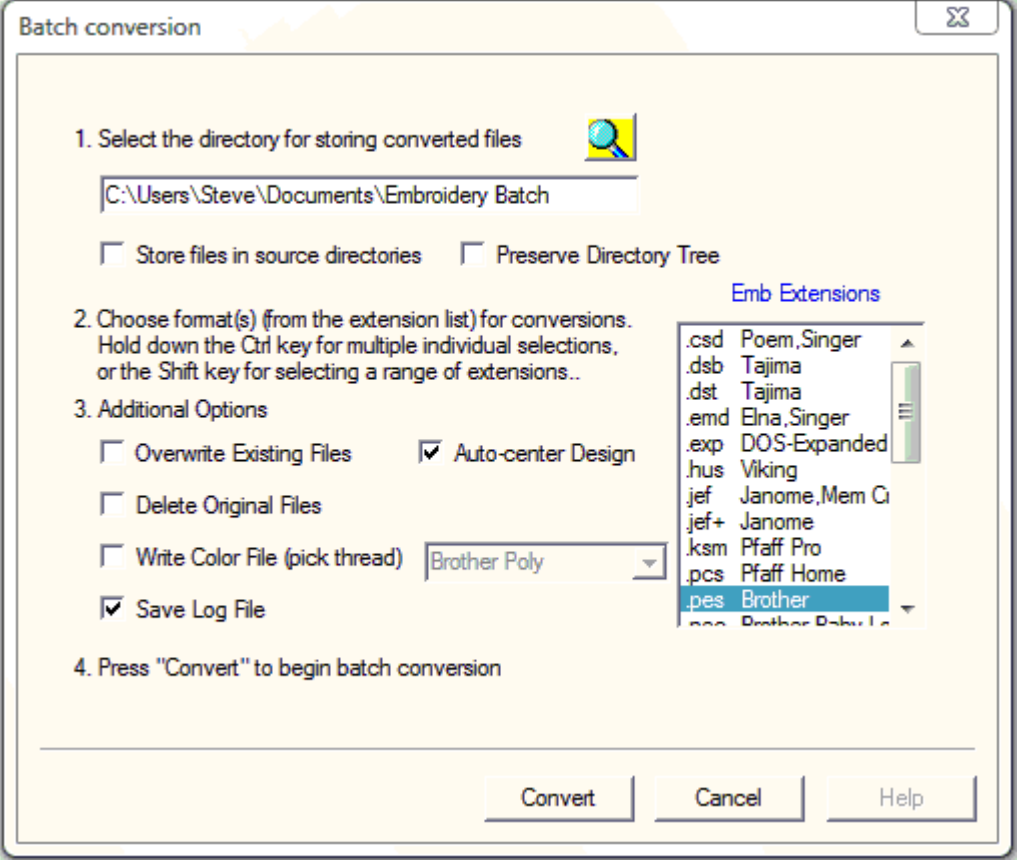

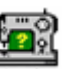

On the first line, you may enter the path of the directory where the converted files will be placed. If you want to choose an existing directory, click the *Browse* button to see a directory tree to choose from. When choosing a conversion directory, you may also check the button *Preserve directory tree*, which will store the converted files in the conversion folder with a tree structure similar to the source tree. Alternatively, you may choose the option *Store files in source directory*. With this option selected, the converted files will be stored in the same directory (or directories) as the original files.

Next, select the file filter types (that is, the type of embroidery file) that the files should be converted to by clicking on the file types in the Embroidery Extensions list box. Hold down the Ctrl (or Shift) key to select multiple types. Finally, choose the remaining conversion options by checking the appropriate boxes, and press the *Convert* button to start the batch conversion process. Since the batch conversion runs in the background, so you can continue using **SewWhat-Pro** in the meantime (all functions are available *except*  for batch conversion).

During the batch conversion process, the [status bar](#page-81-0) will display a progress bar showing the completion state. When the conversion of the selected files is finished the status bar will display the message "Batch Finished". If you checked the "Save Log File" option, a log file will be saved in the folder designated on Line 1.This file contains some details about the files that were converted. If you do not designate a folder on Line 1, or if the designated folder does not have write permission, then the log file will be written in the "C:\Embroidery Batch" default folder.

#### **Shortcuts**

Toolbar:

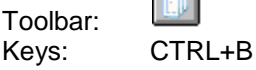

## **6.8 Media Writer**

This utility allows you to write embroidery files to any removable media such as Smart Media® (SM) or Compact Flash® or USB stickes for use with Elna®, Singer®, Janome® and Brother® embroidery machines which are capable of reading these media. Also, it may be used with Brother machines that read floppy disks.

Before using this utility, certain setup functions need to be performed initially. Next to the *Selected Embroidery Machine* text at the top of the media writing dialog is a drop-down combo box. Click the down scroll arrow to open a scrollable list of available embroidery machine types (Brother, Elna, Janome types, or Singer). Use the scroll arrows to bring your machine type into view, and select it from the list by clicking on it. This selection will be saved for future use and can be changed at any time if you have multiple machines. (Note that any files you have chosen to write will be automatically cleared from the selection lists when the embroidery type is changed.)

From the list of available removable drives, click the appropriate checkbox with your mouse to select the letter of the drive where your card is inserted. (The removable drive will only appear in this list if a card is inserted.) You may insert a card, and check the corresponding drive letter, at any time before the files are written to the card. Any embroidery files already on the card *and in the appropriate folders* will be added to the list of files to be written.

The next step in writing files to your removable media is to copy existing embroidery files to the file list in this dialog. If you inserted a card that already has files on it in the appropriate folders, they will appear automatically as icons in the file list when this dialog is opened. You may add to those files, or first press the *Clear Files* button to remove the existing files or remove individual files by clicking on their icons and pressing the **delete** key. (The actual files will be deleted from the card only **after** any new files are written.)

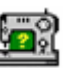

Click the *Browse* button to open an Explorer-style window for locating the embroidery files to be written. Alternatively, Windows Explorer can be opened for file selection. (However, the advantage of using the Browse-button Explorer is that only embroidery files will be displayed.) Use the left button of your mouse, or arrow keys, to select files in the Explorer window. Hold down the Shift key to select multiple files. The selected files can be dragged and dropped into the file list. It is important to realize that the process of copying files to the list **does not move or delete** the original files on your hard drive or CD. Note that it is **not** necessary to convert embroidery files to Singer (\*.xxx) or Janome (\*.jef) format before dragging them into the file list. They will be *automatically* converted to the correct format when written out to the media card.

After filling the list with the embroidery file(s) you want written to the card, click the *Finish* button on the Explorer dialog to close it. Then click the *Write Files* button, which will have become activated after closing the Explorer dialog. This will write the files in the proper format for the chosen embroidery machine. At this point you must have already inserted a card into the selected drive to continue.

Cards, USB sticks or floppies created by the **SewWhat-Pro** Media Writer utility may be freely distributed, subject to any license restrictions associated with the original pattern files.

#### **Shortcuts**

Toolbar:

### **6.9 Resize Pattern**

Ы

Use this [Tools menu](#page-11-0) item to accurately resize the active (selected) pattern. You may enter the new pattern dimensions in either *mm* or *in* units, depending on the units settings in the Options menu. To avoid distorting the image, check the *Lock Aspect Ratio* box. If, after resizing, you want the stitch density to be automatically adjusted, check the *Auto-adjust stitch density* box.

You can also graphically resize (and reposition) the selected pattern with the mouse. Turning on [grid lines](#page-24-0) can be helpful during such operations. The first step is to select the pattern by clicking anywhere in the pattern with the left mouse button. A resizing rectangle will appear around the pattern, and the cursor will change to a four-headed arrow. Resize handles (solid squares) will appear at the corners and midpoints of the resize rectangle.

- To resize the pattern:
	- 1. Position the mouse at one of the resize handles of the selection rectangle. The cursor changes to a diagonal two-headed resizing arrow.
	- 2. Move one of the corners (or sides) with the mouse, dragging the pattern in or out to its final desired size. Use the corners to preserve the pattern aspect ratio (relative height to width ratio). Use the side buttons to stretch or shrink the pattern either horizontally or vertically.
	- 3. To accurately preserve the *aspect ratio* (relative width-to-height) during resizing, hold down the **Ctrl** key while dragging the resize handle.
- To move the pattern within the hoop:

Hold down the left mouse button and drag it to a new position or use the keypad arrow keys.

Observations:

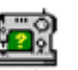

 Both these operations affect the size and position of the pattern as it is stitched out. This is in contrast to [zooming](#page-81-1), which simply changes the apparent size of the pattern on the screen without affecting the actual stitch-out size.

 Resizing a design with the mouse does not automatically preserve the stitch density of the design. (Hint: holding down the **Ctrl-key** when resizing with the mouse will preserve the aspect ratio of the design.) For size changes of more than 10%, it is therefore advisable to either resize from this toolbar button or to select the [adjust density](#page-32-0) toolbar item after graphically resizing.

### **Shortcuts**

Toolbar:

## <span id="page-41-0"></span>**6.10 Sew Lettering**

This [Tools menu](#page-11-0) item opens the monogramming dialog (below) which allows you to add lettering (or more generally, any alphabetical or *dingbat* font) to an embroidery pattern.

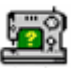

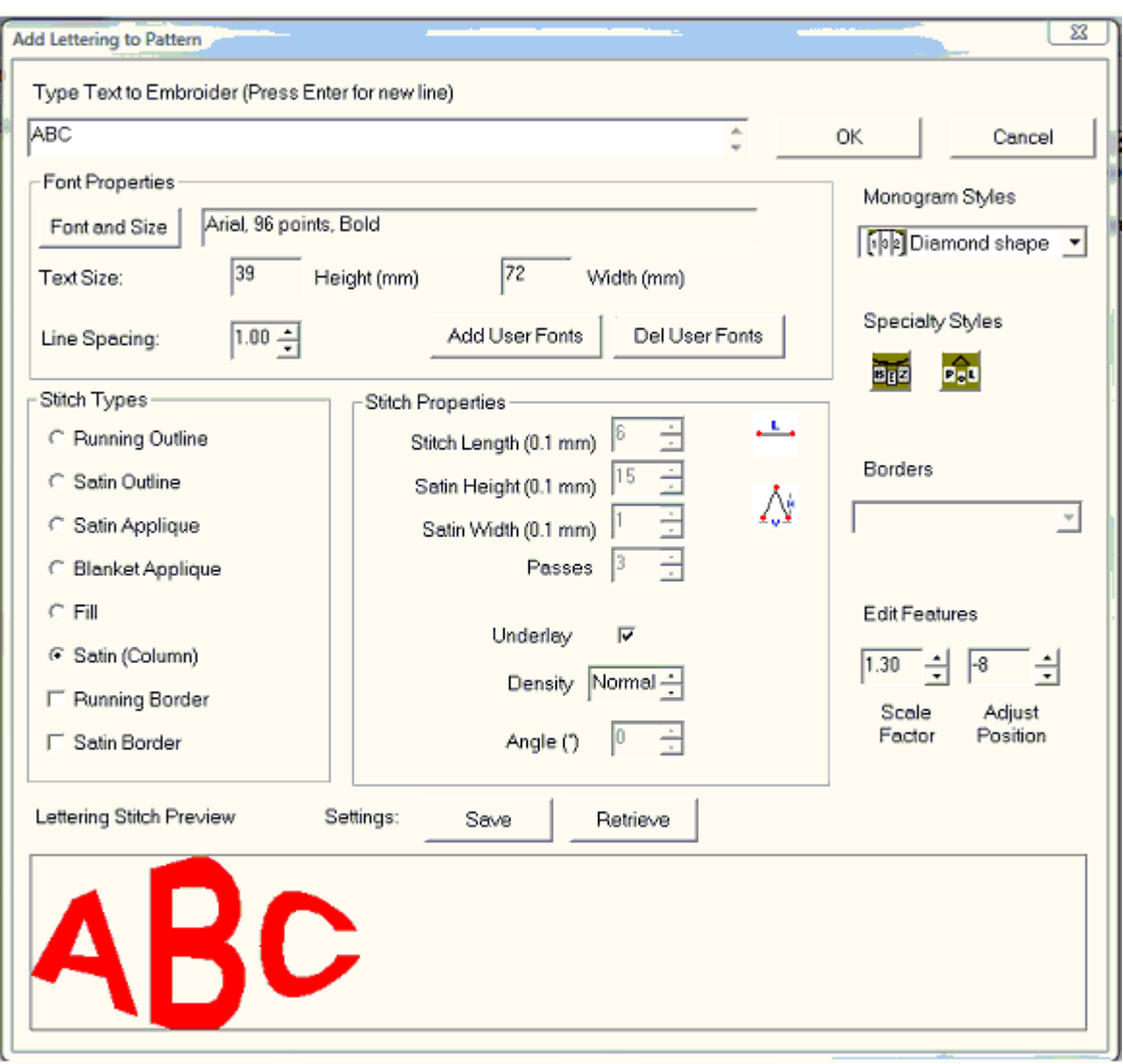

This dialog allows you to

- Enter lines of text from your keyboard and view them in a preview panel at a reduced size to see how they will appear when stitched out
- Adjust properties of the lettering, including
- font family
- font size
- font attributes (italic, bold, etc)
- line spacing for multiple lines of text
- Set the stitch type (outline, appliqué, fill either satin or column)
- Set the stitch properties (density, length, angle of fill)
- Select monogram styles and specialty layout styles
- Save lettering settings from this dialog or retrieve settings from a previous lettering session
- Add True-Type© fonts (TTF) to the font list appearing in this dialog

Each one of these features is described below.

### **Entering text in the lettering dialog**

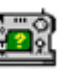

Place the selection point in the text edit box in the top of this dialog (by clicking there) and enter and edit text from the keyboard. As you type text into the edit box at the top of this dialog, it will appear (usually in a reduced size) in the preview box at the bottom of the dialog. You may edit the text in the edit box. For example, press the *Backspace* or *Delete* keys to delete letters, and press *Enter* to start a new line of text. The size of the text pattern that will eventually be stitched is also displayed.

### **Font properties**

Click the Font and Size button to display a Windows Font Selection dialog. Font sizes are indicated in points. One point is 1/72 inch (3 points are approximately 1 mm). You can select the font size by clicking on the font size selection (combo) box, or by typing the size (in points) in the font-size edit box. The font family (face name) can be chosen from the font selection (combo) box. Any True Type© font can be used. Note in addition to standard alphabetical characters, various iconic symbols (boxes or *dingbats*) can also be displayed. For example, the font *Holidays MT* in lower case has many interesting icons representing various holidays. The color of the font will determine the thread color used and may also be selected. Choose OK to accept your selections. The font and size will appear in the text box next to the Font and Size button.

Note that the text size refers to the font height (in mm) and text-string width (in mm). These dimensions are indicated below for the text string "Tiger" written in a 72-pt (~24 mm) font size. The light gray grid has a spacing of 10 mm. The horizontal extent of the string is 47 mm. The indicated string height of 25 mm is *not* just the distance from the top of the *T* to the bottom of the *g*, but also includes some blank space (socalled *internal leading*) above the *T*, which can be used for accent marks.

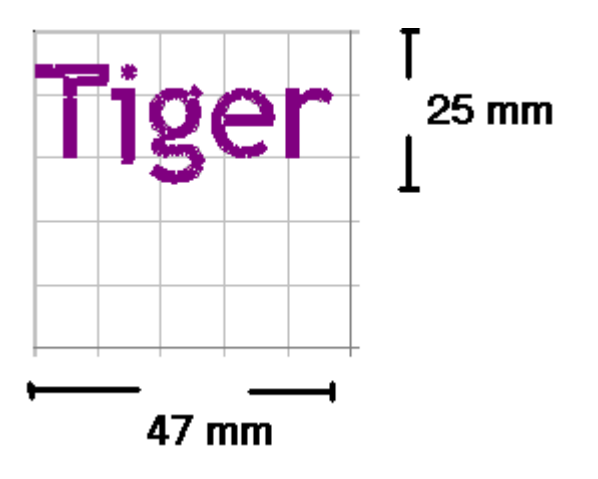

### **Stitch Type**

There are options to choose either (or both) outline and fill stitches. These are described below:

#### **Running Outline**

This is a straight stitch for outlining the lettering. You may set the length of a running stitch (in 0.1mm units) with the **Stitch Length** control.

#### **Satin Outline**

This is a zigzag (satin) stitch. Both the length and height of the stitch may be set from the **Satin Height** and **Satin Width** controls.

The number of repetitions of the outline stitches may be adjusted with the **Passes** control (a setting of 1 means a single pass).

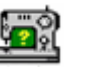

### **Satin/Blanket Applique**

The appliqué stitch is a combination of a running stitch to outline the fabric and a satin (or blanket) stitch to tack-down and trim the border.

To apply the appliqué, follow these steps:

- 1. Position the appliqué fabric on the (hooped) base fabric.
- 2. Baste the appliqué fabric to the base fabric.
- 3. Stitch color 1, the outline of the letter, to hold the fabric in place along its border.

4. Remove hoop from machine *without moving* the embroidery arm.

5. Cut out the appliqué around the stitching line. Cut just outside of, and as close as possible to, the stitching line.

6. Reinsert the hoop onto machine (without moving the embroidery arm) and stitch color 2, the satin stitch outline.

### **Fill (Area-Filling) or Satin (column)**

The Fill or Satin (column) stitch options will produce a solid filled pattern (rather than an outline). The density (for fill and satin stitches) and stitch angle (for fill stitches) are set in the Stitch Properties boxes (see below).

### **Satin or Running Border**

You can check one of the border option boxes to outline a filled pattern with either satin or running (straight) stitches.

### **Stitch properties**

You can select the following stitch properties:

### **Underlay**

Underlay consists of sparse running stitches which are added to the pattern underneath the final fill stitches, to ensure good registration (alignment) of the final stitches by preventing bunching or pulling of the fabric. It is recommended – especially for wider letters and large fonts.

### **Density**

This setting adjusts the fill or satin stitch density. Three values (*Low*/*Normal*/*High*) are available. For most projects, *Normal* is the recommended setting.

#### **Angle**

The angle spin control allows you to choose the angle – with respect to the vertical – at which the fill stitches will be sewn. (This does not apply to the Satin stitches which are sewn along the centerline of the font letters.)

#### **Monogram styles**

The monogramming options are applied to any of stitch types. They determine the *layout* of a monogram (or lettering) and can be chosen by opening the combo box and clicking the desired style (the *Diamond Shape* style has been chosen above). For some of the monogram features, additional adjustment of the letter height and/or the letter position can be done with the two scroll-controls located at the *Edit Features*  pane just below the styles pane. For example, to increase (decrease) the size of the one enlarged letter, click the *scale factor* spin-control button up (down). To adjust the vertical position of the enlarged letter, click the *Adjust-position* button.

To enter a monogram consisting of variable letter heights that is not one of the available styles, you must enter each letter as a separate "string".

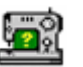

### **Specialty styles**

There are two specialty styles for creating lettering layouts (this combo box is hidden by the drop-down styles in the example box). A special curve editor opens when you click one of the specialty styles. It allows you to modify the curve properties for laying out your lettering. There are also two possible orientations for the lettering on the curve (or polygon): either vertical or normal (at right angles to the curve). You can select the orientation by clicking the appropriate button (Vertical or Normal Text) at the top of the editor. When you have finished editing, click the **OK** button to exit the curve editor.

### **Bézier curve**

A Bézier curve is defined by the four control points that appear in the editor. The two end points can be used to stretch or contract the curve, and the two other control points adjust the slope of the curve at the two ends. With the left mouse button, click on one of the control points and the cursor will change to a four-headed arrow. Hold down the mouse button and drag the control point to reshape the curve into the desired shape.

### **Polygon**

The default "polygon" is just a line between the two endpoints. You can change the slope or length of this line by left-clicking one or the other point and dragging it. You can add points to the curve by clicking at the desired location, or Ctrl-click an existing point to at a point between it and the previous point on the curve. To delete a point, Shift-click on it.

When all text editing is completed, click the "OK" button to sew the text into the pattern file and return to the **SewWhat-Pro** workspace (if no pattern is presently open, a new file will be opened). While the workspace is open, you may double-click on the lettering to reopen the lettering dialog for further editing.

#### **Settings: Retrieve and Save**

You can retrieve existing settings (or save your current ones) by clicking one (or the other) of these buttons. **SewWhat-Pro** ships with a number of font settings that have been tested to produce good stitchouts. You may import one of these and use the settings as a guide for your own monogram work.

### **Add User Fonts**

Click this button to import additional fonts into the Monogram Fonts dialog. The fonts read in this way will only be available in the **SewWhat-Pro** monogram editor. You can delete fonts that you no longer want to use by clicking the **Del User Fonts** button.

#### **Shortcuts**

Toolbar:

## **6.11 SewWrite Lettering**

 $|{\bf A}|$ 

When the SewWrite(c) plugin is installed on your computer, this [Tools menu](#page-11-0) item opens the SewWrite application to add lettering and monogramming into the SewWhat-Pro workspace.

The user interface in the SewWrite plugin is very similar to the stand-alone SewWrite workspace, with the exception that the embroidery lettering cannot be saved with a specified file name (indeed, there is no "Save As" option in the plugin). Rather, the file name is chosen internally by SewWhat-Pro. Otherwise, all the features in the stand-alone SewWrite application are available in the plugin.

When you are finished entering the lettering in SewWrite, save it and then close SewWrite to return to

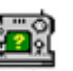

SewWhat-Pro. The lettering will appear automatically in the current pattern in SewWhat-Pro. If you need to edit the lettering, double-click it will reopen SewWrite to allow further changes to be made.

**Shortcuts**

Toolbar:

## **6.12 Write D1 Media**

This item allows you to create a Designer 1 (D1) compatible floppy diskette or USB thumb drive, for use with the Husqvarna- Viking Designer 1© embroidery machine. The files can also be saved in a compressed Zip archive file (\*.zip format) for subsequent redistribution (by email, for example) or decompression to readable media.

The first time this utility is used, you should choose the default drive and the Zip-archive directory (where zipped D1 files will be stored). You may change these settings at any time. The utility will automatically detect if the inserted media is a thumb drive or floppy drive, and the "Write" button will display this when it becomes activated (after files are entered into the conversion list).

If you insert a floppy diskette or USB drive that already contains D1 files and menus, **SewWhat-Pro** will automatically read the existing files into their menu lists into the D1 creation dialog. Any files which are not D1-compatible files will be automatically erased from the diskette prior to writing the new D1 information. It is therefore **not** necessary to use a clean diskette or USB stick. Note that any files on the diskette that are NOT D1 (\*.shv) files will be erased.

Before beginning to fill the menus on the D1 dialog, you may enter an informative name in the "Disk Project Title" edit box for the set of files you intend to save. This name will be used to label the D1-floppy diskette (or the Zip file). Existing D1 floppy disks or USB thumb drives can be modified by adding (or deleting) files to the various menu lists, as described below. Also, you can choose to either view icons of the files in the menu lists or to hide them, by clicking the "Show/Hide Icons" button.

The first step in the creation of the D1 disk (or Zip archive) is to copy embroidery files from your hard drive (or a CD) to the menu folders in this dialog. Click the "**Browse**" button on the top right of this dialog to open an Explorer-style window for locating the embroidery files to be included in this project. (Here, a project refers to the set of files that will eventually be written to either a D1 disk or Zip archive file.) Alternatively, Windows Explorer can be opened for file selection. (However, the advantage of using the Browse-button Explorer is that only embroidery files will be displayed.) Use the left button of your mouse, or arrow keys, to select files in the Explorer window. Hold down the Shift or Ctrl keys to select multiple files. The selected files can be dragged and dropped into one (or several) of the four menu folders in the dialog. To delete files from a menu, select them with the mouse and press the **Delete** key, or press the **Clear Menu** button to clear all files from the currently selected menu. It is important to realize that the process of copying files to the menu folders **does not move or delete** the original files on your hard drive or CD. Also note that the embroidery files do **not** have to be in D1 (.shv) file format prior to using this utility. They will be automatically converted when they are written to the disk or zip file.

After filling the menu(s) with embroidery files, click the **Finish** button on the Explorer dialog to close it. Then click one of the buttons **Write Floppy (or Write USB)** or **Write Zip** . This will write the files in the proper D1-compatible format, together with all the required D1 menu files, to either a disk or a Zip archive file, respectively. At this point, if the disk is not empty and it is not already an existing D1-compatible disk, a message will appear to inform you that all files on the disk drive will be deleted if you decide to continue.

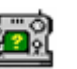

If you choose to write a zip archive file, the name of the zip file will be based on the Project Title, and it will be stored in the default Zip directory you chose earlier. **Note:** you must **extract** the D1-Zip archive file to a **fresh** disk, in order to use that disk in the D1 embroidery machine. Simply **copying** the zip archive file to a disk **will not work!**

The D1-compatible disks or Zip files created by **SewWhat-Pro** may be freely distributed, subject to any license restrictions associated with the original pattern files. This explicit license accompanies all D1 disks or Zip files created with the **SewWhat-Pro** utility.

### **Shortcuts**

Toolbar:

## **6.13 Fabric**

Displays a color selection dialog (Fig. 1) for choosing the *fabric color*, which is the background color for the pattern displayed on the screen. This is helpful for visualizing how a pattern will appear on a given fabric and for selecting appropriate thread colors. You can also press the "Set Default" button to set the fabric color in this dialog as the default color that will be used for all future patterns.

You can also select a textured fabric for the background by pressing the "Select Fabric" button. Userdefined textures can be added as .bmp, .jpg, .png, or .gif files to the **SewWhat-Pro** "Fabrics" folder (you might have to set the permission on this folder if you installed in Program Files).

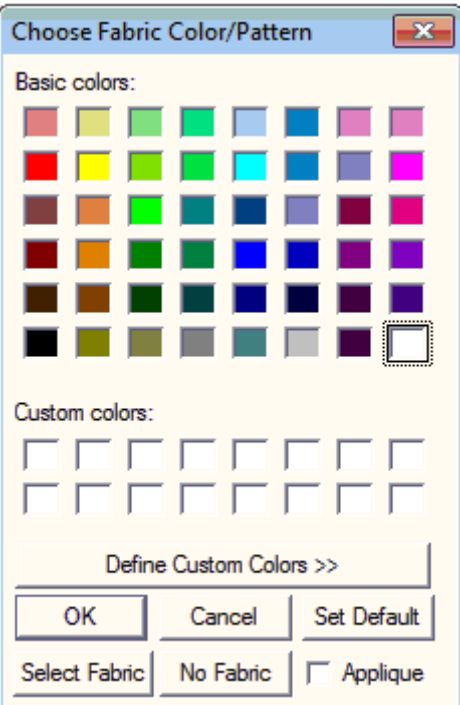

Fig 1. Dialog for selecting fabric color and fabric pattern

The Fabric Color Palette provides 48 standard colors and permits the addition of another 16 custom colors. Click on the "Define Custom Colors" button to reveal the color picker. Existing custom colors can be changed as required.

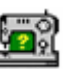

### **Applique Selection**

If you want to select a color or pattern for an applique portion of your design, to see how it will appear filled with a particular fabric, then check the "Applique" check box on this dialog. You must *first* have selected (by Ctrl-clicking) the applique color stop(s) in the thread dialog. It is suggested (though not necessary) to choose the die-line thread of the applique. Then, when you click "OK", the selected fabric will fill the applique.

### **Shortcuts**

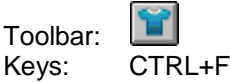

## **6.14 Center Pattern**

This toolbar button or [Tools menu](#page-11-0) item can be used to center a pattern in the on-screen hoop.

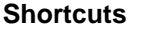

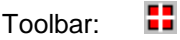

# **7. Options Commands**

## **7.1 Applique Cutting**

Use this option to set the default folder location for storing files (JPG/SVG) for [cutting applique](#page-34-0) outlines.

The dialog shown in Fig. 1 opens to allow you to select from two options for saving the cut files. You can select either the same folder as the applique embroidery file or (as shown in Fig. 1) you can assign a user-defined folder to store all your cut files. In the figure, we've chosen a folder called "Cameo" to store our cut files to send to the Cameo© Cutter.

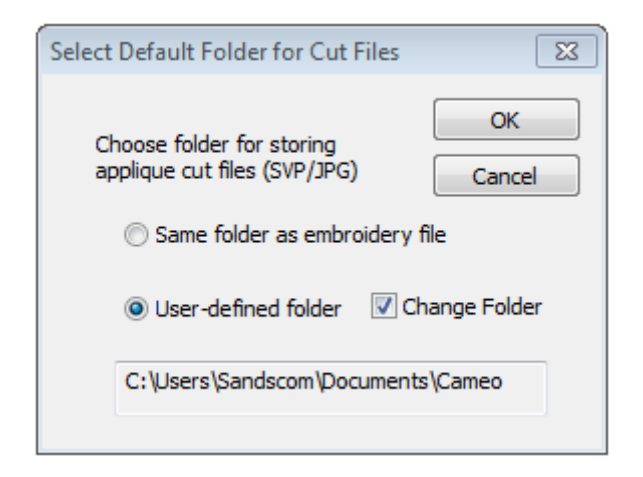

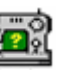

**Fig 1. Applique Cutting Folder Selection Dialog.**

## **7.2 File**

This [Options menu](#page-12-0) item opens a tabbed dialog (Fig. 1) for choosing various options which will be applied when embroidery files are opened, merged or saved. Click on one of the three top tabs and then select the desired options, described below. When you are finished with the selections, click "OK" (or "Apply" if you want to make more selections).

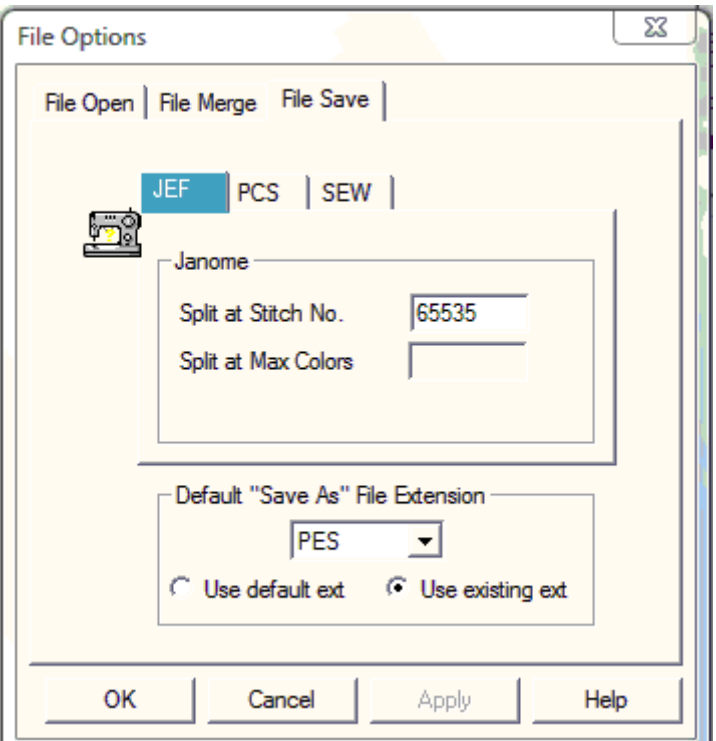

**Figure 1. File options tabbed dialog with the "File Save" tab selected**

### **File Open**

You may select one of the following mutually-exclusive options for determining a hoop size when a new pattern is opened:

- Use the hoop specified (embedded) in the embroidery file
- Use the default hoop chosen when you select the hoop size for each individual file type. If you have not set hoop size defaults, click the *Set Hoop Options* button to do so at any time
- Use a single *machine-specific* hoop size for *all* embroidery file types. Again, you must select this *machine* hoop size in the [Hoops](#page-51-0) Options menu or by pressing the *Set Hoop Options* button

### **File Merge**

There are two sets of options that determine how a pattern is merged into an existing hoop. These include options for adjusting the hoop size and for determining the placement of the new (merged) pattern.

### **Hoop adjustment**

 Auto-resize the *primary* hoop (the one *into* which the new pattern will be merged) if the new pattern is larger than the primary hoop

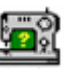

• Keep the primary hoop size even if the new pattern does not fit into it

### **Merged file placement**

- When the new file is merged, keep the same distance from the center of the *primary* hoop that the new pattern had in its *own* hoop
- Place the new (merged) pattern in the upper left corner of the *primary* hoop
- Center the new pattern in the *primary* hoop (even if it was not centered in its *own* hoop)

### **File Save**

- Default file–type extension. This is the file extension that will appear when the File/Save As menu item is clicked and if the *use default ext(ension)* radio button is checked. If the *use existing ext(ension* ) radio button is checked, the default is used only if there is no initial file extension available (such as when a lettering pattern is being generated in **SewWhat-Pro**).
- Various options for splitting files based on maximum allowable colors or stitches.
- Maximum hoop size. Patterns exceeding this will be automatically resized to fit into the maximum hoop.

## **7.3 File Associations**

This [Options menu](#page-12-0) item opens a dialog (Fig. 1) used to select embroidery file extensions to be associated with **SewWhat-Pro**. Files with the associated extension will be automatically opened in **SewWhat-Pro** when they are double-clicked in Windows Explorer.

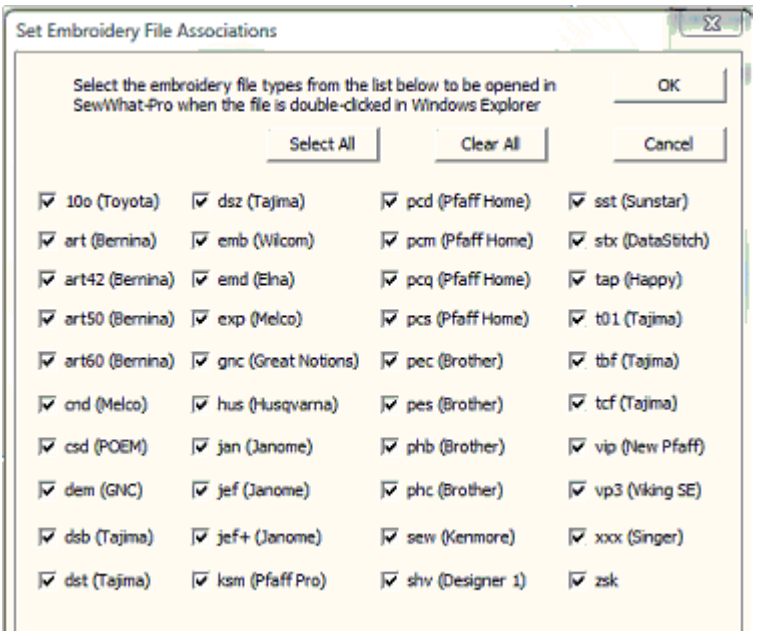

**Fig. 1. File Association selection dialog.**

## **7.4 Grid**

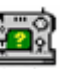

This [Options menu](#page-12-0) item is used to set various properties of the grid lines that are displayed on the screen:

- The grid separation can be selected from the combo-box drop-down list
- The thickness and darkness of the grid lines can be chosen

## <span id="page-51-0"></span>**7.5 Hoop**

Use this Options menu item or toolbar button to display the tabbed dialog for selecting the hoop size or for calibrating and positioning the hoop on the screen. The available tabs are described below. (The *hoop calibration* tab is only available when a file has been selected into the workspace so that a hoop is displayed.)

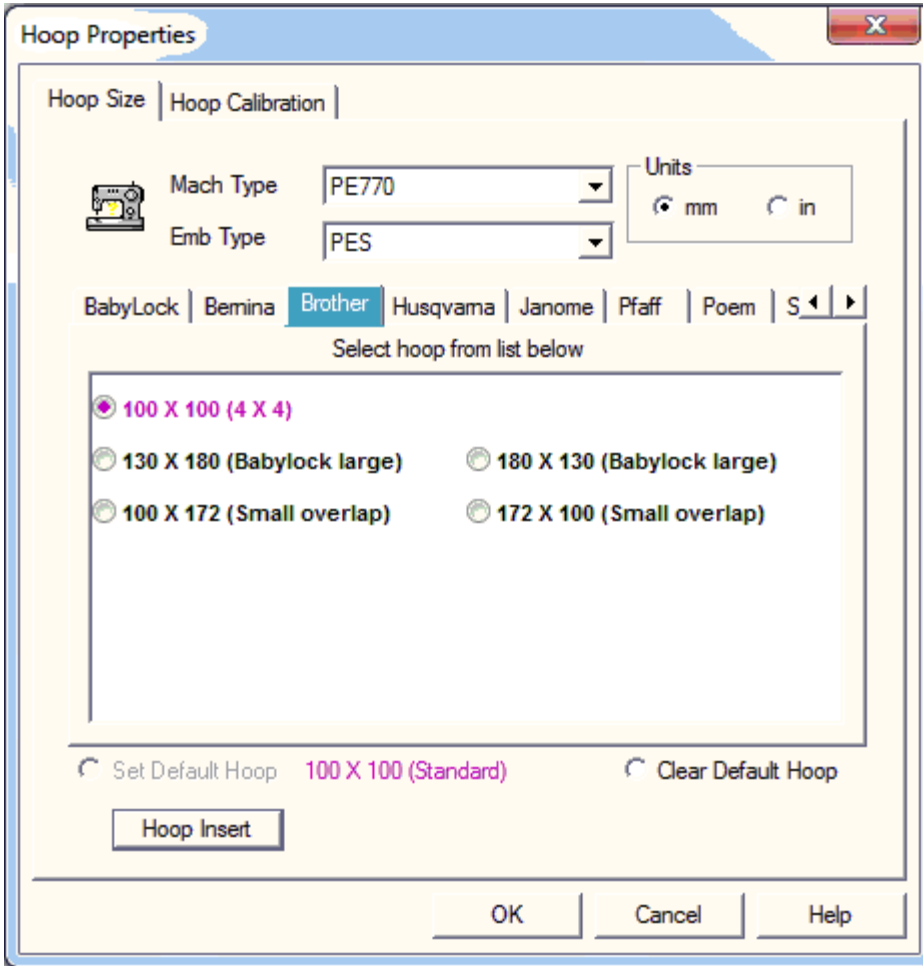

**Figure 1 Dialog displayed by clicking the "Hoop Size" tab**

### **Hoop Size**

 The tabs allow you to display the available hoop sizes for various embroidery machine manufacturers. In Fig. 1, the manufacturer "Brother" has been selected by clicking on that tab. Use the horizontal scroll buttons (to the right of the tabs) to find a manufacturer if it is not

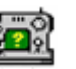

displayed. The list of hoops for that manufacturer *and* the selected machine type will be displayed in the list box. In Fig.1, the selected machine type is the Brother "PE770". You can use the optional vertical scrollbar (to the right of the hoop list) to display the complete list of hoop sizes. Select the desired hoop size by clicking on the radio button beside the hoop description. Your selection will be highlighted and can be altered at any time before you close this dialog by clicking on a different hoop size. Once you have selected the desired hoop size, you may also set this to be the default for your machine by checking the *Set Default Hoop* button. This is the hoop that patterns without internal hoop information will open into, or **all** patterns if the [File Options](file:///C:/Users/Sandscom/Documents/WinCHM%20Projects/SewWhat-Pro/SingleHTML/ID_LANGUAGE_SUPPORT.htm) *Use Default Machine Hoop* button is also checked. The embroidery file types supported by this manufacturer can be seen by scrolling the *Emb Types* list. Setting this type will change the current pattern to that type when the *OK* button is clicked.

- **Positional Hoops** are included in the hoop size list (you may have to scroll to the bottom of the list) and are labeled as such. They will appear in the **SewWhat-Pro** workspace with arrowmarkers to indicate the position of the hoop stops for the overlap hoop sections. You can click those markers to display the individual hoop positions. In the positional hoop shown in Fig. 2, there are 3 hoop positions P1-P3. Below, the middle hoop position P2 has been clicked to show the (green) hoop at that position. See [separation mode toolbar](#page-69-0) for further information about cutting patterns to fit positional hoops.
- **Hoop Insert** Displays (or hides) a user-selectable hoop insert (for example, a "Fast Frame"). When this button is clicked, the hoop insert dimensions dialog is displayed (see Fig. 3). You can set the width and height for the insert hoop, and whether or not it will be displayed in the **SewWhat-Pro** workspace. If the width or height of the insert exceeds the hoop dimensions, it will not be displayed even if the display check box is checked.
- **User Hoops** On the far right of the tab list (use the horizontal scroll arrows to get there) is a special *User* hoop tab. You can enter your own special hoop sizes there by typing into the edit box the height (H) and width (W) of the hoop in the presently selected units (mm or in). Be sure to enter this information in the format "H X W". Note that this feature is included as a convenience for on-screen display, but in general, the user hoop will *not* be retained when the file is saved. Rather, the nearest available hoop for that embroidery type will be used.

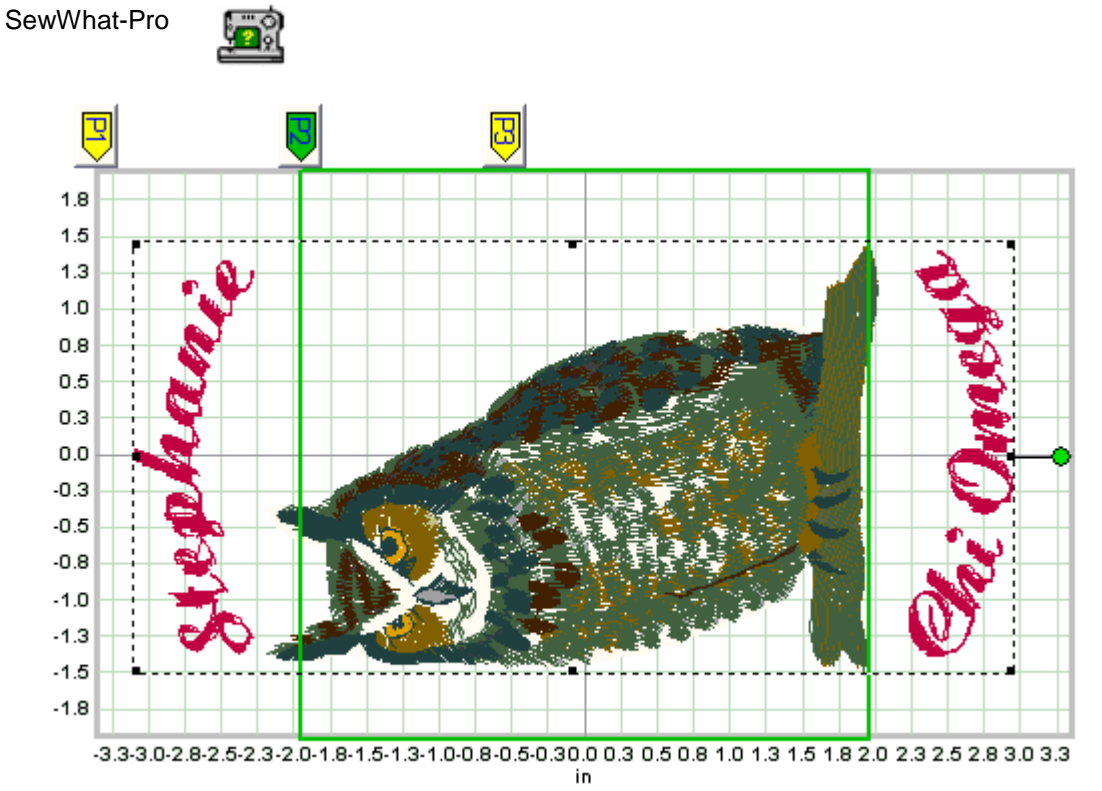

**Figure 2 A three-position positional hoop, with positions P1, P2, P3 displayed in SewWhat-Pro.**

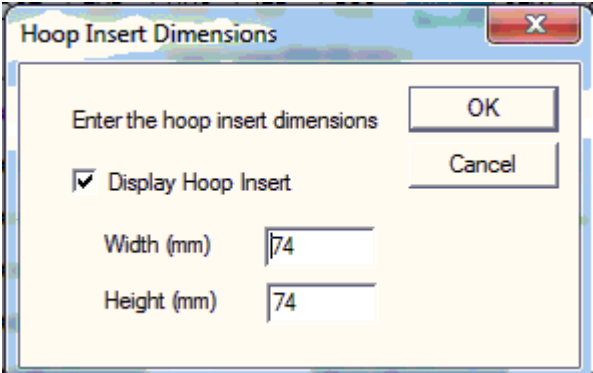

**Fig 3 Dialog for displaying and setting the Hoop Insert dimensions**

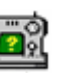

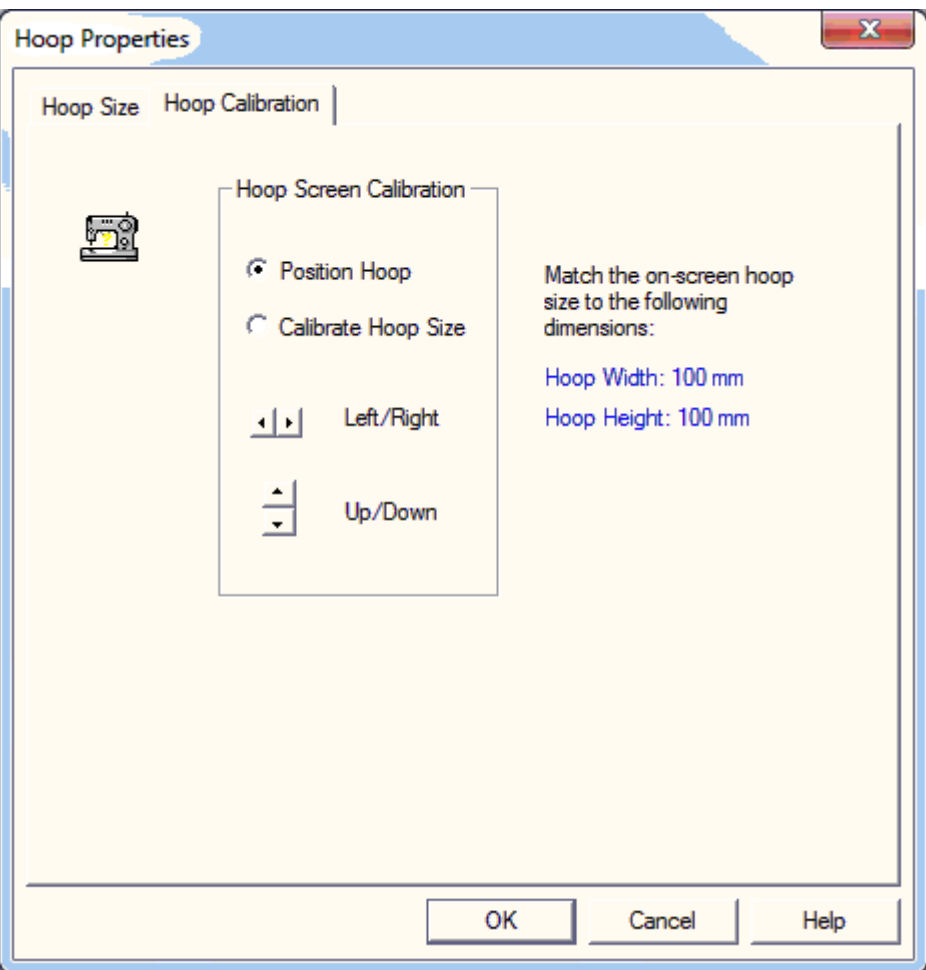

**Figure 4 Hoop Calibration dialog to adjust the displayed hoop size and position.**

### **Hoop Calibration**

 Use the vertical (horizontal) spin control to change the vertical (horizontal) position and/or size of the hoop on the screen (see Fig. 4). Click the *Position Hoop* button to move the hoop to another position on your screen. Click the *Calibrate Hoop Size* button to adjust the size of the hoop on your screen. You only need to adjust the size of *one* hoop, and that will be sufficient to guarantee that all *other* hoops will be properly sized.

### **Shortcuts**

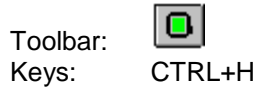

### **7.6 Image**

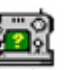

This [Options menu](#page-12-0) item displays a dialog for setting the quality (from low quality, smaller file size to hi quality, larger file size) for saving embroidery file images as JPEG files. You may check (uncheck) the "Display Grid Lines" check box to display (hide) grid lines when the JPEG file is saved. Note that this will not affect the display of grid lines on the screen or in Print/Print Preview, which is controlled by the [Grid](file:///C:/Users/Sandscom/Documents/WinCHM%20Projects/SewWhat-Pro/SingleHTML/ID_LANGUAGE_SUPPORT.htm)  [Lines](file:///C:/Users/Sandscom/Documents/WinCHM%20Projects/SewWhat-Pro/SingleHTML/ID_LANGUAGE_SUPPORT.htm) view menu item.

## **7.7 Project**

Use this **Options Menu** item to open the Project Pane Options dialog (Fig. 1).

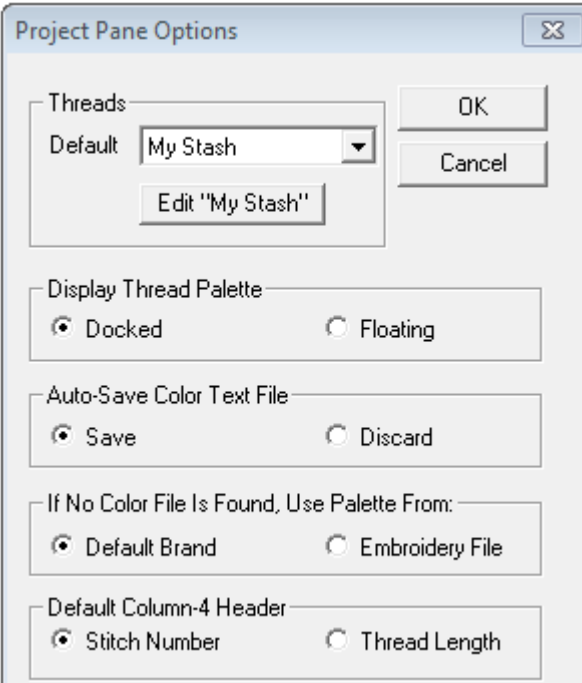

**Fig. 1. Project Pane options dialog.**

This dialog allows you to choose various options for the project-pane display, including:

- o default thread brand (manufacturer)
- o this includes a button to edit a special *My Stash* "brand" (see description below) which can be customized (for example, to include only threads owned by the user)
- o docked vs floating [thread palette](#page-60-0) editor
- o whether to auto-save a color text file whenever an embroidery file is saved
- $\circ$  source for thread colors if no color (txt) file is found, which can either be from the default thread brand or the colors stored in the embroidery file.
- $\circ$  default for column #4 in the thread pane (which toggles between showing stitches or length for each thread color)

### **Create/Edit "My Stash" Thread Brand**

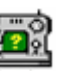

Click on the "Edit Thread Stash" button to create (or edit) a user-defined customizable thread brand. The interactive dialog shown below (Fig. 2) is opened. It allows you to choose threads from various manufacturers and combine them into a single thread brand called "My Stash". This is useful, for example, to limit the thread palette selections to threads (possibly from different manufacturers) that you own or want to use in your patterns.

To add threads from one or more manufacturers, first click on a thread brand in the manufacturer list on the left. In the example below, "Embroidex" has been selected. Asterisks will appear next to brands that contribute threads to the thread stash. (In Fig. 2, ARC Rayon and Coats and Clark have threads in My Stash.) This will populate the list on the right with threads available from that brans. Select the threads to add to your stash by clicking (or Ctrl+Clicking for multiple selections) the threads in the right pane. When you are finished selecting the threads for that manufacturer, you may click on another brand in the left list and repeat the process until you have completed building your stash. Then click on the "OK" button to accept the changes/additions you have made.

If you decide to remove all threads in My Stash from a particular brand, select that brand and click on the "Clear All" button. If you want to include all threads from a brand, select that brand and click on the first thread. Then scroll to the bottom of the thread list and SHIFT+Click the last thread.

Now when you open the thread palette, you will be able to select the "My Stash" brand to choose your threads from. You can even reset the default brand to be "My Stash".

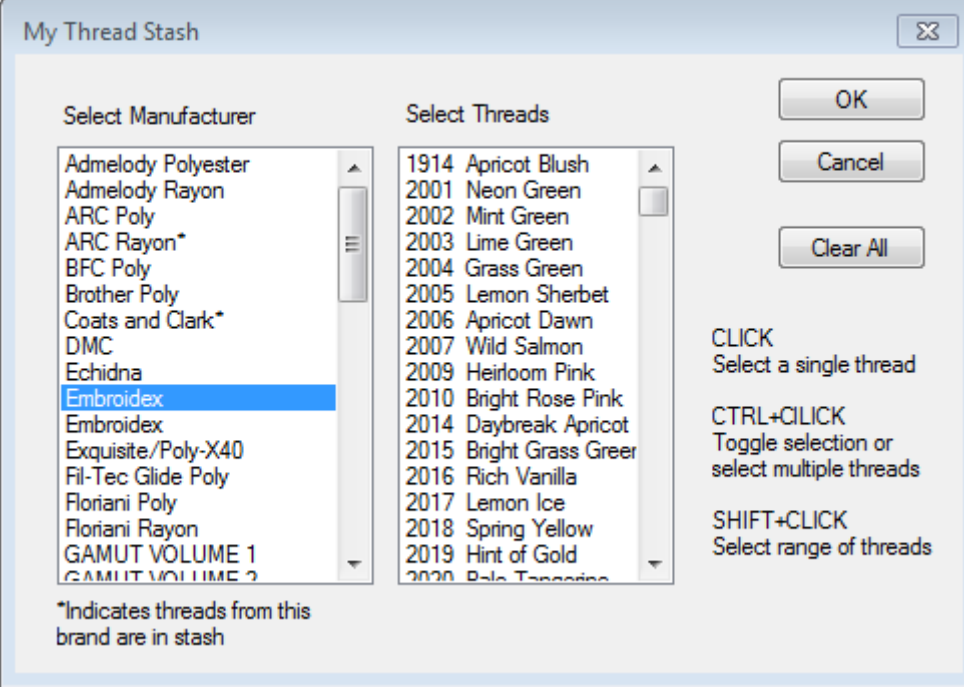

**Fig 2. Interactive dialog for creating/modifying "My Thread Stash"**

### **7.8 Units**

Click this [Options menu](#page-12-0) item to choose either American (inches) or metric (millimeter) units for displaying lengths in **SewWhat-Pro**.

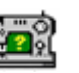

## **7.9 Languages**

Click this Options menu item to select the language used for this **SewWhat-Pro** session. You must download the language support resources file (DLL) from the **SewWhat-Pro** [webpage](http://www.sandscomputing.com/id66.html) and put it in the **SewWhat-Pro** folder on your computer.

# **8. Window Commands**

## **8.1 All**

**SewWhat-Pro** displays a list of currently open document windows at the bottom of the Window menu. A check mark appears in front of the document name of the active window. Choose a document from this list to make its window active.

### **8.2 New**

Use this command to open a new window with the same contents as the active window. You can open multiple document windows to display different parts or views of a document at the same time. If you change the contents in one window, all other windows containing the same document reflect those changes. When you open a new window, it becomes the active window and is displayed on top of all other open windows.

## **8.3 Cascade**

Use this command to arrange multiple opened windows in an overlapped fashion.

## **8.4 Size**

Use this command to display a four-headed arrow so you can size the active window with the arrow keys.

After the pointer changes to the four-headed arrow:

- 1. Press one of the DIRECTION keys (left, right, up, or down arrow key) to move the pointer to the border you want to move.
- 2. Press a DIRECTION key to move the border.
- 3. Press ENTER when the window is the size you want.

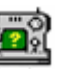

Note: This command is unavailable if you maximize the window.

### **Shortcut**

Mouse: Drag the size bars at the corners or edges of the window.

## **8.5 Tile**

Use this command to arrange multiple opened windows in a non-overlapped fashion.

# **9. Help Commands**

## **9.1 Tip of the Day**

When **SewWhat-Pro** initially runs, a brief message appears with a helpful suggestion for using this application more efficiently. By clicking this [Help menu](#page-13-0) item, you can view and scroll through the "tip of the day" messages whenever the application is open.

## **9.2 Help Topics**

Use this command to display the opening screen ("Get Started") of Help. From the opening screen, you can jump to step-by-step instructions for using **SewWhat-Pro** and various types of reference information.

Once you open Help, you can click the Contents button whenever you want to return to the opening screen.

**Shortcuts**

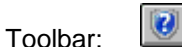

## **9.3 Auto-Update**

Use this command to toggle (turn on/off) automatic updating of **SewWhat-Pro** software. When this menu item is checked (unchecked), auto-updating is allowed (prevented). With auto-updating allowed, the **S & S**  website will be checked whenever the application is opened (but not more than once daily) for available updates. If there is an update available, the user will be given the opportunity to install it. The installation will *automatically* close the **SewWhat-Pro** workspace, remove the older version, install the update, and restart the application.

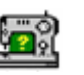

## **9.4 Update Now**

Use this command to search the **S & S website** *immediately* for the availability of an update for **SewWhat-Pro**. If an update is found, the user is given a choice to install it.

## **9.5 Restore Defaults**

Use this command to reset the installation default settings for your copy of **SewWhat-Pro**.

### **9.6 About SewWhat-Pro**

Use this command to display the copyright notice, version number and registration information for your copy of **SewWhat-Pro**.

## **9.7 Change (History) Log**

Use this command to display the history of changes made to **SewWhat-Pro**.

## **9.8 Context Help**

Use this command to obtain context-sensitive help for toolbar and menu items. When you (single left) click this toolbar button, the cursor changes to a "?" icon. Then click on the item for which you want help, and the help manual will open to an appropriate topic.

**Shortcuts**

Toolbar:

12

# **10. Sewing Topics**

### **10.1 Reflect Pattern**

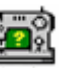

On the [Rotation Toolbar,](#page-23-0) press the reflect radio button to reflect the pattern left to right. To reflect the pattern up-down, first rotate the pattern by 90 degrees.

## **10.2 Rotate Pattern**

You can use the freehand rotation knob to rotate the selected pattern. Alternatively, use the Rotation [Toolbar](#page-23-0) to rotate (counter-clockwise) the selected pattern by 90, 10, or 1 degree increments.

## <span id="page-60-0"></span>**10.3 Thread Palette Editor**

The Thread Palette is displayed whenever a color button in the Thread (Information) Pane is clicked. When it is docked below the Thread Pane (as shown in Fig. 1), its display toggles with the Stitch [Histogram.](#page-27-0) It can be resized by dragging the horizontal separator bar between it and the thread pane. When it is floating (Fig. 2), it can be moved to any convenient location by dragging it and resized by leftclick dragging its corners or sides. In either mode, the palette can be hidden by clicking outside the Information Pane or, when it is floating, by clicking on the "X" in the upper right corner.

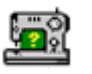

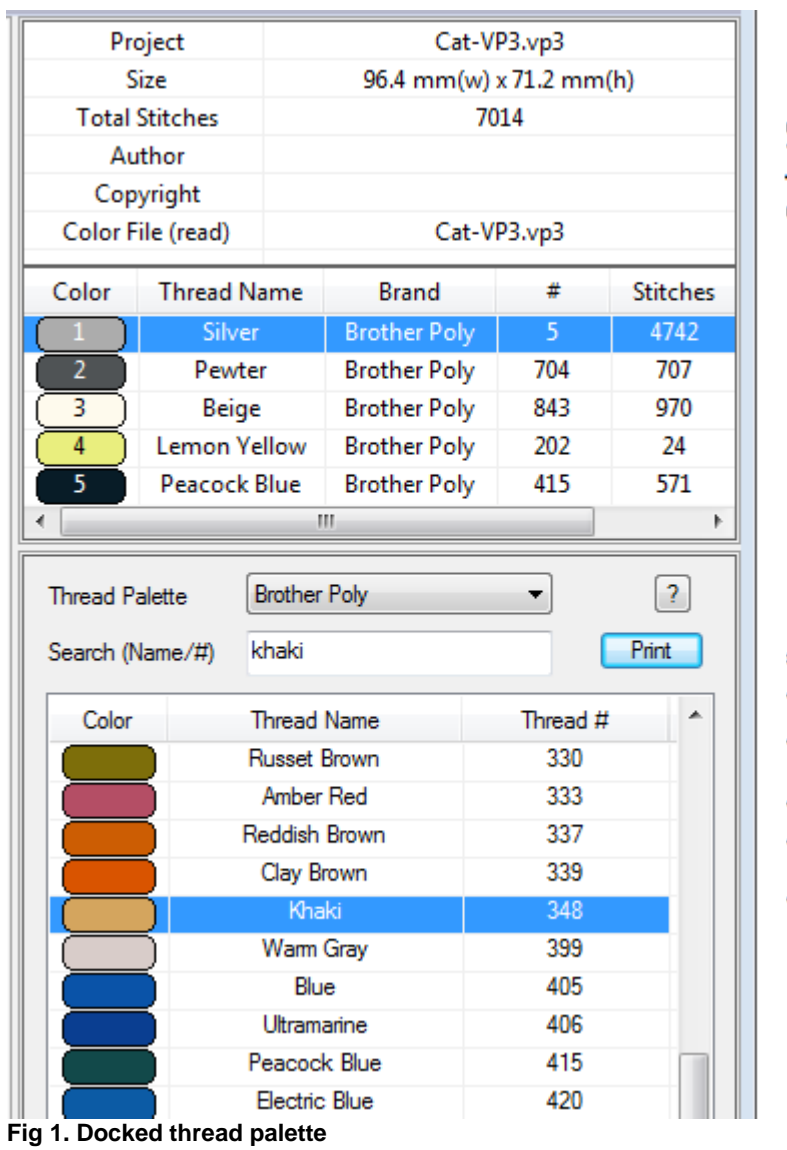

**Project Pane** 

**Thread Pane** 

**Thread Palette (Docked)** 

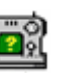

| $\Sigma$<br><b>E.'</b> Select Thread Color                                    |                          |                    |                |                       |                   | Project             |             | Cat-VP3.vp3             |     |                 |
|-------------------------------------------------------------------------------|--------------------------|--------------------|----------------|-----------------------|-------------------|---------------------|-------------|-------------------------|-----|-----------------|
|                                                                               |                          |                    |                |                       | Size              |                     |             | 96.4 mm(w) x 71.2 mm(h) |     |                 |
| $\overline{\mathcal{L}}$<br><b>Brother Poly</b><br><b>Thread Palette</b><br>▼ |                          |                    |                | <b>Total Stitches</b> |                   | 7014                |             |                         |     |                 |
|                                                                               |                          |                    |                |                       | Author            |                     |             |                         |     |                 |
|                                                                               | Search (Name/#)<br>Print |                    |                |                       | Copyright         |                     |             |                         |     |                 |
|                                                                               |                          |                    |                |                       | Color File (read) |                     | Cat-VP3.vp3 |                         |     |                 |
|                                                                               | Color                    | <b>Thread Name</b> | Thread #       | A.                    |                   |                     |             |                         |     |                 |
|                                                                               |                          | Silver             | 5 <sup>1</sup> | $\overline{a}$        | Color             | <b>Thread Name</b>  |             | <b>Brand</b>            | #   | <b>Stitches</b> |
|                                                                               |                          | Prussian Blue      | 7              |                       |                   | <b>Silver</b>       |             | <b>Brother Poly</b>     | 5   | 4742            |
|                                                                               |                          | Cream Brown        | 10             |                       | 2                 | Pewter              |             | <b>Brother Poly</b>     | 704 | 707             |
|                                                                               |                          | Light Blue         | 17             |                       | 3.                | Beige               |             | <b>Brother Poly</b>     | 843 | 970             |
|                                                                               |                          | Sky Blue           | 19             |                       | 4                 | <b>Lemon Yellow</b> |             | <b>Brother Poly</b>     | 202 | 24              |
|                                                                               |                          | Fresh Green        | 27             |                       |                   | Peacock Blue        |             | <b>Brother Poly</b>     | 415 | 571             |
|                                                                               |                          | 30<br>Vermilion    |                | m                     |                   |                     |             |                         |     |                 |
|                                                                               |                          |                    | --             |                       |                   |                     |             |                         |     |                 |

**Thread Palette (floating)** 

**Project and Thread panes** 

### **Fig 2. Floating thread palette.**

Clicking one of the palette colors in the Thread Pane will open the palette editor. To change the corresponding thread color in the pattern, just click on a color in the palette. This will automatically update the Thread Pane and pattern color. The palette of colors is associated with a particular thread manufacturer. The list of manufacturers can be changed by choosing from the drop-down combo *Thread Palette* list. The Search (Name/#) edit box allows you enter the Thread number or Thread Name and bring that item into view in the list. In Fig. 1, the name "Khaki" was typed.

The order of threads appearing in the Thread Color dialog can be changed by clicking one of the three column headers. The threads may be ordered by Color, Thread Name, or Thread # attribute.

The palette editor will remain visible until you either (1) click outside the Information Pane to deselect all the threads; (2) Ctrl+Click in the thread pane to select multiple threads; (3) change to the [Album-](#page-25-0)[Icon](#page-25-0) view.

### **Print Thread Palette**

Click on the *Print* button to print a copy of all the colors and thread names/numbers in the chosen thread palette.

### **10.4 Workspace View**

The **SewWhat-Pro** screen is divided into two workspaces:

- 1. main workspace (or view)
- 2. information panel

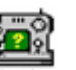

The relative sizes of these two spaces, or panels, can be changed by dragging the vertical separator bar between them with the mouse.

#### **Main Workspace**

This contains the current pattern that you are editing. It also displays the hoop enclosing the pattern as shown below:

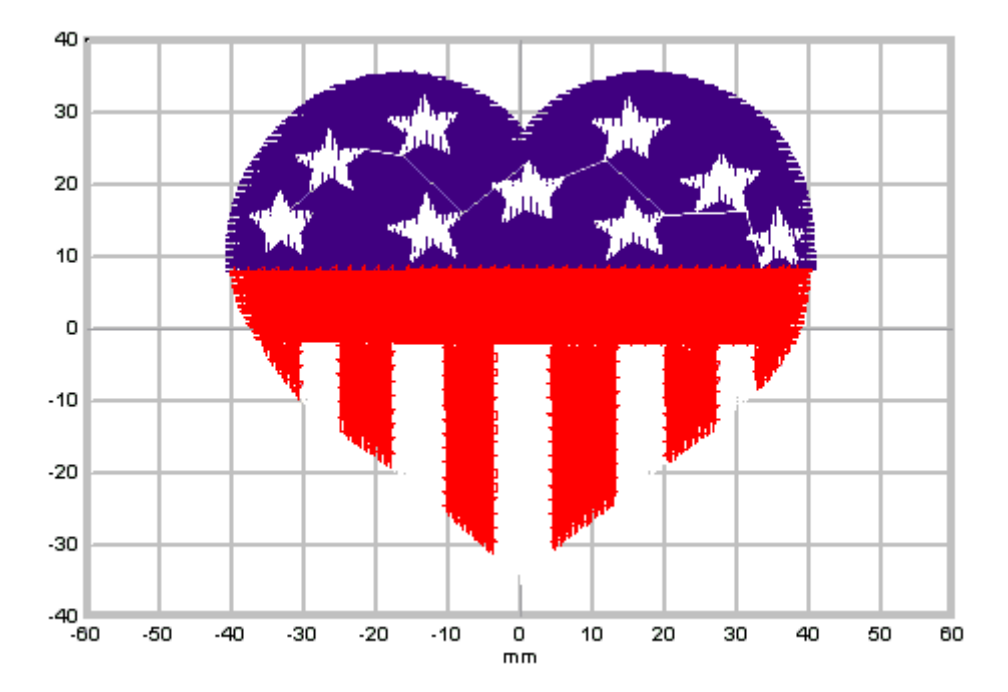

Grid dimensions (in either metric or American units) can be toggled on or off, as well as grid lines useful for accurate positioning of the pattern in the hoop.

### **Information Panel**

This panel is divided into three parts (see below). The **Project Pane** (top part) contains information about the file, including the total number of stitches and the pattern dimensions. Here you may enter *Author* and *Copyright* information for this pattern. The *Color File* name in the second column may be clicked to change the file from which **SewWhat-Pro** reads the thread information. By default, it looks for a color text file with the same name as the current embroidery file. Also, click on the first column *Color File (read or write)* to toggle between the file that **SewWhat-Pro** will read or write to store its color information.

The next lower part of the information panel is the **Thread Information Pane**. It contains detailed information about each thread in the design. There is a heading bar which identifies the information in each column below it. Click the *Brand* column header to simultaneously change the thread brand for *all*  threads in the pattern. Click the *Stitches* column to toggle between the total stitches for each color and the total thread lengths (not including bobbin thread).

Click a color button in the first column to open the [Thread Palette editor](#page-60-0) (it is docked at the bottom of the Information Pane where the Stitch Histogram is located) to edit individual color and thread manufacturer information.

Right-click on a color button to invoke a popup menu with several editing options:

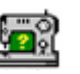

- 1. **Delete** the presently-selected thread
- 2. **Toggle** a selection criterion to apply color editing to a single thread (the default) or to *all*  threads that match the chosen color. By enabling this option, you can preserve the color scheme in a large design by editing all matching colors simultaneously, while just having to edit a single color.

To choose several threads to edit at once, use Ctrl+Left Mouse click to select the threads.

You can reorder the threads in the Thread Info panel by holding down the Shift+Left Mouse button and dragging the color to the stop where you want it. Release the mouse button to drop the color onto the new stop position.

The bottom of the information panel is used to display a **Stitch Histogram** giving a graphical display of the length distribution of threads in the pattern. This chart can be moved and resized anywhere within the info panel. It can be hidden by unchecking the *Stitch Histogram* item in the [View menu.](#page-10-0) When a thread is selected in the thread pane, the histogram is replaced by the Thread Palette, as described above.

The information panel is updated whenever a new file appears in the working panel. Also, the thread information is limited to a single thread when either the [Next Object](#page-22-0) or [Previous Object](#page-22-1) button is selected.

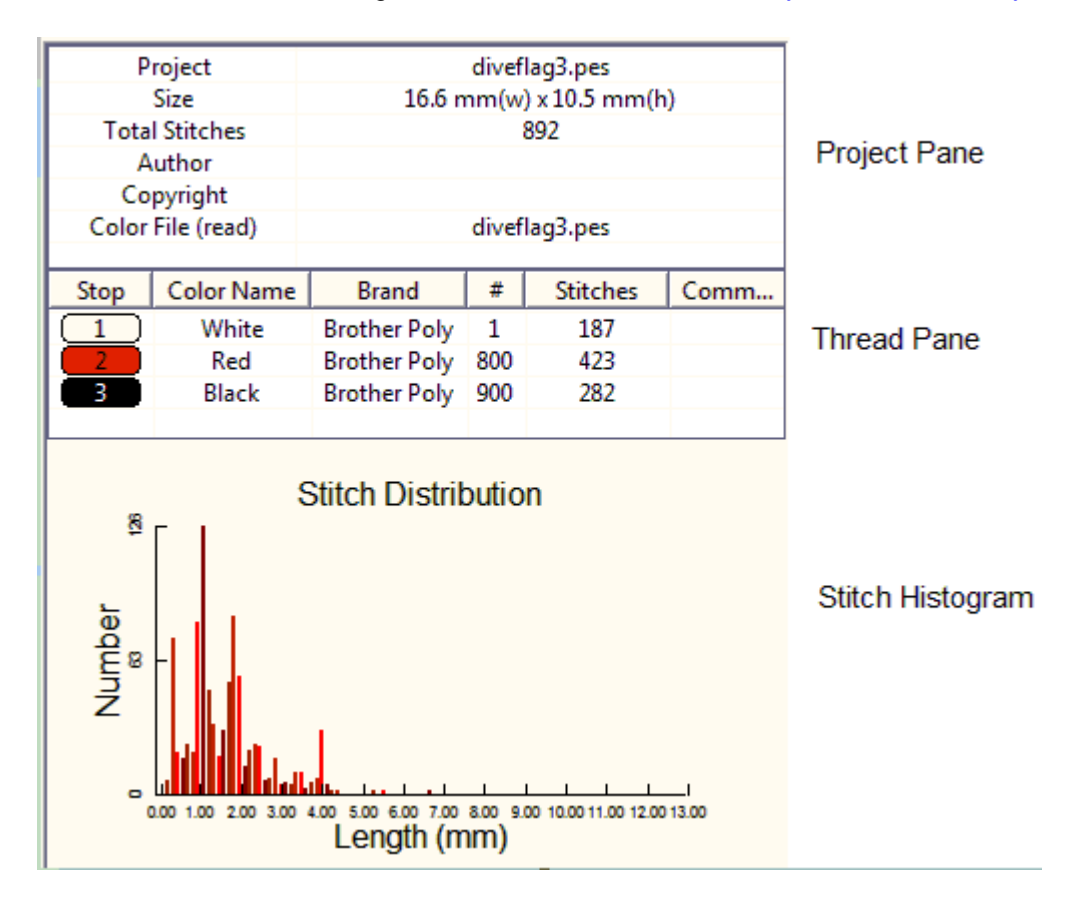

# **11. Toolbars**

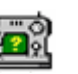

## **11.1 Standard**

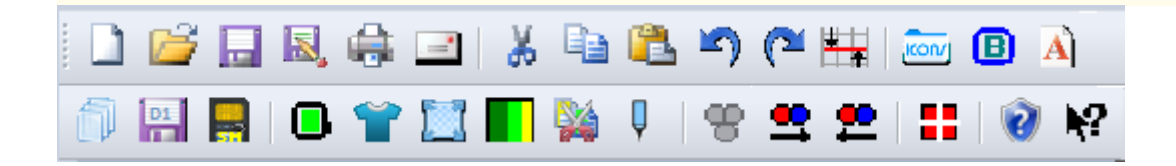

The standard (main) toolbar is displayed across the top of the application window, below the menu bar. It provides quick mouse access to many tools used in **SewWhat-Pro.**

To hide or display the main toolbar, select the **[Standard Toolbar](#page-23-1)** item from the View menu.

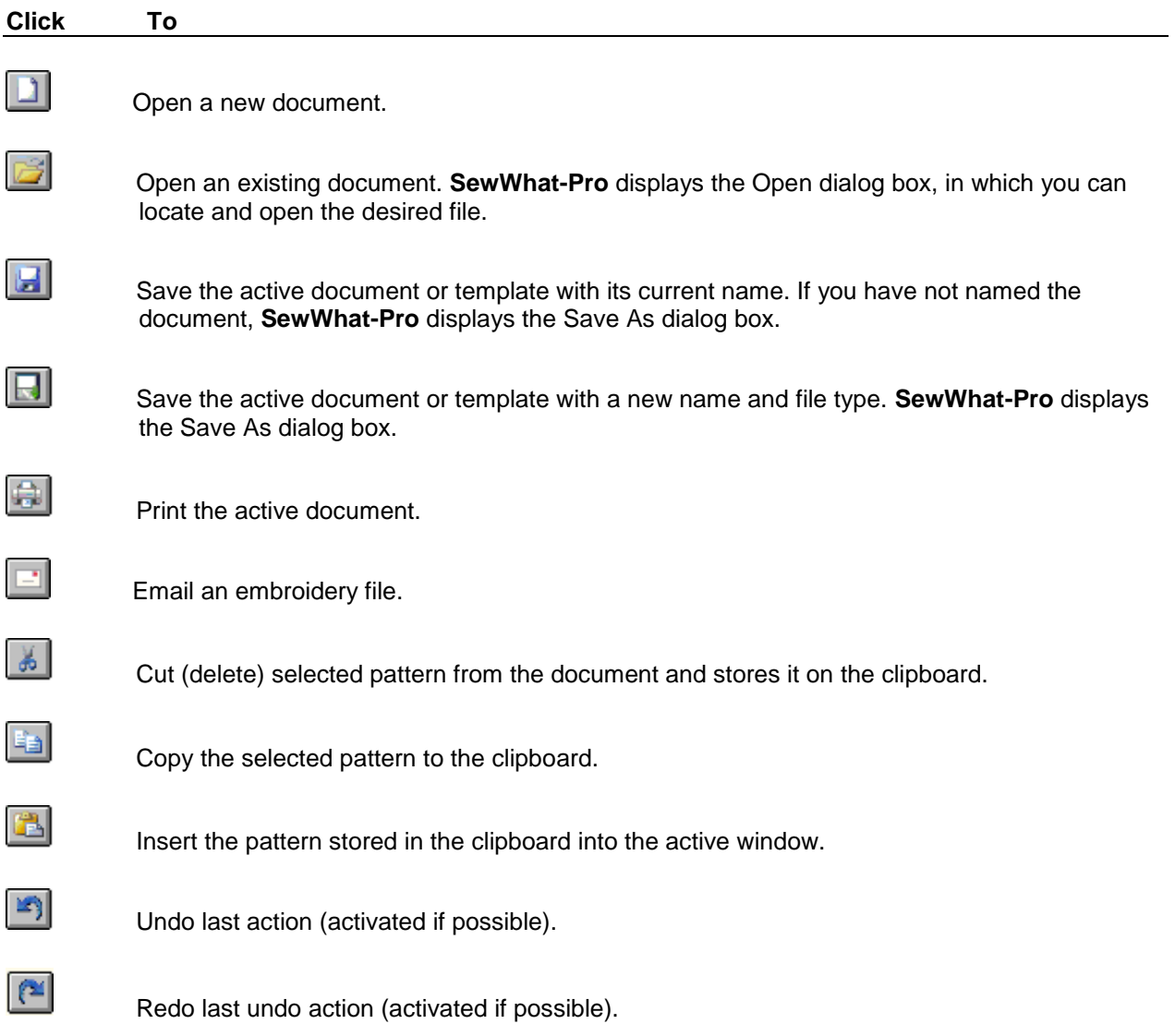

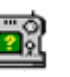

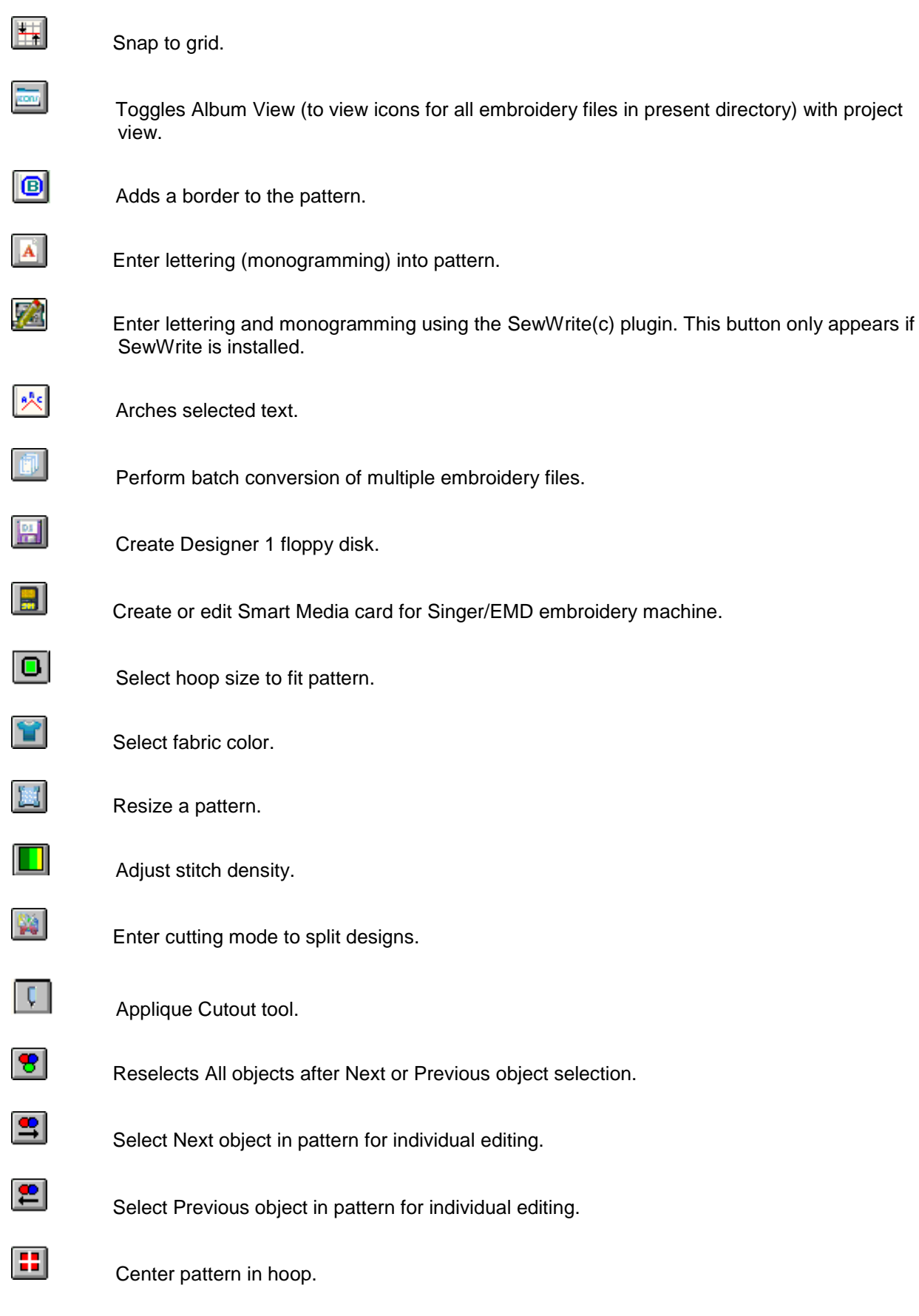

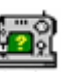

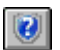

Information about using **SewWhat-Pro**.

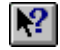

Context sensitive help.

## **11.2 Print Preview**

The print preview toolbar offers you the following options: **Print**

Bring up the print dialog box, to start a print job.

### **Next Page**

Preview the next printed page.

### **Prev Page**

Preview the previous printed page.

### **One Page / Two Page**

Preview one or two printed pages at a time.

### **Zoom In**

Take a closer look at the printed page.

### **Zoom Out**

Take a larger look at the printed page.

### **Close**

Return from print preview to the editing window.

## <span id="page-67-0"></span>**11.3 Rotation Bar**

The rotation bar initially appears below the main toolbar in **SewWhat-Pro**. (The color scheme shown below is for the Office 2007 Silver Style, and may be different on your computer depending on what appearance style you choose. See [Application Look](#page-23-2) for changing the style.)

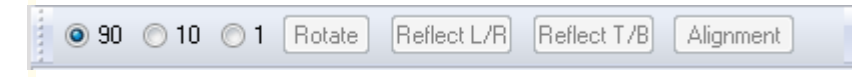

You can click on the "grabber" (on the left of the bar) to reposition the toolbar relative to the [Sew-and-](#page-68-0)[Show bar](#page-68-0) (which is initially to its right). The rotation bar can be toggled to appear/hide by clicking on the [Rotation bar](#page-23-0) (view) menu item.

The rotation bar provides a number of options to modify the appearance of selected objects in the workspace:

### **Rotate**

Click this button rotate the selected pattern(s) in a counter-clockwise direction. Choose the angle as either 90, 10, or 1 degree increments.

### **Reflect (L/R)**

Click to reflect the pattern about a vertical axis (left/right).

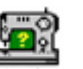

### **Reflect (T/B)**

Click to reflect the pattern about a horizontal axis (top/bottom).

### **Alignment**

Click to open a menu (Fig. 1) for choosing the type of alignment to apply to the selected objects. It is best to use this option just after multiple objects (for examples, letters imported as existing embroidery files) have been merged into workspace. You must select at least 2 objects (letters, etc) for this to have an effect. Objects saved as separate patterns can be selected with the mouse, or if they were saved (but not JOINED) in a single pattern file, then Ctrl+Click to select the color blocks in the thread pane before applying this alignment operation.

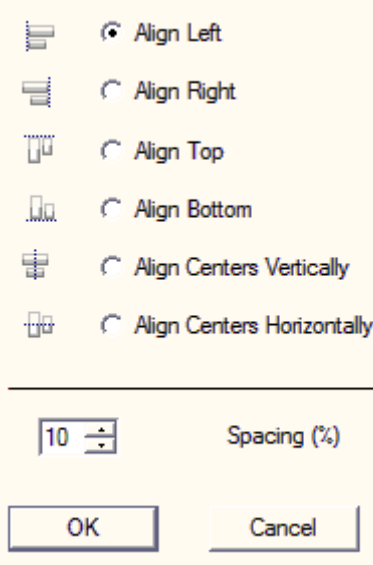

Fig 1. Menu of elignment options.

## **11.4 Scroll Bars**

These bars are displayed at the right and bottom edges of the document window. The scroll boxes inside the scroll bars indicate your vertical and horizontal location in the document. You can use the mouse to scroll to other parts of the pattern.

## <span id="page-68-0"></span>**11.5 Sew and Show Bar**

The Sew-and-Show (simulator) bar initially appears below the main toolbar in **SewWhat-Pro**. (The color scheme shown below is for the Office 2007 Silver Style, and may be different on your computer depending on what appearance style you choose. See [Application Look](#page-23-2) for changing the style.) The sewing machine icon on the left of the toolbar is a visual reminder that the buttons on this bar can be clicked to simulate the stitch behavior of an actual embroidery machine.

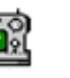

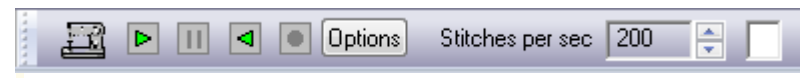

You can click on the "grabber" (on the left of the bar) to reposition the toolbar relative to the [Rotation](#page-67-0)  [bar](#page-67-0) (which is initially to its left). The simulator bar can be toggled to display/hide by clicking on the [Sew](#page-23-3)  [and Show bar](#page-23-3) (view) menu item.

The *Sew-and-Show* feature simulates the activity of an embroidery machine by "stitching" the selected pattern on screen. The Sew-and-Show bar allows the user to control certain aspects of this real-time pattern stitching feature. The buttons on this bar are described below:

- 1. Click the **Sew** button (the right-pointing green arrow) to begin the sew (and show) simulation.
- 2. Select the **Stitch rate** (*Speed*, in stitches per second) for the simulated sewing. This may be adjusted to speed-up or slow-down the on-screen rendering of the pattern. Note that this can be changed, even while the pattern is stitching, by clicking the up (speed up) or down (slow down) arrows to the right of the displayed stitching speed.
- 3. Click the **Stop** button (it is the red circle which appears when stitching is in progress) to terminate the sewing.
- 4. Click the **Pause** button (it has two vertical yellow lines when stitching is in progress) to temporarily suspend the stitching until either the **Sew** button or the **Rewind** button (left pointing green arrow) is pressed. The rewind feature allows you to reverse the stitching and go back to a particular stitch, at which time you can press the Pause button again.
- 5. Click **Options** (see figure below) to set certain features of the stitching process, such as auto-pausing (or continuous rendering) after each thread color change, enabling (disabling) a simulated sewingmachine sound, and showing (or hiding) texture during the stitch out.

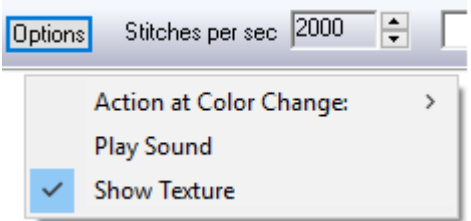

On the right of this bar is a box which indicates the thread color currently being stitched.

## <span id="page-69-0"></span>**11.6 Separation Mode (Cutting)**

Ŷ. C Select Points Cut Pattern C Select Colors C Anchor Points Hoop Guide Split at Stitch Close

This toolbar appears when you enter Separation Mode by pressing the [Split Pattern](#page-21-0) toolbar button or Edit menu item. In preparation for cutting a pattern, it may be helpful to use the [magnifier](file:///C:/Users/Sandscom/Documents/WinCHM%20Projects/SewWhat-Pro/SingleHTML/HID_MAGGLASS.htm) to zoom in on the

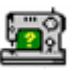

area you want to cut. Note that If you decide *not* to split the design at any time before clicking the *Cut Pattern* button, press the *Close* button to return to the normal editing mode of **SewWhat-Pro**.

### **NOTE:**

Every cutting step - including splitting at a stitch (but *not* adding or deleting individual stitches) can be *separately* undone using the *Ctrl-Z* mechanism **only while you are in cutting mode** (that is, before you click the "Close" toolbar button). After closing the cutting toolbar, **Undo** will restore the state prior to when the cutting mode was first started. For example, if you made 10 cuts and/or stitch splits, you can undo them one at a time only while in cutting mode. If you undo *after* closing the cutting toolbar, **all** 10 cuts/splits will be undone at once.

There are two (mutually exclusive) radio buttons - *Select Points* and *Select Colors* - which control what operations will be performed by a left mouse click. You can check one or the other to define the mode of operation. When the *Select Points* button is checked, then left mouse clicks will create vertex points (where the mouse cursor is) which define the contour used to cut the pattern (see the discussion below). When the *Select Colors* button is checked, left mouse clicks will select the thread color block associated with the clicked region and highlights the selected color in the Thread Pane. After choosing the colors, click on the *Select Points* button to return to cutting mode and the selected threads will be highlighted in the workspace image. You may display the whole pattern at any time by clicking on the [All Objects](#page-22-2) main toolbar button.

The following table gives a summary of the mouse clicks and control keys that can be used when the cutting mode toolbar is active:

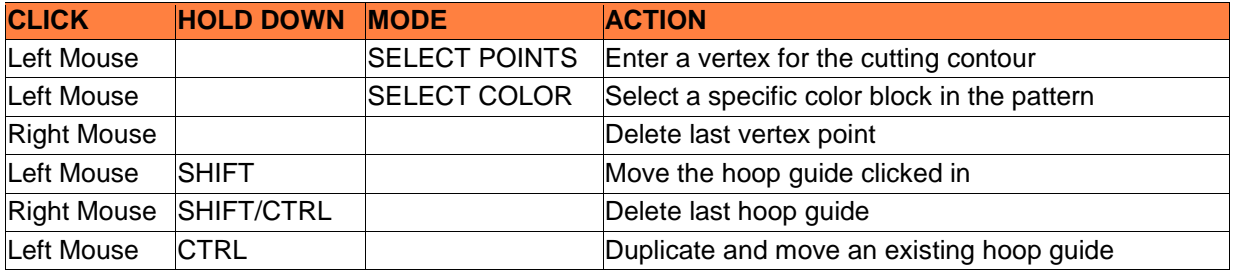

### **How to cut a pattern**

Follow the steps below to cut an existing pattern into two (or more) separate patterns. It is assumed the *Select Points* button is checked.

1. Left-click with the mouse at points around the area of the pattern to be cut. Each click will create a cutting point, or *vertex*, which will be joined to the preceding point to form a cutting polygonal contour. Continue left-clicking a series of vertices (points) – which will be connected by dashed lines defining the edges of a polygon – to surround the region (object) to be cut. You can go around the region in either a clockwise or counter-clockwise direction, but be sure that the dashed contour lines do not intersect. To remove any previous point(s), right-click the mouse anywhere in the workspace.

2. Once you have created the "cookie-cutter" polygonal boundary around the object to be cut, press the *Cut Pattern* button and the selected region will be cut (separated) from the rest of the pattern. A menu will pop-up with options for handling the cut threads (**important exception:** no menu pop-up occurs if you are splitting a pattern to fit a positional hoop since it is assumed that the entire pattern is to be retained - see the discussion for splitting in a positional hoop, below):

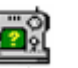

### **Remove Interior**

Cut and remove the part *inside* the polygon boundary **Remove Exterior**

Cut and remove the part *outside* the polygon boundary

### **Cut and Save All**

Retain both parts of the pattern. New thread colors will be automatically added to the end of the thread list in the Thread Pane. These represent the threads for the separated pattern, which may be edited now or later when you return to normal editing mode. For this option, the addition of these threads are the only indication that the pattern has been cut.

### **Cut/Save Interior**

Cut and remove the part *inside* the polygon boundary. You will be given the opportunity to save the cut part of the pattern to a new file.

3. You can make multiple cuts while in this mode. When all cuts are finished, press the *Close* button to return to the normal editing mode of **SewWhat-Pro**.

### **Helpful Hint:**

To cut through a single color block - even if it is on top of another - follow the steps above, but first select the block to cut *either* by Ctrl-clicking the associated thread color button in the Thread (Project) Pane *or* by checking the *Select Color* button on this toolbar and clicking the color *directly* in the pattern. This will highlight the desired color block and all subsequent cutting will be limited to that block (or blocks) once you have checked the *Select Points* button. You can switch to a different block by clicking a different thread color button, without leaving *Separation mode*.

For example, consider the pattern shown below. The light green (second color stop) is sewn as a single color block. It is desired to make the frog's head a slightly different shade of green. One way to accomplish this would be to separate the green part of the head from the remaining part of the body and legs, and then recolor the new color block. (Another way is to use the *Split at Stitch* option, see below.) This can be easily accomplished - without cutting through any of the other colors - by first Ctrl-clicking on the green color stop button in the Thread Pane. This will highlight the green part of the pattern so that the cutting boundary can be easily clicked around the head alone (see second figure below).
### SewWhat-Pro

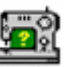

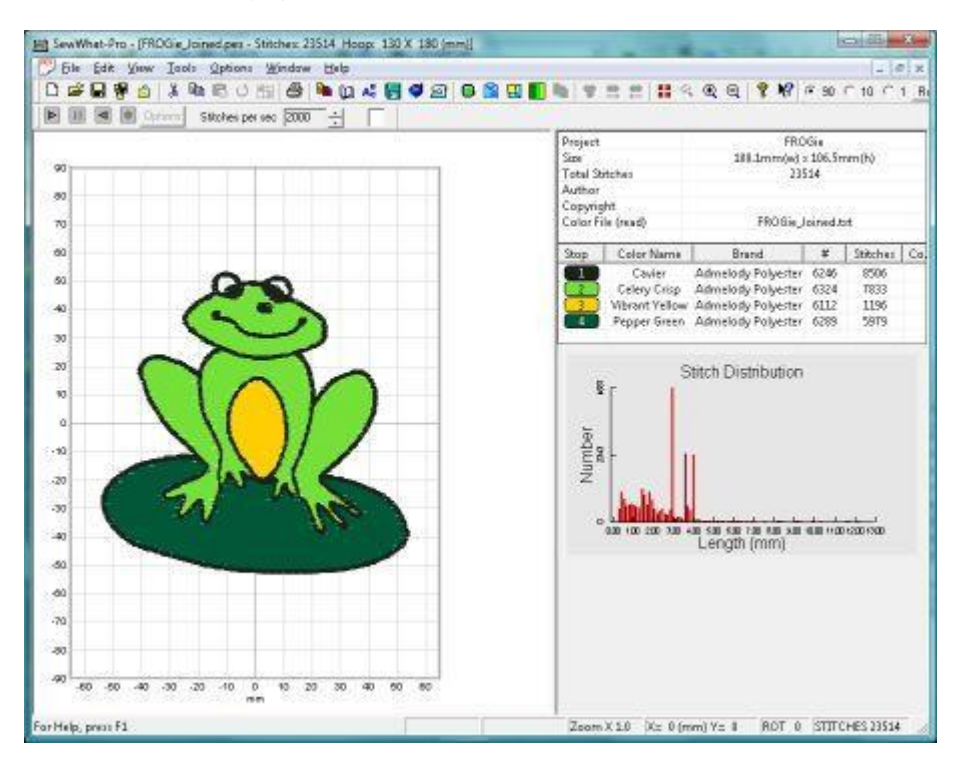

Now when the *Cut Pattern* button is pressed, an additional color block (it would be #5 in this example) will automatically appear in the Thread pane color list (provided you choose to keep all parts of the pattern). This can then be colored with the desired new shade by clicking it and choosing from the pop-up thread palette.

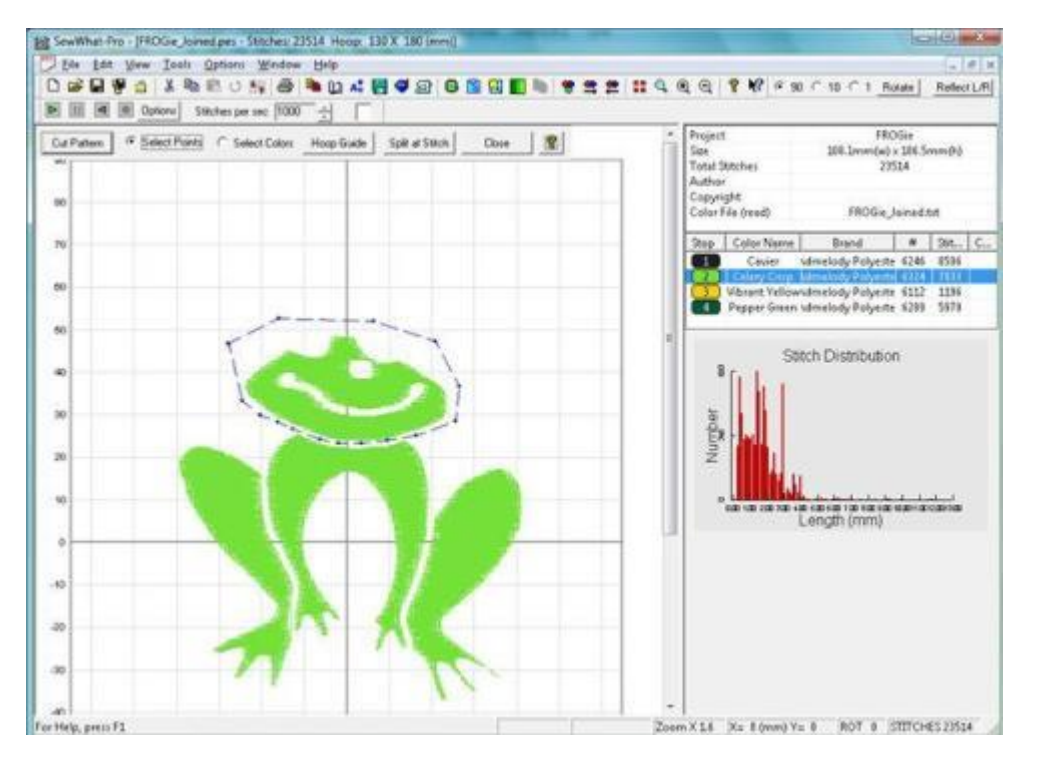

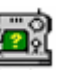

# **Eraser Tool**

The eraser tool can be used to graphically erase stitches. Clicking this button will change the cursor to an eraser rectangle when it inside the hoop. Hold down the left mouse button and drag the eraser over the part of the pattern where you wish to remove stitches. The stitches will be "whited-out". When finished, click this button again to remove the erased stitches. This tool is convenient for removing stitches in small areas. (For deleting larger areas of the pattern, the cutting-points method described previously may be faster.) You can use the [Zoom-In](#page-81-0) feature to accurately access smaller areas of the pattern with the eraser.

# **Select Colors**

After checking (by clicking) the *Select Colors* button, you may then click on any color(s) in the pattern to highlight the associated color block in the thread pane. This is useful if several threads with the same color occur in the pattern and you wish to select a particular block. After the color blocks are selected, click on the *Select Points* button to restore the usual click behavior. The colors you selected will be highlighted in the thread pane and the other colors in the pattern will be hidden in the pattern during *Separation (cutting) mode* (see the figure above).

# **Anchor Points**

Check (by clicking) the *Anchor Points* button to add anchor alignment points to the pattern. Click **once**  on the pattern to add a pair of anchor points - one on top of the other (they will appear as separate color stops in the thread list) - which can be saved with each part of the separated pattern. Usually, the anchor points should be added to the pattern in the region where two separated parts of the pattern will overlap. When the pattern is rejoined during stitch-out, the basting stitch anchor points can be used to properly align the various parts of the pattern. For example, if you are splitting a design into 3 sections, anchor points would be added at the end of the first section, at the beginning and end of the second section, and at the beginning of the 3rd section?

# **Hoop Guide**

Press the *Hoop Guide* button to choose *either* a smaller hoop (or hoops) to guide your cutting efforts *or* a *Positional Hoop* for separating larger patterns into several adjacent subsections. Once you have selected the appropriate hoop guide (this should be the size of the hoop you wish to cut the design to fit into), you may move it by holding down the **Shift key** and left-clicking inside the template area, dragging the hoop to the position required to guide your cut. Dragging the hoop with the **Ctrl key**-left mouse combination generates duplicate hoops of the same size. To remove an extraneous hoop before exiting Separation mode, **Ctrl key**-right mouse click anywhere in the work area and the last hoop will be deleted.

After you leave the Separation (cutting) mode (by pressing the "Close" button), the hoop positions will be stored. When you return to Separation Mode, the previous hoop guides will be restored provided the active pattern file has not changed.

# **Cutting Patterns to Fit Positional Hoops**

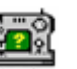

Large patterns meant to fit into positional hoops (used to embroider patterns without re-hooping) must usually be cut into several pieces that will fit into the various hoop sections. (It should be noted that the Positional Hoop is not the same as the Continuous or Endless Hoop.) For some Husqvarna (HUS-VIP) and Pfaff (VP3) machines, patterns for the positional hoops do not have to be cut so the user will be given the opportunity decide whether to cut the pattern (or not).

Here, we describe how to take a large design that has not been digitized for the positional hoop and split it into different smaller portions that will fit into one or another of the positional hoop sections. This is done by using a combination of the cutting toolbar functions and the Split at Stitch option (see below).

Here are the steps for cutting a design in **SewWhat-Pro** for use with a positional hoop:

1. Open a design in one of the available positional hoops for your machine (see the [Hoop](#page-51-0) options for a description of positional hoops). You will see the positional hoop arrows on the left (or top) of the hoop, depending on its orientation. Most positional hoops need to have the pattern arranged in a particular orientation, so that after you save the split pattern, it may be rotated by 90-degrees.

2. Clicking a positional hoop arrow button will highlight the associated hoop position in a unique color, i.e. red, blue, or green. In general, the pattern will be too big to fit into just one of the hoop sections, which therefore requires splitting the pattern. (Indeed, if the pattern fits just one of the positional hoop sections, you should save it in *that* smaller hoop size!) See the figure below which shows a pattern in the Janome GigaHoop.

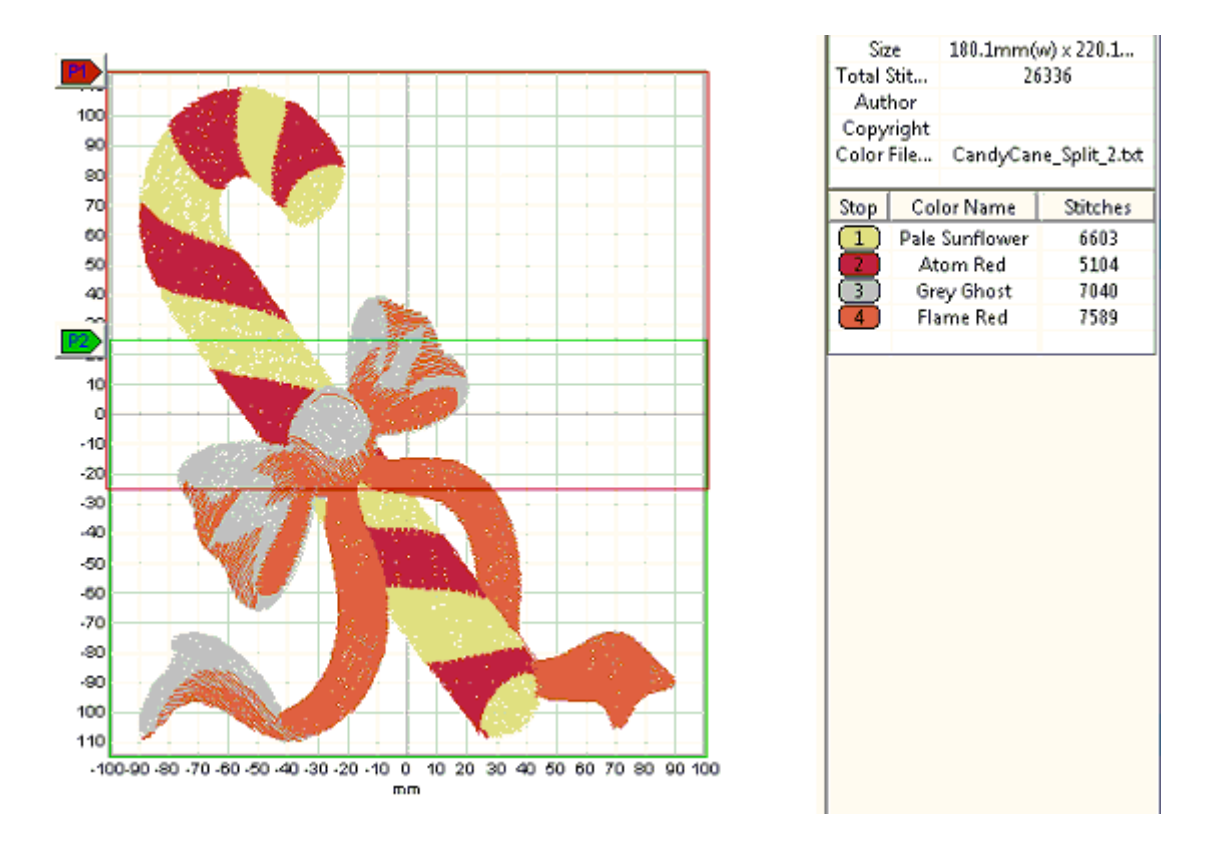

3. Now that you have determined that the full design will not fit into a single hoop section, you should next find out if it requires cutting or if *individual* color stops can be arranged so that they *will* fit completely into

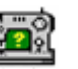

one or another of the hoop sections. (In the latter case, **SewWhat-Pro** will *automatically* rearrange the stops to fit the appropriate hoop sections.) The easiest way to make this determination it to attempt to save [\(Save As\)](file:///C:/Users/Sandscom/Documents/WinCHM%20Projects/SewWhat-Pro/SingleHTML/hid_file_save_as.htm) the pattern. If splitting is *not* necessary, the pattern will be saved. If splitting *is* required, a list of the color stops that must be cut will be presented and you should proceed to step 4. In this example, it is necessary to cut all four colors as indicated by the following dialog:

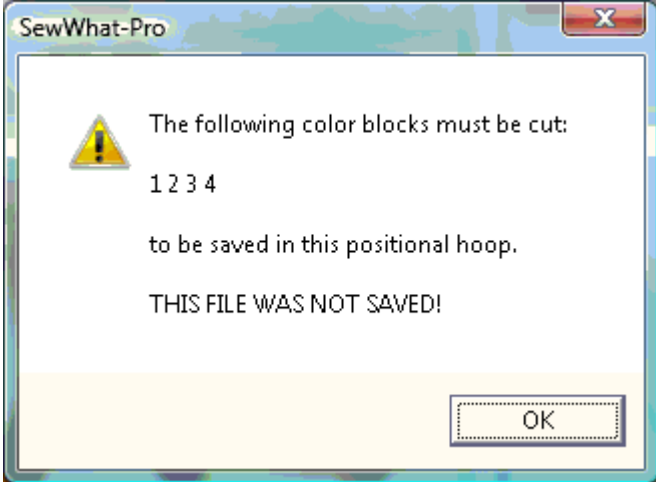

4. Before proceeding with cutting, make sure the positional hoops are highlighted as described in step 2. This will provide guides for the cutting process. Next, highlight the color stops - by Ctrl-clicking the associated stops in the thread list. (You can also click the colors directly in the pattern after first selecting the "Select Colors" option on the cutting toolbar.) You may want to highlight one (or a few) colors at a time. In this example, we found that clicking the first two colors (the red and the yellow) in the list produced the figure shown below (the figure on the left is *before* cutting, the figure on the right is *after* cutting). Note that in the overlap region of the two hoops (below the top of the P2 hoop and above the bottom of the P1 hoop), there is a region where both the red and yellow patterns are connected by jump stitches (not visible - the "void" between the two halves of the pattern). Proceed to draw the cutting outline (the dots connected by the dashed cutting contour in the figure on the left below) *through* this central region and around the *bottom* half of the pattern, being careful not to intersect the pattern except through the portion in the overlap region. Note that when the "Cut Pattern" button is finally clicked, this will separate the original two colors blocks into four, consisting of the two on top and the two on the bottom. The bottom two new color blocks consist of the region encircled by the cutting bottom and are shown highlighted in the figure below on the right.

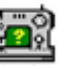

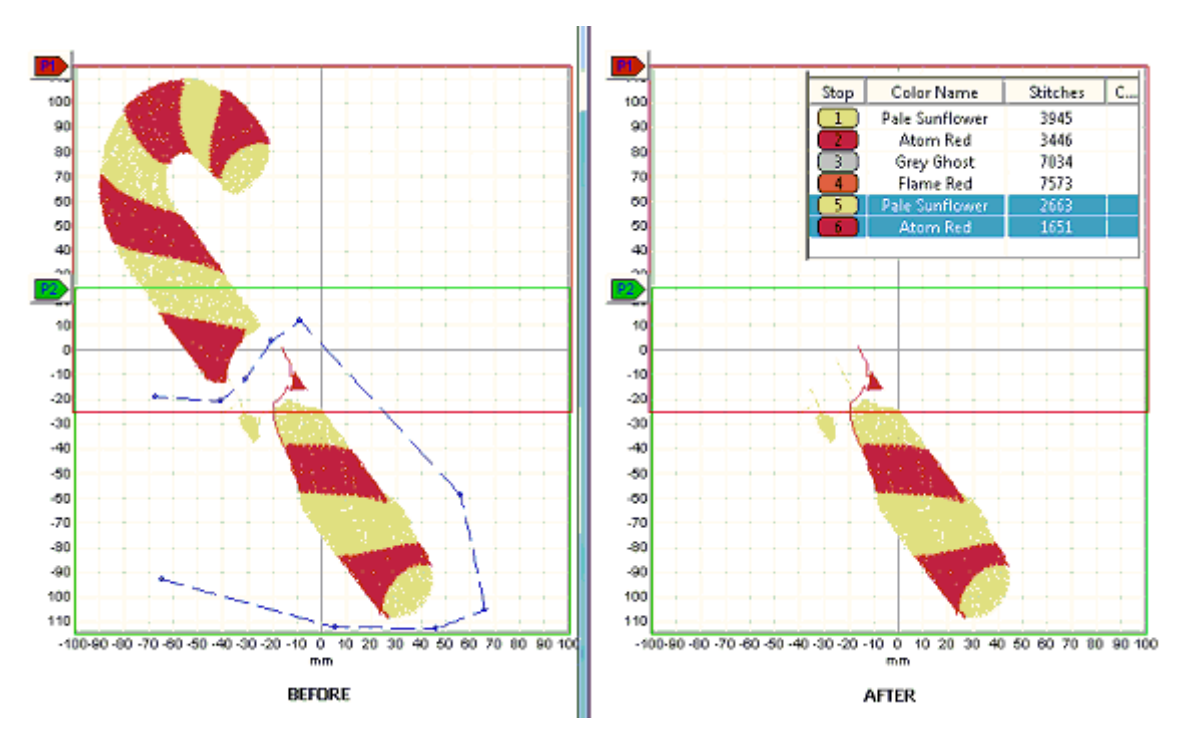

In general, t*ry* to cut through a part of the pattern that is "thin" and/or possibly hidden beneath another color. If at all possible try to cut through as many colors as possible at once, but at the very least, try to preserve the order of the colors (after cutting) by selecting the colors to cut from the top to the bottom of the thread list. Use the cookie-cutter clicking method described above to encircle the region of the pattern that needs to be cut, taking care that at least one of the sections of the cut pattern will fit into one of the positional hoop sections. Multiple cuts may be required if the pattern is very elongated. The Split at Stitch function can be used when a single thread connects disparate regions of the pattern (by a jump stitch, for example).

In the example shown here, the third color block must be cut through the middle of the bow - there was no other choice. The fourth block was easily separated and the resulting split pattern fit into the Gigahoop.

It is often useful to magnify around the region of the pattern being split, so you can avoid having the cutting boundary intersect parts of the pattern that do not need to be split. By highlighting only the parts of the pattern that need splitting, you will guarantee that no other parts of the pattern will be inadvertently cut.

5. When you have created your cutting boundary, click the "Cut Pattern" button. The colors in the part of the pattern you enclosed with the cutting boundary will appear as additional color stops at the bottom of the thread list, corresponding to the split part of the pattern. For this reason, it is a good idea to always enclose the *bottom* part of the pattern with your cutting boundary, so that part of the split will appear at the bottom of the thread list.

Repeat steps 4-5 until all the colors in your pattern that require splitting have been cut and fit *entirely* within one or another of the hoop sections. Now *Save* the pattern again. If your cutting succeeded in splitting the pattern into individual hoops, your file will be saved. If not, the remaining color stops to be split will again be identified and you can repeat the steps above.

# **Important note for Brother, Husqvarna and Janome users**

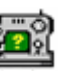

If you used any of the Husqvarna or Brother positional hoops, or the Janome Giga-Hoop, additional files will be saved to use with the positional hoops. The suffix "\_1" or "\_2" (or "\_3" for Husqvarna/Brother hoops) will be appended to the file name, indicating the positional hoop corresponding to the pattern stored in that file. These files are optional to use for Brother machines, since the single (combined) file can be used instead.

# **Split at Stitch**

You may click the [Split at Stitch](#page-78-0) toolbar button to open the advanced toolbar for splitting the pattern at a specific stitch (or stitches).

# **Cutting Example**

The figure below shows a pattern opened in **SewWhat-Pro** where the top half of the flame was cut as a separate pattern from the bottom half. A set of points was clicked out in a clockwise manner in the order indicated by the numbers (the last point  $-$  point  $5 -$  is optional (since the last and first points are automatically joined).

Once you have returned to normal editing mode, the separated thread color(s) may be edited just like any other distinct thread(s) in your pattern. For example, you can click on one or the other pattern formed by the threads cut during the editing session and move, rotate, delete, copy, etc. those threads as desired. In the example above, the top of the flame was to be used as a pocket-topper so the bottom part of the pattern would be deleted. Note that sometimes the selection box may cover the entire (uncut) pattern if a stray thread or jump stitch occurred. In that case, just move the pattern in a direction away from the cut to determine which pattern is actually selected. Then perform any further editing on the selected pattern.

### SewWhat-Pro

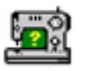

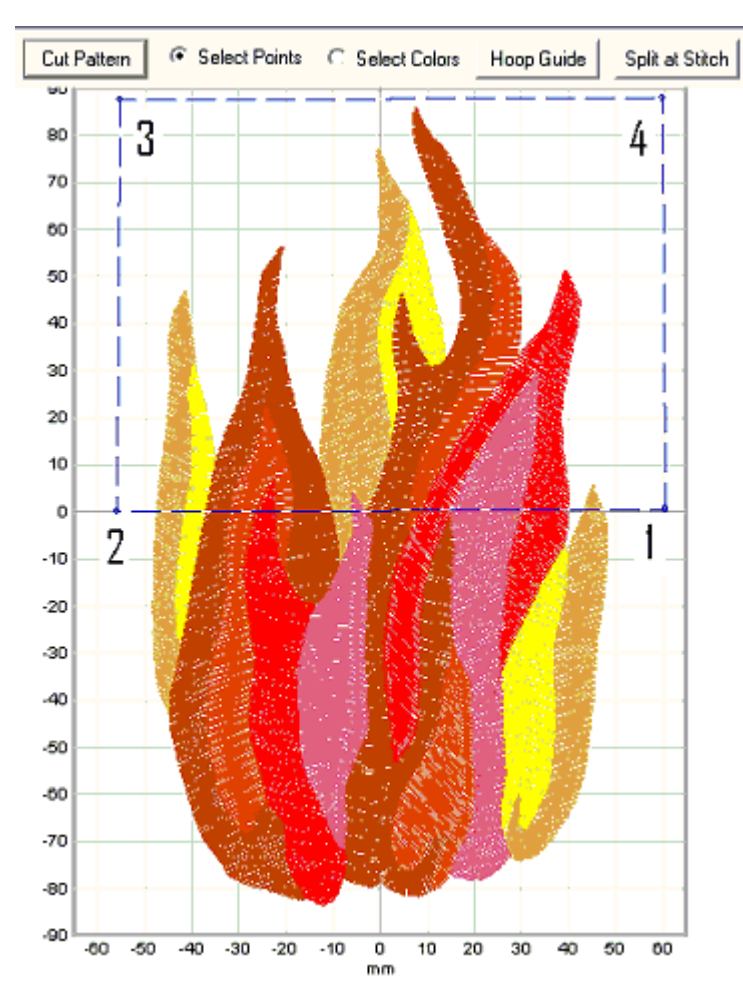

# **Saving a cut pattern**

If your original pattern was cut to fit it into a smaller available hoop (rather than reducing the pattern size), then you will need to save the various cut portions into separate files (be sure to use the available hoop size when saving). You can do that by selecting, copying and then pasting the various portions of the cut pattern into New pattern files (see the instructions for Copying and Pasting). Use the Grid Line and Grid Labels View Menu items to help with aligning your cut patterns.

For the example considered here, select the top half of the flame and Copy it (Edit/Copy menu) to the clipboard. Then from the File menu, choose the New option to open a new **SewWhat-Pro** workspace and Paste the top half of the flame into that blank workspace. Save the file with an appropriate name – like Flame\_top – after positioning it relative to the Grid lines and labels of the on-screen hoop.

# <span id="page-78-0"></span>**11.7 Split at Stitch**

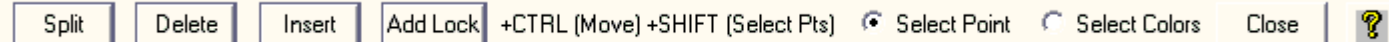

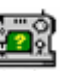

This toolbar allows you to split a single thread into separate color blocks so these can be subsequently removed, reordered or recolored. Also, the selected stitch (or multiple stitches selected by holding down the SHIFT key while left-clicking the stitch points) can be **moved** (by holding down the CTRL key and dragging the point(s) to the desired new location) or **deleted** (by clicking the DELETE button on the toolbar). This is useful for repositioning a small number of errant stitches that may exist in the pattern or changing the local density. Additional stitches may be **inserted** (by clicking the *Insert* button) after the selected stitch. This is useful for increasing the local density in an under-dense region of the pattern.

For all the operations described below, the **Select Point** button should be checked. If the **Select Colors** button is checked instead, then clicking on a color in the pattern will display the associated color stop in the thread pane. This is useful for identifying the color stops for sections of the pattern.

### **Split**

For example, in the pattern of a frog (Fig.1), the head and feet may be sewn with a single thread, but you would would like them to be different shades of green. The *Split* button splits the design thread block at a designated stitch (that you have clicked) within a single thread.

Follow these steps to split a pattern at a designated stitch:

- 1. Select a thread (or threads) by *either* clicking on the associated color stop(s) in the Thread Pane (hold down the Ctrl key to select multiple threads) or press the *Select Colors* button and then click on the colors in the pattern. If you want to display the whole pattern, skip this step.
- 2. It is helpful to [magnify](file:///C:/Users/Sandscom/Documents/WinCHM%20Projects/SewWhat-Pro/SingleHTML/HID_MAGGLASS.htm) the pattern so it is large enough to view individual stitch points. If you skip this step, then clicking on the pattern may *appear* to do nothing, because you have missed clicking on a stitch point.
- 3. Click on (*or near)* any point to select it as the split point. You may reclick to choose another point before performing the actual split. Or, if the point is *hidden* under (or obscured by) others, use the up (right) or down (left) arrow keys to scroll up or down in the stitch point order until you get to the point for splitting. The point will be highlighted and its stitch number will be automatically displayed on the screen. If this does not happen, it is likely you did not click close enough to an actual stitch point in the pattern.
- 4. You may want to run the [Sew & Show simulator](#page-68-0) at a slow stitch speed to help isolate the point at which splitting is desired.
- 5. Once the stitch number has been selected, press the *Split* button to perform the actual splitting.

You may perform multiple splitting while in this mode by repeating the steps above. When you are finished, click the *Close* button to return to the separation mode (cutting) toolbar.

Fgure 1 shows the green color stop of the frog image (magnified 3.8 times so stitch points were visible) used in the [Separation Mode Toolbar](#page-69-0) example. The Sew & Show simulator was run to identify the point (#10368) as the one appropriate for splitting the frog's head from the rest of light green part of the pattern. Clicking on that point in the magnified pattern displays the stitch number in the pattern. Pressing the *Split* button will split the thread at that point and two light-green color stops will automatically appear in the Thread pane.

# SewWhat-Pro

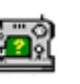

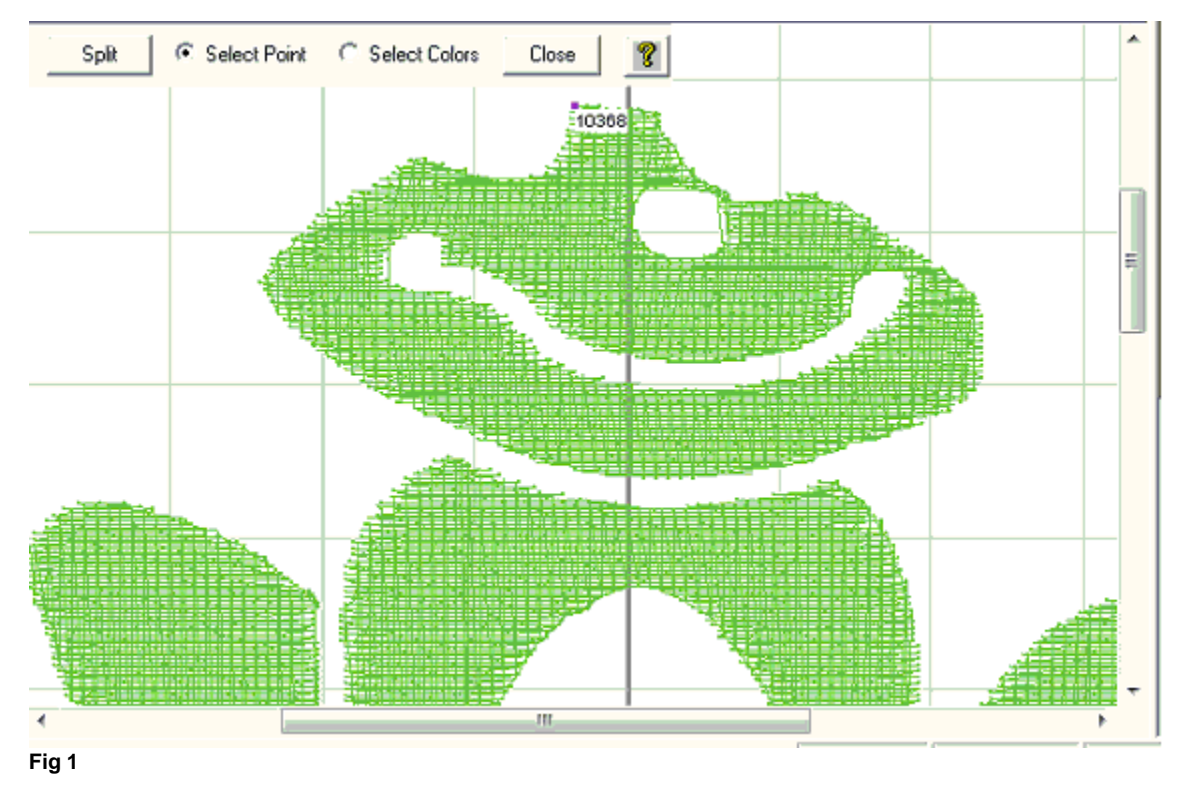

### **Delete**

The selected stitches maybe be deleted by clicking this toolbar button or the Delete keyboard key.

# **Insert**

Click this toolbar button to insert an extra stitch before the selected one.

# **Add Lock**

Click this toolbar button to add a lock stitch after the selected stitch.

# **Selecting/Moving Multiple Stitches at Once**

Holding down the SHIFT key allows you to select several points at once for editing (deleting and moving). The points can be selected either by left-clicking them or by using the keyboard arrow keys to select the preceding or following points in the design. In Fig. 2a, four points on the satin stitch have been selected (solid red squares), ending with stitch #2325. Note that they were left-clicked since they are NOT consecutive points. Releasing the SHIFT key and then holding down the CTRL key, one of the selected points was moved to widen the satin stitch in this particular area and *all* four points were shifted simultaneously. If the Delete button or keyboard key had been pressed instead, all four points would have been deleted.

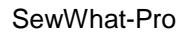

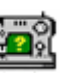

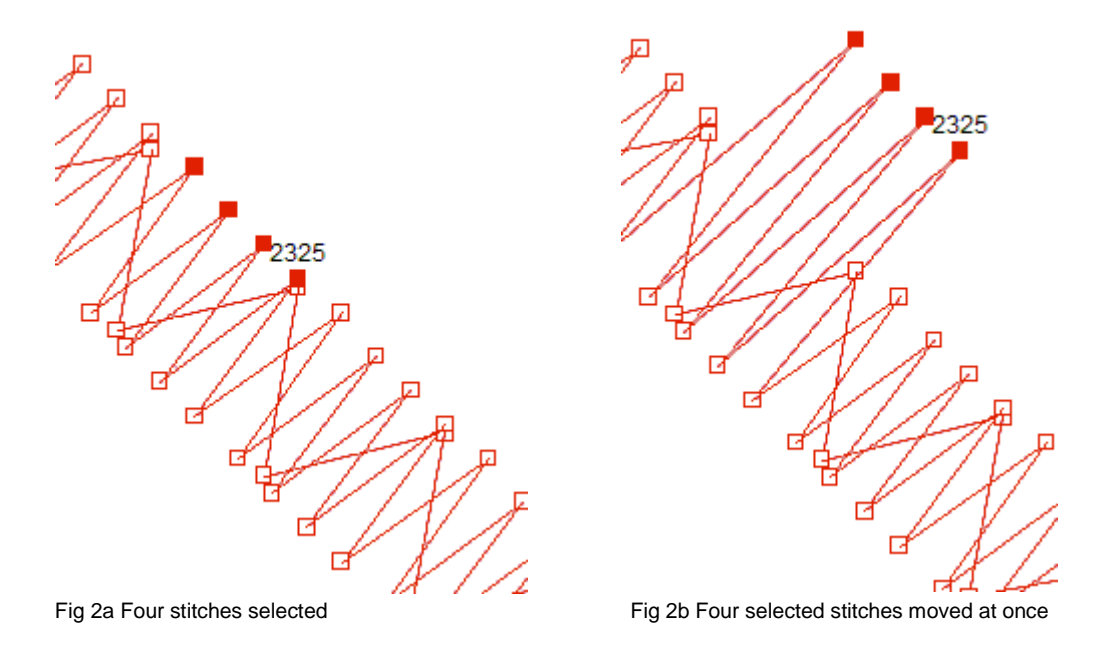

# <span id="page-81-1"></span>**11.8 Status bar**

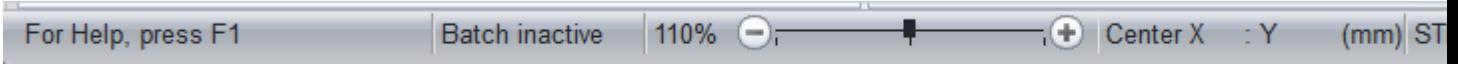

The status bar is displayed at the bottom of the **SewWhat-Pro** window.

The left area of the status bar previews actions associated with menu items (as you navigate through menus) or toolbar buttons as you "flyover" them with your cursor.

The right part of the status bar indicates information about pattern properties:

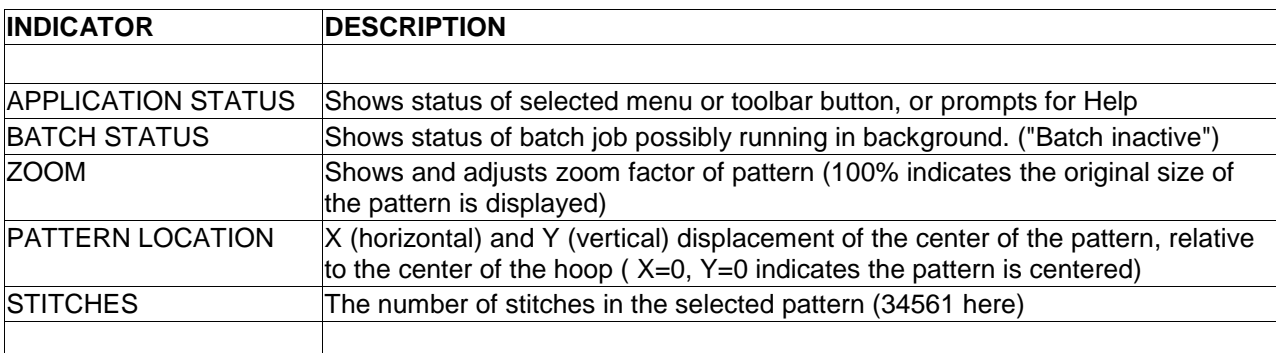

# <span id="page-81-0"></span>**11.9 Zoom control**

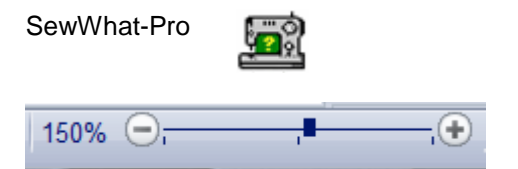

The Zoom control on the [Status Bar i](#page-81-1)s used to magnify (or shrink) the on-screen size of the pattern. Zooming is activated by clicking on the zoom slider button (the black square in the figure above). Once the zoom control has been activated, actual zooming can be done in several ways:

- 1. Drag the slider-button to the right to zoom-in (magnify) the pattern, or to the left to shrink it
- 2. Click to the right of the button to magnify, or to the left, to shrink, the pattern
- 3. Click on the "+" or "-" buttons to move in 10% increments
- 4. Use the arrow keys on the keyboard to zoom-in or out
- 5. Turn the mouse scroll wheel

Zooming in (magnifying) can be useful for viewing individual stitches. Zooming out is useful if the pattern is too large to display in the workspace without scrolling. Note that zooming has no effect on the actual pattern size (unlike resizing). Rather, it only affects the size of the viewed image on the screen.

# **Zooming a particular region**

To zoom a specific region of the pattern, center the region in the workspace pane. Then when you magnify (or shrink) the pattern, that region should stay centered and in view. Note that you may have to first enlarge the pattern a little to be able to center the desiired region.

# **12. Utilities**

# **12.1 Add Font**

You may add fonts (stored as TTF files) to the font list in the **SewWhat-Pro [Lettering Dialog](#page-41-0)** in several ways:

- 1. Click the *Add User Fonts* button on the lettering dialog. The added fonts will be loaded into the font list and will be available in all future **SewWhat-Pro** work sessions. However, they will **not** be available to other programs unless the **SewWhat-Pro** program is also open. To use the new font(s), you must click the *Font and Size* button and select the font to use it from the drop-down list.
- 2. To temporarily add fonts (to *any* program), double-click the font files (\*.TTF) to open them, and then *minimize* them to the taskbar, keeping them open. Then open **SewWhat-Pro** and the font(s) should appear in the font list of the lettering dialog while the TTF files remain open.
- 3. To permanently add new fonts, go to **Control Panel/Fonts** and use the Windows Font Installer (c) to install the new fonts there.

# **12.2 File Open Dialog**

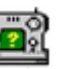

This dialog (see Fig. 1) allows you to navigate to a folder (or drive) to find a file to open (or merge) into the current **SewWhat-Pro** workspace. When you click on a file in the Explorer window, it will display in the preview pane on the right.

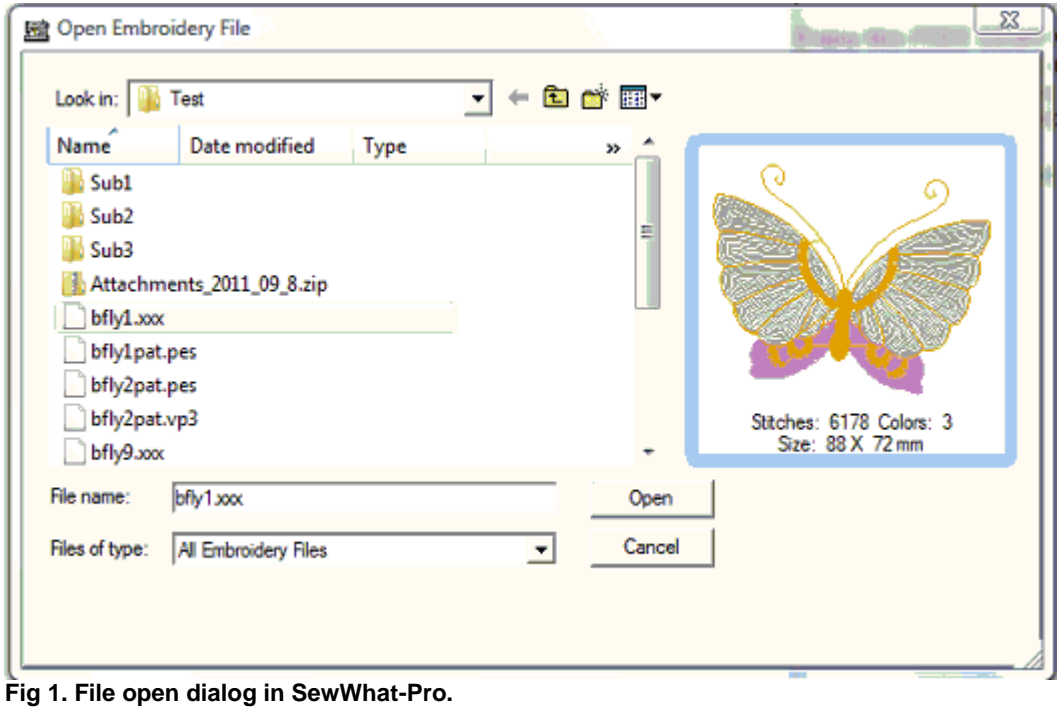

The following options allow you to specify which file to open:

# **File name**

Type or select the name of the embroidery file you want to open. This box lists files with the extension you select in the "Files of type" box. Embroidery files that have been "zipped" into an archive (\*.zip or \*.rar files) will appear in their uncompressed format. Click the "Open" button to import the file into the workspace.

# **Files of type (combo box)**

Select the type of file you want to open, depending on the file extension, as described below:

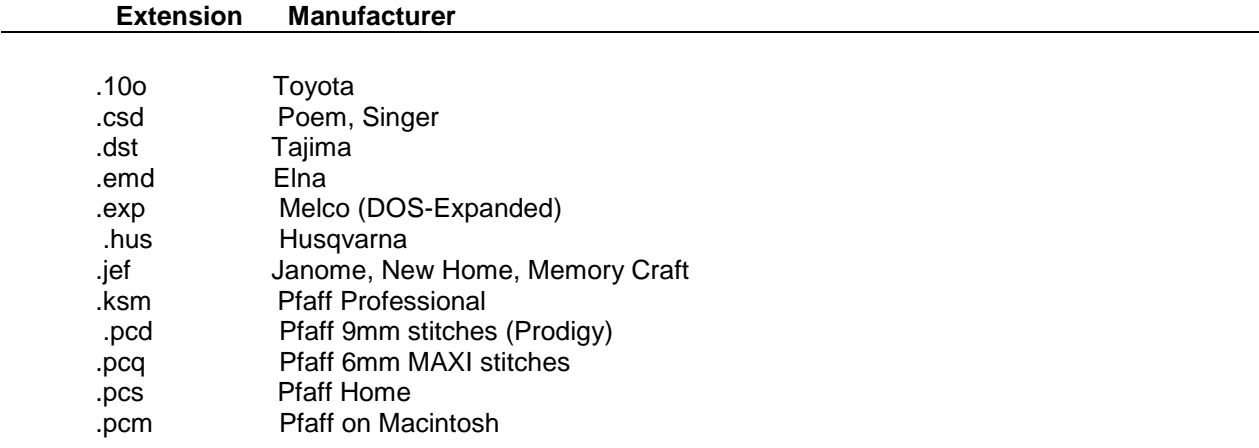

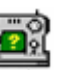

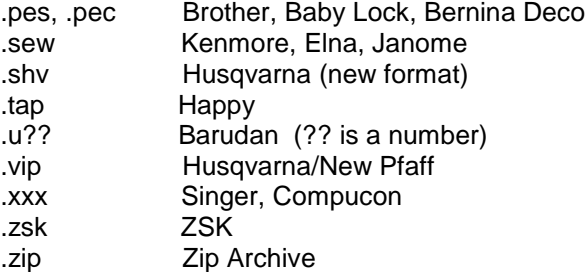

 Choosing a zip archive file that contains one of the preceding sewing pattern files will automatically extract that file to your hard disk when you click the "open" button. Once a file is selected, a preview of its contents is shown in the dialog box.

# **Look in**

Select the directory (or drive) which **SewWhat-Pro** searches for the file that you want to open.

# **12.3 File Save As Dialog**

This dialog (see Fig. 1) allows you to choose the name and extension (type) of the file to be saved, as well as the folder to save the file in.

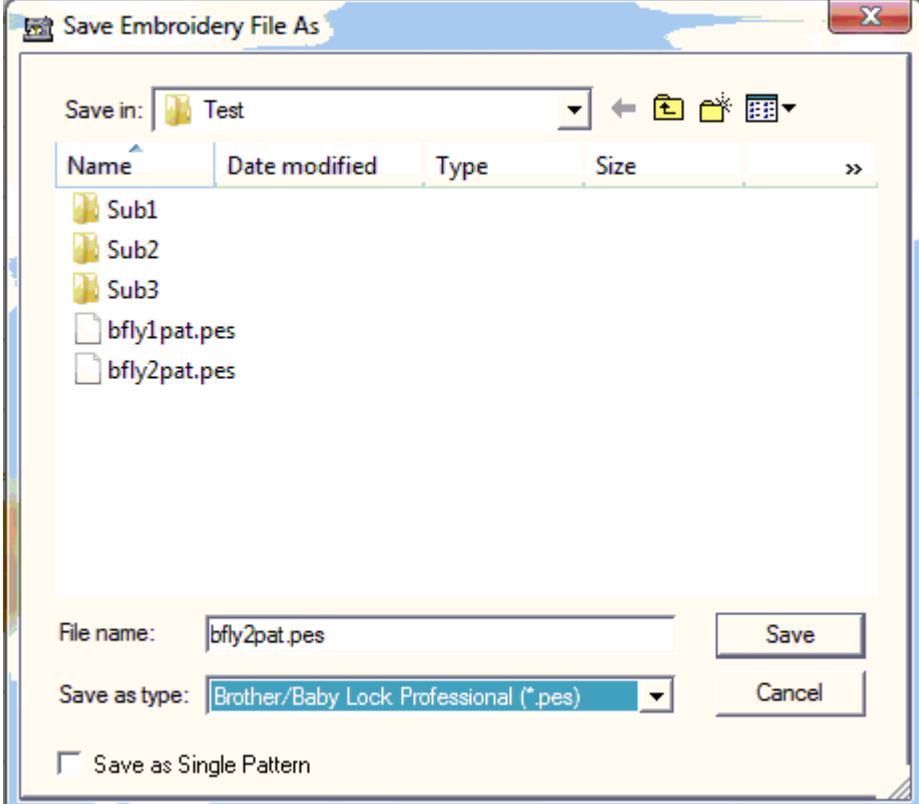

**Fig 1. SewWhat-Pro File Save As dialog.**

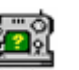

The following options allow you to specify the name and location of the file you're about to save:

### **File name**

Type a new filename to save an embroidery file with a different name. **SewWhat-Pro** adds the extension you specify in the "Save as type" box.

# **Save in**

Select the folder in which you want to store the embroidery file.

### **Save as type**

Select a new file extension (type) for the saved file.

### **Save as Single Pattern**

For PES and VP3 file types, you can choose between storing multiple pattern files as one (single) pattern (check this box) or retain multiple patterns in the saved file. For all other file types, a single pattern will be stored automatically. For positional hoops, this option is ignored.

# **12.4 Print Setup**

<span id="page-85-0"></span>Use this command to select a printer and a printer connection. This command presents a **Print Setup** [dialog box,](#page-85-0) where you specify the printer and its connection.

# **12.5 Print Setup Dialog**

The following options allow you to select the destination printer and its connection.

### **Printer**

Select the printer you want to use. Choose the Default Printer; or choose the Specific Printer option and select one of the current installed printers shown in the box. You install printers and configure ports using the Windows Control Panel.

# **Orientation**

Choose Portrait or Landscape.

# **Paper Size**

Select the size of paper that the document is to be printed on.

# **Paper Source**

Some printers offer multiple trays for different paper sources. Specify the tray here.

### **Options**

Displays a dialog box where you can make additional choices about printing, specific to the type of printer you have selected.

# **Network**

Choose this button to connect to a network location, assigning it a new drive letter.